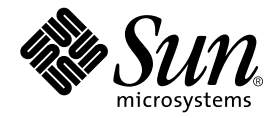

# Sun StorEdge<sup>™</sup> 3900 和 6900 系列 1.1 安装指南

Sun Microsystems, Inc. 4150 Network Circle Santa Clara, CA 95054 U.S.A. 650-960-1300

部件号 817-0286-10 2002 年 10 月, 修订版 A

请将有关本文档的意见发送至: docfeedback@sun.com

版权所有 2002 Sun Microsystems, Inc., 4150 Network Circle • Santa Clara, CA 95054 USA. 保留所有权利。

本产品或文档受版权法保护,并在限制其使用、复制、分发和反编译的许可证范围内进行分发。未获得 Sun 或其可证发行者 (如果有) 的事先 书面授权,不得以任何形式、任何方式复制本产品或文档的任何部分。第三方软件,包括字体技术,均受版权法保护,并已从 Sun 供应商处取 得使用许可

产品的部分部件可能源于 Berkeley BSD 系统, Sun 已从 University of California 获得使用许可。UNIX 是在美国及其它国家/地区的注册 商标, Sun 已从 X/Open Company, Ltd. 获得独家使用授权。对于 Netscape Communicator™, 适用以下声明: 版权所有 1995 Netscape Communications Corporation 。保留所有权利。

Sun、Sun Microsystems、Sun 徽标、StorEdge 和 Solaris 是 Sun Microsystems, Inc. 在美国及其它国家/地区的商标、注册商标或服务标记。

OPEN LOOK 和 Sun™ Graphical User Interface 是 Sun Microsystems, Inc. 专门为其用户和许可证获得者开发的。Sun 感谢 Xerox 在计算机行业 用户界面形象化和图形化研发方面所做的先导性贡献。Sun 已从 Xerox 获得对 Xerox 图形用户界面 (GUI) 的非独占使用许可。该许可也涵盖实 施 OPEN LOOK GUI 的 Sun 许可获得者, 而其它情况则应符合 Sun 的书面许可协议。

文档以"原样"提供。除非有关的免责声明在法律上无效,否则我们拒绝承担任何明确或暗示的条件、表示和担保,包括任何对适销性、特定 用途的适用性或非侵犯性的暗示担保

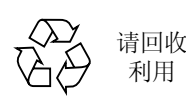

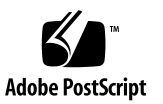

### <span id="page-2-0"></span>安全机构符合性声明

开始任何操作之前, 请阅读本部分。下文介绍安装 Sun Microsystems 产品时应遵守的安全预防措施

#### 安全预防措施

为确保自身安全,请在安装设备时遵守以下安全预防措施:

- 遵守设备上所标记的所有警示和说明。
- 确保电源的电压和频率与设备电气额定值标签上的电压 和频率相符
- 切勿沿设备的开口推压任何种类的设备。这里可能存在 危险电压。具有传导性的异物有可能会造成短路, 从而 引起火灾、电击或设备损坏。

#### 符号

本书中有可能出现以下符号:

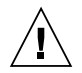

ᓖፀ **–** 有人身伤害和设备损坏的危险 请遵守相 应的说明

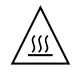

注意 - 高温危险。避免接触。表面比较热, 触摸时可能会导致人身伤害

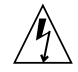

ᓖፀ **–** 高压危险 若要降低电击和人身伤害的危 险,请遵守相应的说明。

注意 - 接通系统的交流电源。

根据设备的电源开关类型,可能使用以下几种符号的一种:

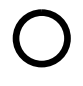

ᓖፀ **–** 断开系统的交流电源

ᓖፀ **–** On/Standby 开关处于 standby 位置

#### 设备改装

请勿对设备进行机械或电气改装 Sun Microsystems 不对 因改装 Sun 产品而导致的规章符合性负责

Sun 产品的放置

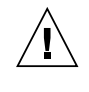

ᓖፀ **–** 不要堵塞或遮住 Sun 产品的开口部位 请勿将 Sun 产品靠近散热器或热通风器。如果 不遵照上述指导原则, 则可导致设备过热, 从而 影响 Sun 产品的稳定性

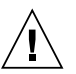

ᓖፀ **–** DIN 45 635 部件 1000 中规定的工作场所 噪音级别必须为 70Db(A) 或小于 70Db(A)。

#### SELV 符合性

I/O 连接的安全状态符合 SELV 要求

电源线连接

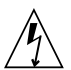

ᓖፀ **–** 按设计要求 Sun 产品应该使用带接地中 性线的单相电源系统。若要降低电击的危险, 请 不要将 Sun 产品插接其它任何类型的电源统 如果无法确定建筑物所具有的电源类型,请联系 设备主管或合格的电气人员。

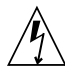

ᓖፀ **–** 并非所有电源线的电流额定值都相同 家 用延伸线没有过载保护,用途上并非面向计算机 系统。请勿在 Sun 产品中使用家用延伸线。

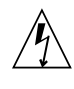

ᓖፀ **–** 随您的 Sun 产品提供了一根接地型 (三线) 电源线。若要降低电击的危险, 请始终 将电线插接到接地电源插座上。

以下警示信息仅适用于带有独立电源开关的设备:

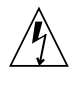

ᓖፀ **–** 本产品的电源开关仅用作备用类型的设 备。电源线将用作系统的主断开设备。请务必将 电源线插接到靠近系统 可随时插接的接地电源 插座上。如果已卸下系统机箱上的电源, 则不要 连接电源线。

#### 锂电池

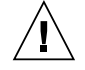

ᓖፀ **–** 在 Sun CPU 板上 实时时钟内嵌了 一块锂电池, 其型号为 SGS MK48T59Y、 MK48TXXB-XX MK48T18-XXXPCZ M48T59W-XXXPCZ 或 MK48T08 电池不属于 客户可更换的部件。如果处理不当, 它们可引起 爆炸。请勿将电池丢弃到火中。切勿拆散电池或 试图进行充电

电池组

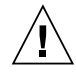

ᓖፀ **–** 在 Sun StorEdge 3900 和 6900 系列设备 中有一个密封的铅酸电池 便携式能源产品编号 TLC02V50 电池组处理不当或更换不正确都会 导致爆炸的危险 更换时务必使用同一类型的 Sun Microsystems 电池组。切勿拆解电池或者 尝试在系统之外对其进行充电 请勿将电池丢弃 到火中。请按照当地规定正确处理电池。

#### 系统装置盖板

添加板卡 内存或内部存储设备之前务必拆下 Sun 计算机系 统装置的盖板。在接通计算机系统电源之前务必装回上盖。

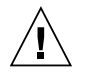

ᓖፀ **–** 请勿在上盖没有就位的情形下操作 Sun 产品。如果不遵守该预防措施, 就可能导致人身 伤害和系统损坏

激光符合性声明 Sun 产品使用的激光技术符合 1 类激光要求

> Class 1 Laser Product Luokan 1 Laserlaite Klasse 1 Laser Apparat Laser KLasse 1

#### CD-ROM

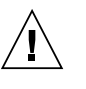

ᓖፀ **–** 除本处说明的过程外 其它控制功能 的使用 调节或操作都可能导致暴露于辐射的 危险

### GOST-R Certification Mark

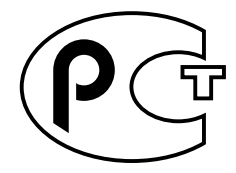

### 目录

- 序言 xv
- 1. 简介 1-1
	- [1.1 Sun StorEdge 3900](#page-20-1) 系列存储系统 1-1
		- [1.1.1 Sun StorEdge 3910](#page-20-2) 存储系统 1-1
		- [1.1.2 Sun StorEdge 3960](#page-21-0) 存储系统 1-2
		- [1.1.3 Sun StorEdge 3900SL](#page-21-1) 存储系统 1-2
	- [1.2 Sun StorEdge 6900](#page-21-2) 系列存储系统 1-2
		- [1.2.1 Sun StorEdge 6910](#page-21-3) 存储系统 1-2
		- [1.2.2 Sun StorEdge 6910SL](#page-21-4) 存储系统 1-2
		- [1.2.3 Sun StorEdge 6960](#page-21-5) 存储系统 1-2
		- [1.2.4 Sun StorEdge 6960SL](#page-22-0) 存储系统 1-3
- 2. 安装存储系统 2-1
	- 2.1 [存储系统开箱](#page-25-0) 2-2
	- 2.2 [移动和安放存储系统](#page-26-0) 2-3
	- 2.3 [调节水准垫](#page-26-1) 2-3
	- 2.4 [安装固定支脚](#page-27-0) 2-4
	- 2.5 [安装地面安装支架](#page-29-0) 2-6

#### 3. 连接存储系统的第二个机柜 3-1

- 3.1 连接 [Sun StorEdge 3900SL](#page-33-0) 或 3960 存储系统扩充机柜 3-2
	- 3.1.1 [连接光纤通道电缆](#page-33-1) 3-2
	- 3.1.2 [连接以太网电缆](#page-35-0) 3-4
- 3.2 连接 [Sun StorEdge 6960](#page-37-0) 或 6960SL 存储系统扩充机柜 3-6
	- 3.2.1 [连接光纤通道电缆](#page-37-1) 3-6
	- 3.2.2 [连接以太网电缆](#page-39-0) 3-8

#### 4. 接通存储系统电源 4-1

- 4.1 [准备好要接通电源的存储系统](#page-43-0) 4-2
- 4.2 [连接电源线](#page-44-0) 4-3
- 4.3 [连接接地线](#page-47-0) 4-6
- 4.4 [接通存储系统的电源](#page-48-0) 4-7
- 4.5 [安装故障排除](#page-51-0) 4-10
- 4.6 [下一步](#page-51-1) 4-10
- 4.7 [关闭存储系统的电源](#page-51-2) 4-10
- 4.8 [重新装好存储系统](#page-52-0) 4-11

#### **5.** Storage Service Processor 软件设置说明 5-1

- 5.1 从现场系统连接到 [Storage Service Processor 5-2](#page-55-0)
- 5.2 从远程系统连接到 [Storage Service Processor 5-3](#page-56-0)
- 5.3 [设置主机名](#page-57-0) 5-4
- 5.4 [设置](#page-59-0) IP 地址 5-6
- 5.5 [设置日期和时区](#page-60-0) 5-7
- 5.6 [验证配置](#page-60-1) 5-7

#### **6.** 启动 [Sun StorEdge Remote Response](#page-62-0) 装置和程序 6-1

- [7. Sun StorEdge 3900](#page-70-0) 和 6900 系列设置说明 7-1
	- [7.1 Sun StorEdge 3900](#page-70-0) 和 6900 系列设置 7-1
	- 7.2 配置 [Sun StorEdge 3900](#page-71-0) 系列存储系统 7-2
- 7.3 在 [Sun StorEdge 3900](#page-72-0) 系列中设置 LUN 分片和屏蔽 7-3
	- 7.3.1 启用 [Sun StorEdge T3+](#page-72-1) 阵列卷分片 7-3
	- 7.3.2 创建 [Sun StorEdge T3+](#page-74-0) 阵列 LUN 位片 7-5
	- [7.3.3 Sun StorEdge T3+](#page-75-0) 阵列 LUN 屏蔽 7-6
	- 7.3.4 对一个组或 WWN 设置 [Sun StorEdge T3+](#page-78-0) 阵列 LUN 权限 7-9
	- 7.3.5 从 [Sun StorEdge T3+](#page-81-0) 阵列组中删除 WWN 7-12
	- 7.3.6 将 WWN 添加到 [Sun StorEdge T3+](#page-83-0) 阵列组中 7-14
	- 7.3.7 删除 [Sun StorEdge T3+](#page-85-0) 阵列组 7-16
	- 7.3.8 显示 [Sun StorEdge T3+](#page-87-0) 阵列的合成映射 7-18
	- 7.3.9 [下一步](#page-92-0) 7-23
- 7.4 将 Sun StorEdge 3900SL 或 3960 [存储系统机柜配置成一种解决方案](#page-92-1) 7-23
- 7.5 配置 [Sun StorEdge 6900](#page-95-0) 系列存储系统 7-26
- 7.6 在 Sun StorEdge 6900 [系列存储系统上设置多个区和](#page-97-0) VLUN 7-28
	- 7.6.1 [创建多个区](#page-97-1) 7-28
	- 7.6.2 创建多个 VLUN ([与区一起或不一起创建](#page-101-0)) 7-32
	- 7.6.3 [下一步](#page-105-0) 7-36
- 7.7 将 Sun StorEdge 6960 或 6960SL [存储系统机柜配置成一种解决方案](#page-105-1) 7-36

#### 8. 将存储系统连接到主机概述 8-1

- 8.1 将 Sun StorEdge 3910 和 6910 [存储系统连接到主机](#page-110-1) 8-1
- 8.2 将 Sun StorEdge 3960 或 6960 [存储系统连接到主机](#page-113-0) 8-4
- 8.3 将 [Sun StorEdge 3900SL](#page-116-0) 6910SL 或 6960SL 存储系统连接到主机 8-7
- 8.4 将 Sun StorEdge 3900 或 6900 [系列存储系统连接到局域网上](#page-116-1) 8-7

#### <u>9. 连接运行 Solaris 操作环境的服务器 9-1</u>

- 9.1 设置 [Solaris](#page-119-0) 服务器 9-2
- 9.2 [配置](#page-122-0) ssd.conf 文件 9-5
- 9.3 配置 [Sun StorEdge Traffic Manager 9-7](#page-124-0)
- $9.4$  将主机 WWN [与设备通道匹配并为](#page-125-0) LUN 屏蔽创建 SLIC 区 9-8
	- $9.4.1$  为每个 HBA 设置一个 SLIC 区, [然后创建并屏蔽](#page-128-0) VLUN 9-11
	- 9.4.2 设置新创建的 [VLUN 9-18](#page-135-0)
- 9.5 设置 [VERITAS Volume Manager](#page-137-0) 支持 9-20
- 9.6 将 VLUN [映射到设备](#page-139-0) 9-22
	- 9.6.1 确定 DMP [的设备号](#page-140-0) 9-23
- 9.7 在 Sun StorEdge 6900 [系列存储系统上设置堆叠式交换机](#page-140-1) 9-23

#### 10. 连接运行 [Microsoft Windows NT](#page-142-0) 操作环境的服务器 10-1

- 10.1 将 Sun StorEdge 3900 系列存储系统连接到 [Microsoft Windows NT](#page-143-0)  服务器 10-2
- 10.2 将 Sun StorEdge 6900 系列存储系统连接到 [Microsoft Windows NT](#page-144-0)  服务器 10-3
- 10.3 在 Sun StorEdge 6900 系列存储系统上创建 [Microsoft Windows NT](#page-146-0)  服务器的 VLUN 10-5
- 10.4 设置新创建的 [VLUN 10-7](#page-148-0)

#### 11. 连接运行 [Microsoft Windows 2000](#page-150-0) 操作环境的服务器 11-1

- 11.1 将 Sun StorEdge 3900 系列存储系统连接到 [Microsoft Windows 2000](#page-151-0)  服务器 11-2
- 11.2 将 Sun StorEdge 6900 系列存储系统连接到 [Microsoft Windows 2000](#page-151-1)  服务器 11-2
- 11.3 在 Sun StorEdge 6900 系列存储系统上创建 [Microsoft Windows 2000](#page-154-0) 的 VLUN 11-5
- 11.4 [设置新创建的](#page-156-0) VLUN 11-7

#### 12. 连接运行 [Red Hat Linux 7.2](#page-158-0) 操作环境的服务器 12-1

- 12.1 将 Sun StorEdge 3900 [系列存储系统连接到](#page-159-0) Red Hat Linux 服务器 12-2
- 12.2 将 Sun StorEdge 6900 [系列存储系统连接到](#page-160-0) Red Hat Linux 服务器 12-3
- 12.3 在 Sun StorEdge 6900 [系列存储系统上创建](#page-162-0) Red Hat Linux 服务器的 VLUN 12-5
- 12.4 设置新创建的 [VLUN 12-6](#page-163-0)
- 13. 产品规格 A-1
	- [A.1](#page-164-1) 物理特性 A-1
	- [A.2](#page-165-0) 物理规格 A-2
	- [A.3](#page-166-0) 空隙和维修空间 A-3
	- [A.4](#page-167-0) 电源序列发生器电气规格 A-4
	- [A.5](#page-167-1) 环境要求 A-4
	- 索引 索引-1

### 图

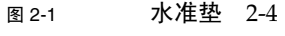

- <sup>图</sup> 2-2 固定支脚 2-5
- <sup>图</sup> 2-3 安装右固定支脚 2-5
- <sup>图</sup> 2-4 调节固定支脚上的水准垫 2-6
- <sup>图</sup> 2-5 卸下固定螺丝 2-7
- <sup>图</sup> 2-6 固定地面固定支架 2-7
- <sup>图</sup> 3-1 Sun StorEdge 3960 扩充机柜布线 3-3
- <sup>图</sup> 3-2 Sun StorEdge 3960 存储系统布线 3-5
- <sup>图</sup> 3-3 Sun StorEdge 6960 扩充机柜布线 3-7
- <sup>图</sup> 3-4 Sun StorEdge 6960 存储系统布线 3-9
- <sup>图</sup> 4-1 钥匙开关在底部前面板的位置 4-2
- <sup>图</sup> 4-2 电源序列发生器控制面板 4-3
- <sup>图</sup> 4-3 连接电源线 4-5
- <sup>图</sup> 4-4 将接地线连接到前电源序列发生器上 4-6
- <sup>图</sup> 4-5 底部前面板上钥匙开关的位置 4-7
- <sup>图</sup> 4-6 交流电源序列发生器控制面板 4-8
- <sup>图</sup> 4-7 前序列发生器状态指示灯 4-9
- <sup>图</sup> 5-1 将服务电缆连接到服务器 5-2
- <sup>图</sup> 8-1 Sun StorEdge 3910 存储系统布线 8-2
- <sup>图</sup> 8-2 Sun StorEdge 6910 存储系统布线 8-3
- <sup>图</sup> 8-3 Sun StorEdge 3960 存储系统布线 8-5
- <sup>图</sup> 8-4 Sun StorEdge 6960 存储系统布线 8-6

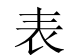

- <sup>表</sup> 3-1 与第二机柜连接的电缆 FRU 列表 3-1
- <sup>表</sup> 3-2 Sun StorEdge 3960 存储系统扩充机柜连接 3-4
- <sup>表</sup> 3-3 Sun StorEdge 6960 存储系统扩充机柜连接 3-8
- <sup>表</sup> 4-1 电源线 FRU 清单 4-1
- 表 4-2 电压要求 (最大工作电压和频率范围) 4-4
- 表 4-3 电流要求 (在存储系统配置最大的标称线电压下) 4-4
- 表 5-1 服务处理器设置 FRU 清单 5-2
- <sup>表</sup> 9-1 ssd-config-list 属性参数 9-6
- <sup>表</sup> 9-2 data-property-name 节点说明参数 9-6

<span id="page-14-0"></span>序言

*Sun StorEdge™ 3900* 和 *6900* 系列 *1.1* 安装指南 提供了安装 Sun StorEdge*™* 3900 和 6900 系列存储系统的操作步骤。由于 Sun StorEdge 3900 和 6900 系列存储系统以完整 配置的形式装运 本指南描述存储系统的初始设置 包括接通电源和关闭电源的操作步 骤, 以及将存储系统连接到主机的操作步骤。只有合格的服务提供商才能执行本指南所 述的任务。

ᓖፀ **–** 在开始执行本指南中的任何操作步骤之前 必须先阅读 *Sun StorEdge 3900* 和 6900 系列规章和安全符合性手册》或第 iii 页的"[安全机构符合性声明](#page-2-0)"。

## 本指南的组织结构

第1章包含指南简介和概述。

第 2 章介绍安装 Sun StorEdge 3900 和 6900 系列存储系统的步骤。

第3章介绍如何连接电源线和接地母线, 以及如何将第二机柜添加到 Sun StorEdge 3900SL、3960、6960 和 6960SL 存储系统中。

第 4 章介绍如何接通和关闭存储系统的电源。

第 5 章介绍设置 Storage Service Processor 软件的步骤。

第 6 章介绍如何接通 Sun StorEdge Remote Response 装置以及如何对其进行配置。

第 7 章介绍如何配置存储系统,以及如何在 Sun StorEdge 3900SL、3960、6960 和 6960SL 存储系统设置第二机柜

第 8 章是将存储系统连接到主机服务器的概述

第 9 章介绍如何将存储系统连接到运行 Solaris™ 操作环境的服务器

第 10 章介绍如何将存储系统连接到运行 Microsoft Windows NT 操作环境的服务器 第 11 章介绍如何将存储系统连接到运行 Microsoft Windows 2000 操作环境的服务器 第12章介绍如何将存储系统连接到运行 Red Hat Linux 操作环境的服务器。 附录 A 包含存储系统的物理规格

## 使用 UNIX 命令

本文档不包含有关基本 UNIX® 命令和操作步骤方面的信息, 如关闭子系统、启动子 系统和配置设备等

有关此类信息,请参阅下列一个或多个文档:

- 用于 Sun 外围设备的 Solaris 手册
- Solaris™ 软件环境的 AnswerBook2™ 联机文档
- 为您提供的其它软件文档

### 印刷惯例

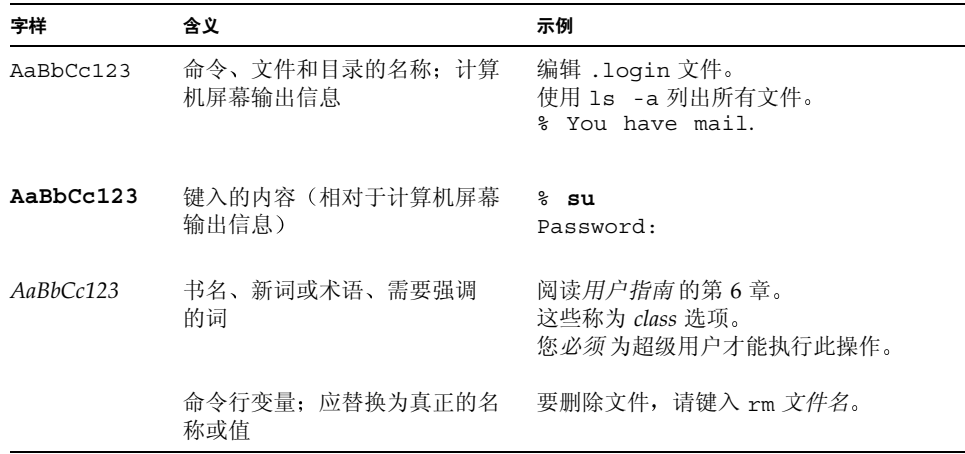

# Shell 提示符

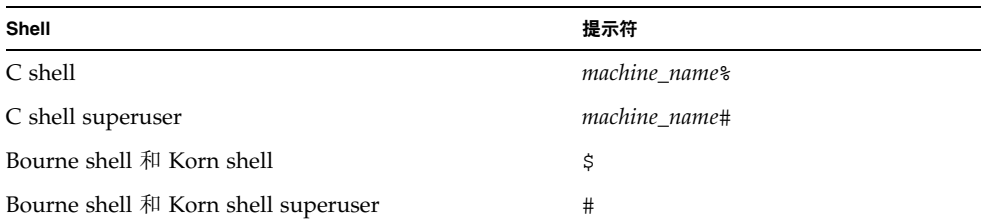

## 相关文档

以下是与 Sun StorEdge 3900 或 6900 系列存储系统相关的文档清单。对于部件号带 *nn* 后缀的任何文档, 请使用其最新版本

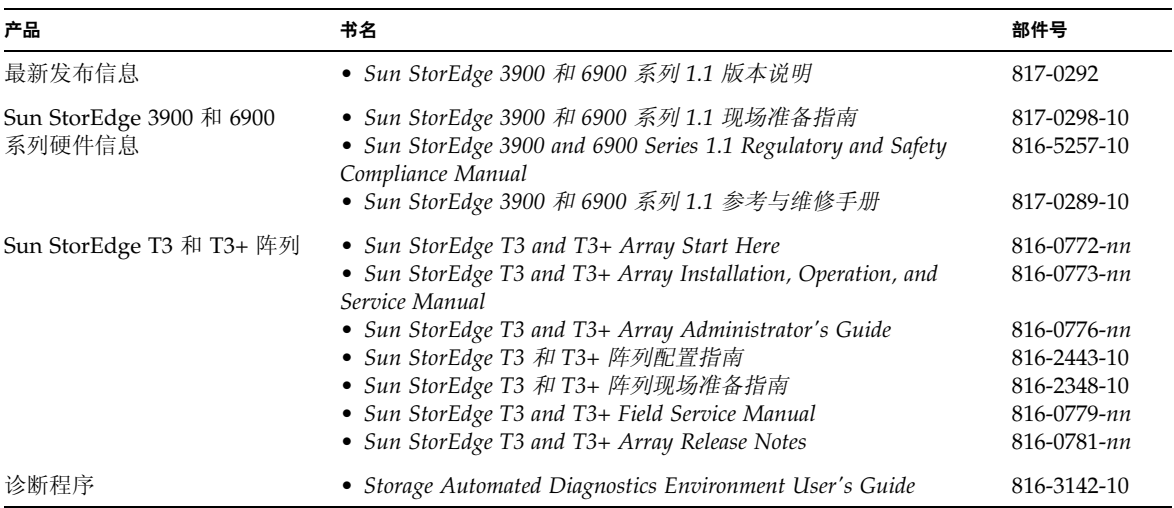

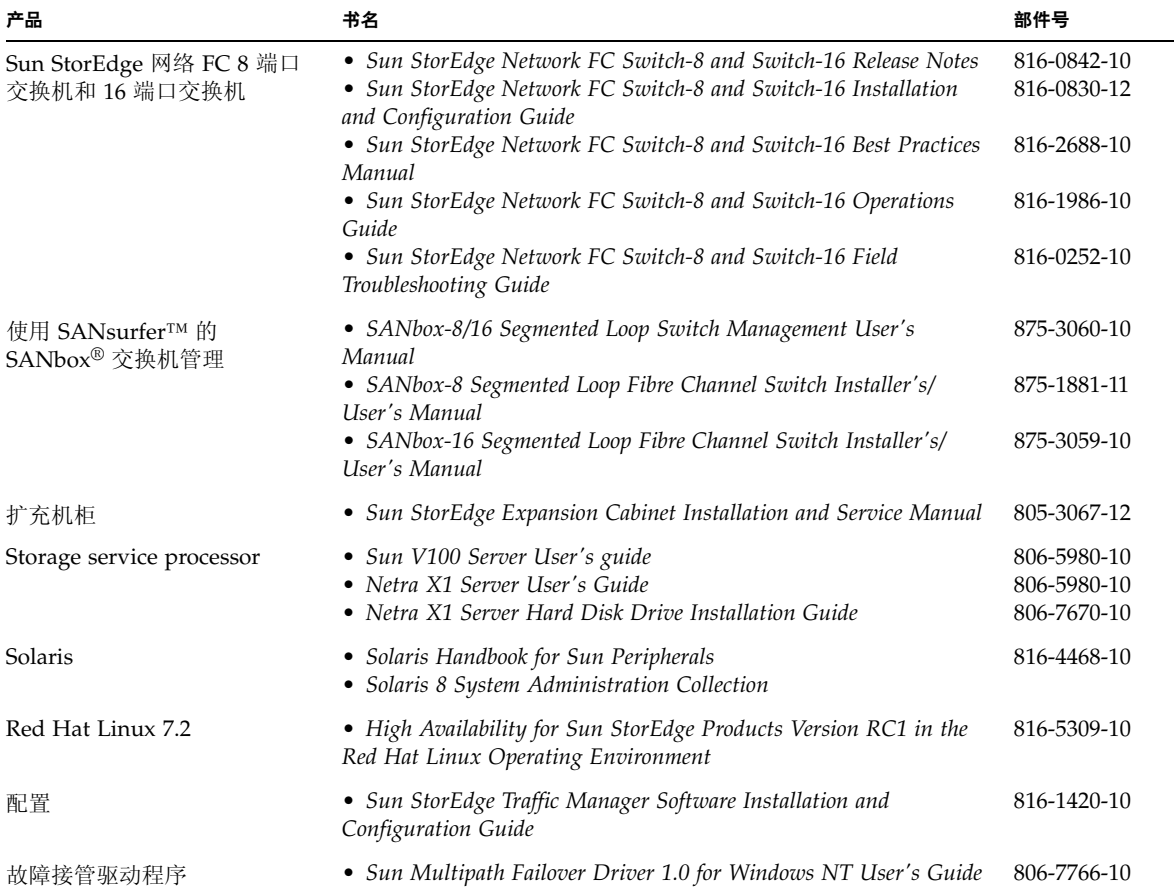

# 访问 Sun 联机文档

您可以访问以下网址查看、打印或购买各类 Sun 文档 (包括本地化版本): http://www.sun.com/documentation

# Sun 欢迎您发表意见

Sun 十分注重改进自身文档的质量, 欢迎您提出宝贵的意见和建议。您可以通过电子 邮件将意见发送至:

docfeedback@sun.com

请在电子邮件的主题行中注明本文档的部件号 (817-0286-10)

### <sup>第</sup> **1** <sup>章</sup>

## <span id="page-20-0"></span>简介

Sun StorEdge 3900 和 6900 系列存储系统是完整的预配置存储解决方案 Sun StorEdge 3900 系列存储系统为直接连接存储 (DAS, direct attach storage) 环境提供了三种不同的 配置 Sun StorEdge 6900 系列存储系统还为存储区域网 (SAN, storage area network) 提供了四种不同的配置。

在 《Sun StorEdge 3900 *和 6900 系列 1.1 参考与维修手册* 》一书中,提供了与 Sun StorEdge 3900 和 6900 系列存储系统相关联的软件说明

#### 本章包含以下几节:

- 第1页的"[Sun StorEdge 3900](#page-20-1) 系列存储系统"
- 第 2 页的 "[Sun StorEdge 6900](#page-21-2) 系列存储系统"

## <span id="page-20-1"></span>1.1 Sun StorEdge 3900 系列存储系统

Sun StorEdge 3900 系列存储系统为直接连接存储 (DAS) 环境提供了三种不同的配置

### <span id="page-20-2"></span>1.1.1 Sun StorEdge 3910 存储系统

Sun StorEdge 3910 存储系统使用两个 Sun StorEdge 网络 FC 8 端口交换机作为主机 接口。Sun StorEdge 3910 存储系统最多可支持四个 Sun StorEdge T3+ 阵列配对组。

### <span id="page-21-0"></span>1.1.2 Sun StorEdge 3960 存储系统

Sun StorEdge 3960 存储系统使用了两个 Sun StorEdge 网络 FC 16 端口交换机作为 主机接口, 一个机柜最多可支持四个 Sun StorEdge T3+ 阵列配对组。添加第二个 Sun StorEdge 扩充机柜之后, Sun StorEdge 3960 存储系统最多可支持九个 Sun StorEdge T3+ 阵列配对组

### <span id="page-21-1"></span>1.1.3 Sun StorEdge 3900SL 存储系统

Sun StorEdge 3900SL 存储系统使用了客户提供的交换机, 因而有更好的主机连通性。 但不允许将外部交换机连接到 Sun StorEdge 3900SL 存储系统的内部局域网 (LAN)

## <span id="page-21-2"></span>1.2 Sun StorEdge 6900 系列存储系统

Sun StorEdge 6900 系列存储系统提供了四种配置, 可以在存储区域网 (SAN) 环境中 使用

### <span id="page-21-3"></span>1.2.1 Sun StorEdge 6910 存储系统

Sun StorEdge 6910 存储系统使用了两个 Sun StorEdge FC 8 端口交换机作为主机接口 最多能支持三个 Sun StorEdge T3+ 阵列配对组

### <span id="page-21-4"></span>1.2.2 Sun StorEdge 6910SL 存储系统

Sun StorEdge 6910SL 存储系统使用了客户提供的交换机, 因而有更好的主机连通性。 但不允许将外部交换机连接到 Sun StorEdge 6910SL 存储系统的内部局域网 (LAN)。

### <span id="page-21-5"></span>1.2.3 Sun StorEdge 6960 存储系统

Sun StorEdge 6960 存储系统使用了两个 Sun StorEdge FC 16 端口交换机作为 主机接口, 一个机柜最多可支持三个 Sun StorEdge T3+ 阵列配对组。添加第二个 Sun StorEdge 扩充机柜之后, Sun StorEdge 6960 存储系统最多可支持八个 Sun StorEdge T3+ 阵列配对组

### <span id="page-22-0"></span>1.2.4 Sun StorEdge 6960SL 存储系统

Sun StorEdge 6960SL 存储系统使用了客户提供的交换机, 因而有更好的主机连通性。 但不允许将外部交换机连接到 Sun StorEdge 6960SL 存储系统的内部局域网 (LAN)

## <span id="page-24-0"></span>安装存储系统

本章介绍如何开箱及安装 Sun StorEdge 3900 和 6900 系列存储系统

存储系统在出厂时已完全配置好, 其中包括本章描述的以下物品:

- 两个电源序列发生器装配件
- 四个地面固定支架
- 两个固定支脚

地面固定支架的作用是将存储系统螺栓固定在地面上。如果不安装地面固定支架, 则应安装固定支脚。固定支脚起保护作用, 在安装、拆卸或维修现场可更换装置 (FRU) 时, 伸出支脚可防止存储系统 倾倒。

ᓖ **–** 如果要安装带有第二机柜的 Sun StorEdge 3900SL 3960 6960 或 6960SL 存储 系统,对两个机柜都要执行本章所述的过程。

#### 本章包含以下几节:

- 第 2-2 页第 2.1 节 "[存储系统开箱](#page-25-0)"
- 第 2-3 页第 2.2 节 "[移动和安放存储系统](#page-26-0)"
- 第 2-3 页第 2.3 节 "[调节水准垫](#page-26-1)"
- 第 2-4 页第 2.4 节 "[安装固定支脚](#page-27-0)"
- 第 2-6 页第 2.5 节 "[安装地面安装支架](#page-29-0)"

执行本章中的任务时需要使用以下工具:

- 调平扳手(与存储系统一起提供)
- 7/16 英寸扳手

# <span id="page-25-0"></span>2.1 存储系统开箱

如果存储系统已开箱,则继续执行第 2-3 页第 2.2 节 "[移动和安放存储系统](#page-26-0)"。

#### 1. 杏验所有运输包装是否有物理损坏。

如果装运箱受损,则在拆卸包装时应要求承运商代理人在场。让代理人检验所有物品及 包装材料

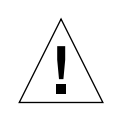

注意 - 需要三个或更多的人开箱及安放存储系统。装箱重量会随设备变化, 这取决于与 设备一起提供的 FRU 数量。典型的 Sun StorEdge 3910、6910 或 6910SL 存储系统的重 量可达 1465 磅 (547公斤)。带两个机柜的典型 Sun StorEdge 3900SL、3960、6960 或 6960SL 存储系统的重量可达 2895 磅 1660 公斤

#### 2. 存储系统开箱。

请参阅装运箱上标示的开箱说明。

ᓖ **–** 固定支脚 地面固定支架和相关硬件装在存储系统包装材料的侧袋中 不要丢弃当 前未使用的物品,因为以后可能会用到。

#### 3. 验证您收到的物品是否与装运单相同。

#### 4. 将包装材料收存好, 以备后用。

要运输或存放存储系统,请按照贴在或者印在每块装箱板上的开箱说明逆序操作。 如果无法保存装运材料, 则应妥善回收或处理。当地的回收机构会提供具体的信息。

## <span id="page-26-0"></span>2.2 移动和安放存储系统

有关存储系统所需空间的信息,请参阅第 A-3 页第 A.3 节 "[空隙和维修空间](#page-166-1)"。

存储系统 接地母线的长度是 6.5 英尺 (2 米)。在安放存储系统时应考虑到此长度。 (接地母线的连接步骤在第 4-6 页第 4.3 节 "[连接接地线](#page-47-1)"中详细介绍。)

在确定存储系统的安放位置时, 请参阅附录 A 中的规范。

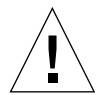

注意 - 在系统电源打开时, 切勿移动存储系统。移动不当可能会引起灾难性的磁盘驱动 器故障。如果确实要移动,则在移动之前必须关闭存储系统电源,最好拔下电源插头。

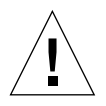

ᓖፀ **–** 请勿抓住存储系统面板提起或拉住后门拖动 要安全地移动存储系统需要三个 或更多的人。必须有两个人控制 存储系统的前部,以人便控制移动过程。在存储系统的 后面还要有一个人。为防止移动存储系统时产生倾斜,只能推动或拉动存储系统的中间 部位

**注** - 您必须按第 2-3 页第 2.3 节 "[调节水准垫](#page-26-1)"和第 2-4 页第 2.4 节 "[安装固定支脚](#page-27-0)" 或第 2-6 页第 2.5 节 "[安装地面安装支架](#page-29-0)" 进行操作, 以固定存储系统。

### <span id="page-26-1"></span>2.3 调节水准垫

如果要将存储系统固定到地面上,请跳到第 2-6 页第 2.5 节 "[安装地面安装支架](#page-29-0)"。 水准垫 (螺丝) 位于存储系统底座的每个角 (图 [2-1](#page-27-1))。

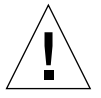

ᓖፀ **–** 如果不使用四个地面固定支架 则必须将机架底板上的四个水准垫调低到地面 上 使存储系统符合 Underwriters's Laboratories 制定的机体稳定性要求

- 1. 打开后门。
- 2. 解开将调平扳手固定到机架内部的塑料条,拆下调平扳手(在存储系统顶部附近)。 请不要剪断塑料条。按住塑料薄片解开捆住扳手的塑料条,然后解开锁上的塑料条, 松开扳手。

3. 使用调平扳手调整存储系统机框上的四个水准垫。

四个水准垫应紧贴地面,防止存储系统 在任何方向移动或摇摆。

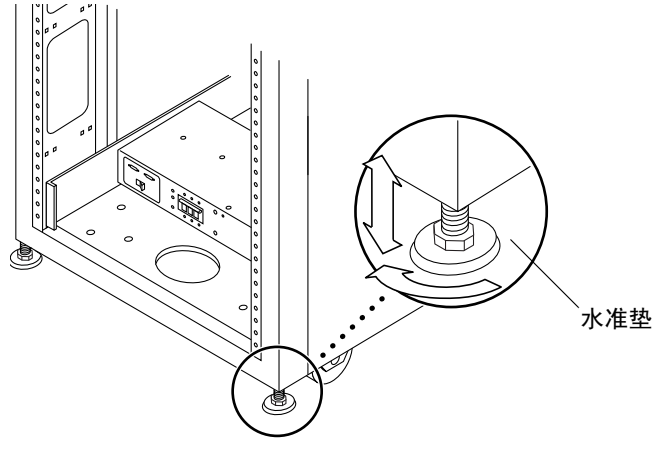

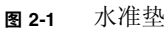

## <span id="page-27-1"></span><span id="page-27-0"></span>2.4 安装固定支脚

如果要将存储系统固定到地面上, 请跳到第 2-6 页第 2.5 节 "[安装地面安装支架](#page-29-0)"。

从存储系统中取出 FRU 时, 固定支脚有助于防止存储系统倾倒。固定支脚必须安装和 调节好才有用

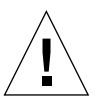

注意 - 在存储系统中安装新的 FRU 或维修 FRU 之前, 一定要伸出固定支脚。

<span id="page-28-2"></span>1. 松开右侧固定支脚上的固定螺丝 (图 2-2)。

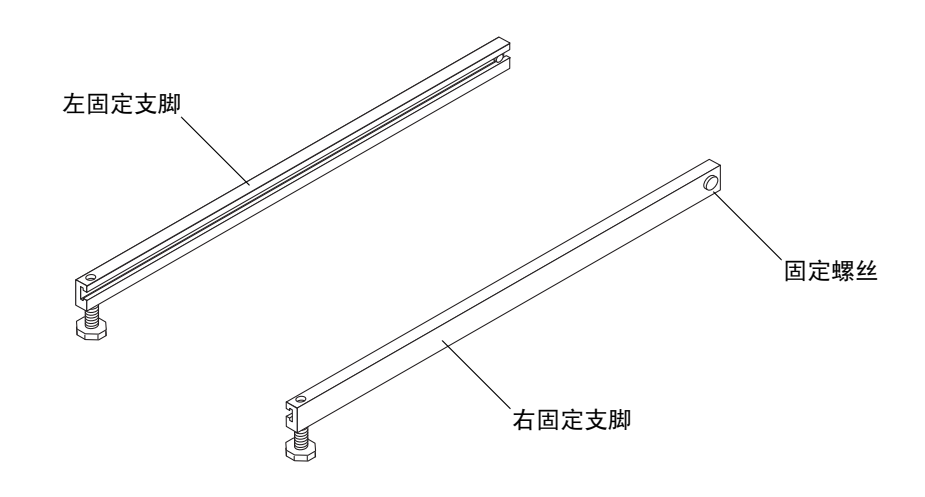

ᅄ **2-2** 固定支脚

<span id="page-28-0"></span>2. 将右侧的固定支脚滑过存储系统底部的三个固定螺丝 (图 [2-3](#page-28-1))。

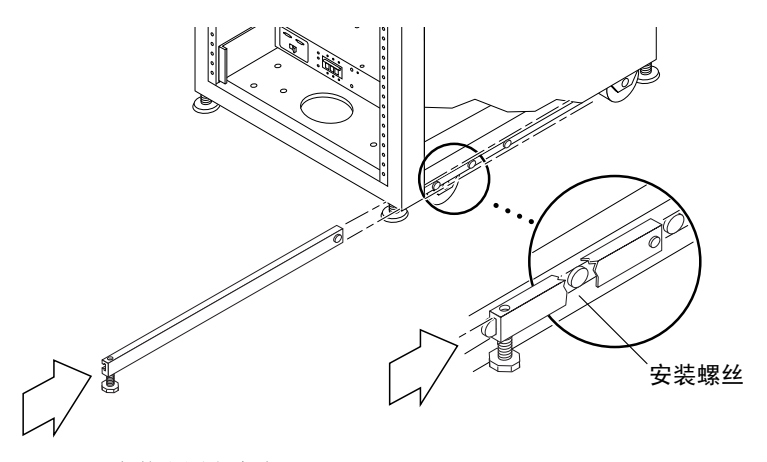

ᅄ **2-3** 安装右固定支脚

- <span id="page-28-3"></span><span id="page-28-1"></span>3. 将右固定支脚完全伸出。
- 4. 拧紧固定螺丝。

这样可以防止固定支脚在伸出时脱开固定螺丝。

5. 重复步骤 1 到步骤 3, 安装左固定支脚。

6. 用调平扳手调节两个支脚的脚, 使其触地 (图 [2-4](#page-29-1)) 。

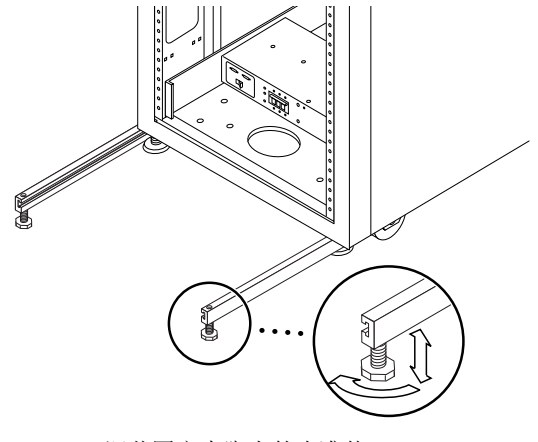

ᅄ **2-4** 调节固定支脚上的水准垫

- <span id="page-29-1"></span>7. 滑动存储系统下方的两个固定支脚。
- 8. 将调平扳手固定存储系统内部。
- **9. 关上门。**
- 10. 如果您安装的 Sun StorEdge 3900SL、3960、6960 或 6960SL 存储系统有第二个机柜要 安装,请继续执行第3章,否则执行第4章。

### <span id="page-29-0"></span>2.5 安装地面安装支架

如果已按第 2-3 页第 2.3 节 "[调节水准垫](#page-26-1)"和第 2-4 页第 2.4 节 "[安装固定支脚](#page-27-0)"安装 了固定支脚并调节了水准垫, 则请跳过本节。

如要将存储系统固定到地面,请用四个地面固定支架,不必使用固定支脚。

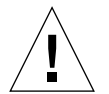

注意 - 不要将地面固定支架固定在活动地板(如计算机房中的地板)的金属片上, 因为 安装的设备也不会稳定

ᓖ **–** 如果要将地面固定支架安装在预装好的螺杆上 先将地面固定支架套在螺杆上 再安装存储系统

<span id="page-30-2"></span>1. 从存储系统底部右侧卸下三个安装螺丝 (图 [2-5](#page-30-0))。

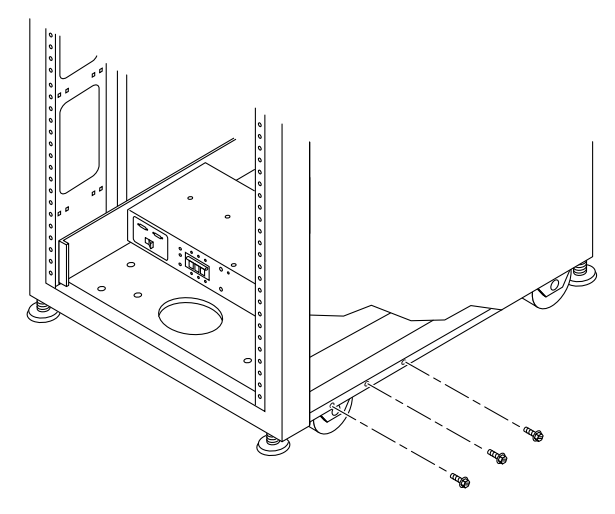

图 2-5 卸下固定螺丝

<span id="page-30-0"></span>2. 使用 7/16 英寸的扳手, 将右地面固定支架固定在存储系统的前面和后面 (图 [2-6](#page-30-1))。

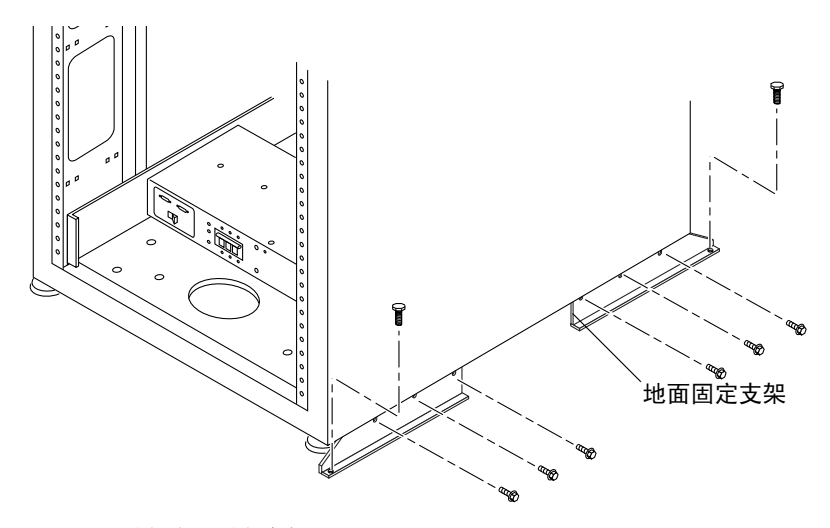

ᅄ **2-6** 固定地面固定支架

- <span id="page-30-3"></span><span id="page-30-1"></span>3. 将右地面固定支架固定在地面上。 没有附带将地面固定支架固定到地面的螺栓。
- 4. 重复步骤 1 到步骤 3, 安装左地面固定支架。

## <span id="page-32-1"></span><span id="page-32-0"></span>连接存储系统的第二个机柜

如果您的 Sun StorEdge、3900SL、3960、6960 或 6960SL 存储系统要安装第二机柜, 请执行本章的各个步骤。否则,请跳过这一章,转到第4章,启动系统。

ᓖ **–** 不能将 Sun StorEdge 3910 存储系统升级为双机柜 Sun StorEdge 3900SL 或 3960 存 储系统 也不能将 Sun StorEdge 6910 或 6910SL 存储系统升级为双机柜 Sun StorEdge 6960 或 6960SL 存储系统。您必须购买 Sun StorEdge 3900SL、3960、6960 或 6960SL 存储系统单机柜, 在需要时再购买第二机柜。

本章包含以下几节:

- 第 3-2 页第 3.1 节 "连接 [Sun StorEdge 3900SL](#page-33-0) 或 3960 存储系统扩充机柜"
- 第 3-6 页第 3.2 节 "连接 [Sun StorEdge 6960](#page-37-0) 或 6960SL 存储系统扩充机柜"

执行本章中的任务时需要表 [3-1](#page-32-2) 中的 FRU

<sup>ܭ</sup> **3-1** 与第二机柜连接的电缆 FRU 列表

<span id="page-32-2"></span>

| FRU 说明                                                     | 部件号         | 数量 |
|------------------------------------------------------------|-------------|----|
| ASSY, CABL, FIBOP, LC-SC, 15 米光纤通道电缆                       | 537-1034-01 | 1  |
| 电源线, 适用于 72 英寸 (185 厘米) Sun StorEdge 扩充<br>机柜 (美国), L6-30P | 595-4881    | 2  |
| 电源线, 适用于 72 英寸 (185 厘米) StorEdge 扩充机柜<br>(国际), IEC 309     | 595-4882    | 2  |
| 78.74 英寸 (2 米) 接地母线 (在与存储系统一起提供的<br>配件包中)                  | 530-1619-01 | 1  |

执行本章中的任务时需要使用以下工具:

- 便携式计算机或服务器终端
- 调平扳手 (与存储系统一起提供)
- 7/16 英寸扳手

## <span id="page-33-0"></span>3.1 连接 Sun StorEdge 3900SL 或 3960 存储 系统扩充机柜

如果您购买的 Sun StorEdge 3900SL 或 3960 存储系统带有扩充机柜, 请按以下说明连接 扩充机柜

ᓖ **–** 如果您购买的 Sun StorEdge 3900SL 存储系统带有扩充机柜 Sun StorEdge T3+ 阵列配对对和交换机之间的连接将取决于客户提供的交换机。

### <span id="page-33-1"></span>3.1.1 连接光纤通道电缆

在 Sun StortEdge 3960 存储系统中,Sun StorEdge 网络光纤通道 16 端口交换机 (以下称 16 端口光纤通道交换机) 通过交换机上的光纤通道 I/O 端口连接到主机上。

在安装了扩充机柜的 Sun StorEdge 3960 存储系统中, 扩充机柜必须带有每一 Sun StorEdge T3+ 阵列配对对中的一个阵列配对 这些配对对都通过电缆连接到 16 端口光 纤通道交换机上。光纤通道电缆可与扩充机柜中安装的多个 Sun StorEdge T3+ 阵列连 接。电缆的另一端标明电缆是从哪一个 Sun StorEdge T3+ 阵列接出的。例如, 光纤通道 电缆可标示为:

- t3be0(m), 表示电缆是从 Sun StorEdge T3+ 阵列 t3be0 对的底部主阵列接出的。
- t3be0(a),表示电缆是从 Sun StorEdge T3+ 阵列 t3be0 对的顶部 Sun StorEdge T3+ 阵列的备用主阵列接出的

图 [3-1](#page-34-0) 显示完全配置的 Sun StorEdge 3960 存储系统与交换机 sw1a 和 sw1b 之间的电缆 连接情况。表 [3-2](#page-35-1) 显示电缆标记和电缆应该连接的端口。

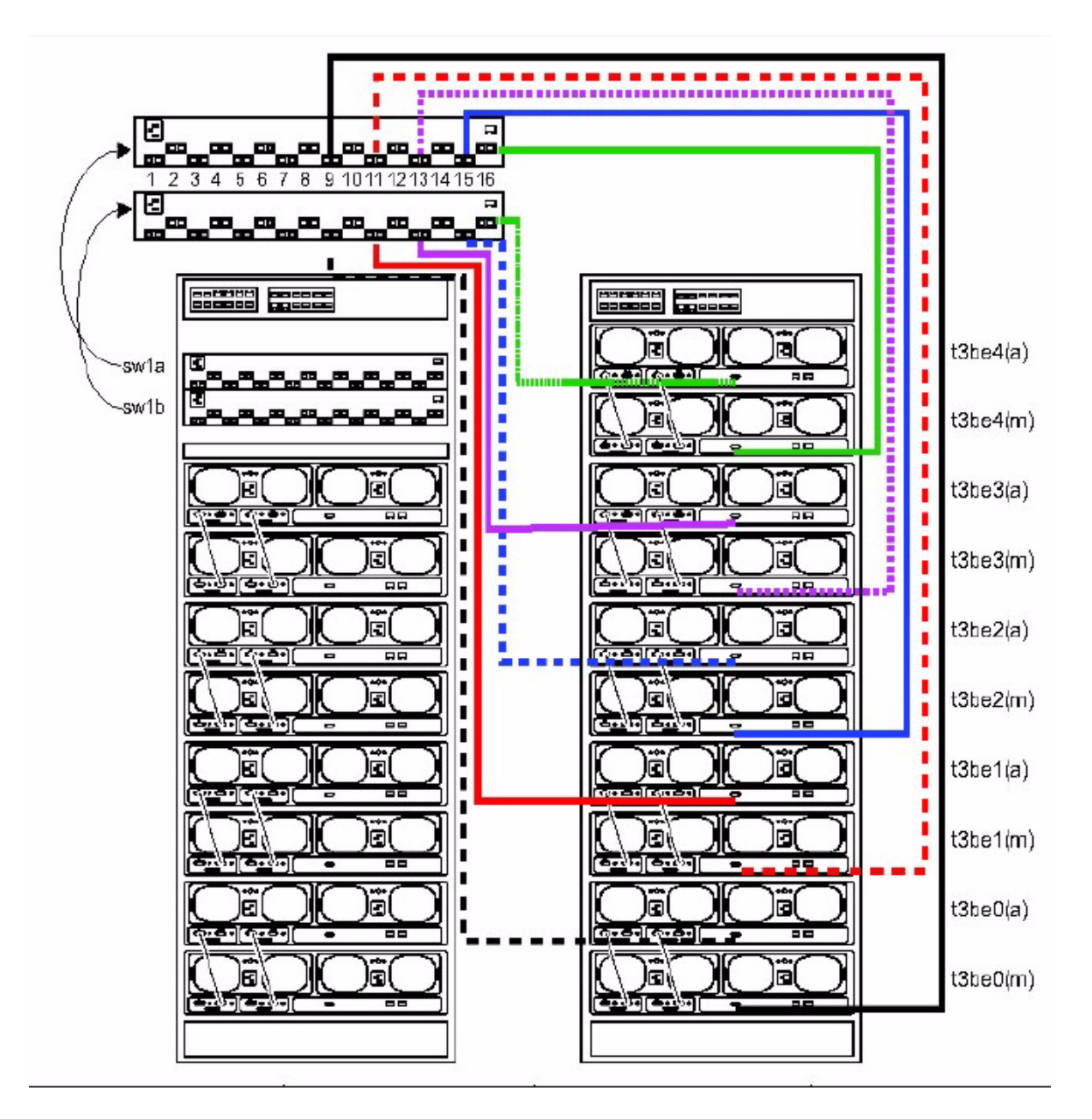

<span id="page-34-0"></span><sup>ᅄ</sup> **3-1** Sun StorEdge 3960 扩充机柜布线

| 电缆标签     | 交换机和交换机连接    |
|----------|--------------|
| t3be4(a) | $sw1b$ (P16) |
| t3be4(m) | sw1a (P16)   |
| t3be3(a) | sw1b (P13)   |
| t3be3(m) | sw1a (P13)   |
| t3be2(a) | sw1b (P15)   |
| t3be2(m) | sw1a (P15)   |
| t3be1(a) | $sw1b$ (P11) |
| t3be1(m) | sw1a (P11)   |
| t3be0(a) | $sw1b$ (P9)  |
| t3be0(m) | swla $(P9)$  |

<span id="page-35-1"></span><sup>ܭ</sup> **3-2** Sun StorEdge 3960 存储系统扩充机柜连接

### <span id="page-35-0"></span>3.1.2 连接以太网电缆

在双机柜配置中, 两个机柜中的以太网集线器必须相互连接。10 米的屏蔽以太网交叉 电缆连接到基本机柜中集线器的端口 12 或 24 基本机柜中集线器的 MDI 开关设置在 In ( 输入) 位置。该 10 米以太网屏蔽交叉电缆的另一端应连接到扩充机柜中以太网集线 器的端口 12 或 24。该集线器的 MDI 开关也应设置在 In (输入) 位置。

请参阅图 [3-2](#page-36-0), 查看这种布线方法的布线图。
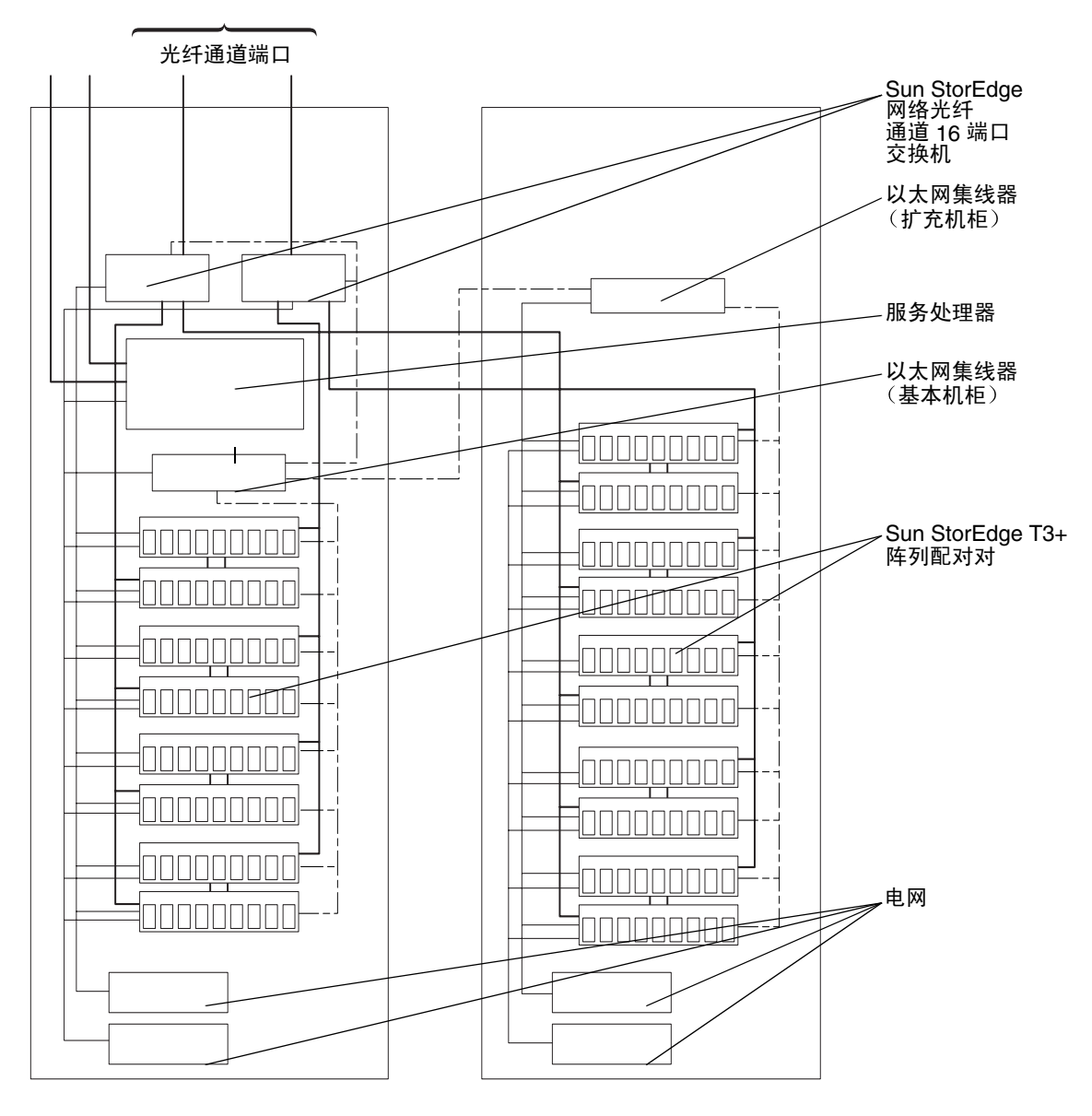

基本机柜 扩充机柜

<sup>ᅄ</sup> **3-2** Sun StorEdge 3960 存储系统布线

# 3.2 连接 Sun StorEdge 6960 或 6960SL 存储 系统扩充机柜

如果您购买的 Sun StorEdge 6960 或 6960SL 存储系统带有扩充机柜, 请按以下说明连接 扩充机柜

**注** – 如果您购买的 Sun StorEdge 6960SL 存储系统带有扩充机柜, Sun StorEdge T3+ 阵列配对对和交换机之间的连接都将取决于客户提供的交换机。

## 3.2.1 连接光纤通道电缆

在安装了扩充机柜的 Sun StorEdge 6960 存储系统中, 扩充机柜中每对 Sun StorEdge T3+ 阵列配对对中必须有一对连接到 Sun StorEdge 网络光纤通道 16 端口交换机 (以下称 16 端口光纤通道交换机) 之一。光纤通道电缆可与扩充机柜中安装的多个 Sun StorEdge T3+ 阵列连接 电缆的另一端标明电缆是从哪一个 Sun StorEdge T3+ 阵列接出的。例如, 光纤通道电缆可标示为:

- t3be0(m),表示电缆是从 Sun StorEdge T3+ 阵列 t3be0 对的底部主 Sun StorEdge T3+ 阵列接出的
- t3be0(a),表示电缆是从 Sun StorEdge T3+ 阵列 t3be0 对的顶部 Sun StorEdge T3+ 阵列的备用主阵列接出的

图 [3-3](#page-38-0) 显示完全配置的 Sun StorEdge 6960 存储系统与交换机 sw2a 和 sw2b 之间的电缆 连接情况。表 [3-3](#page-39-0) 显示电缆标记和电缆应该连接的端口。

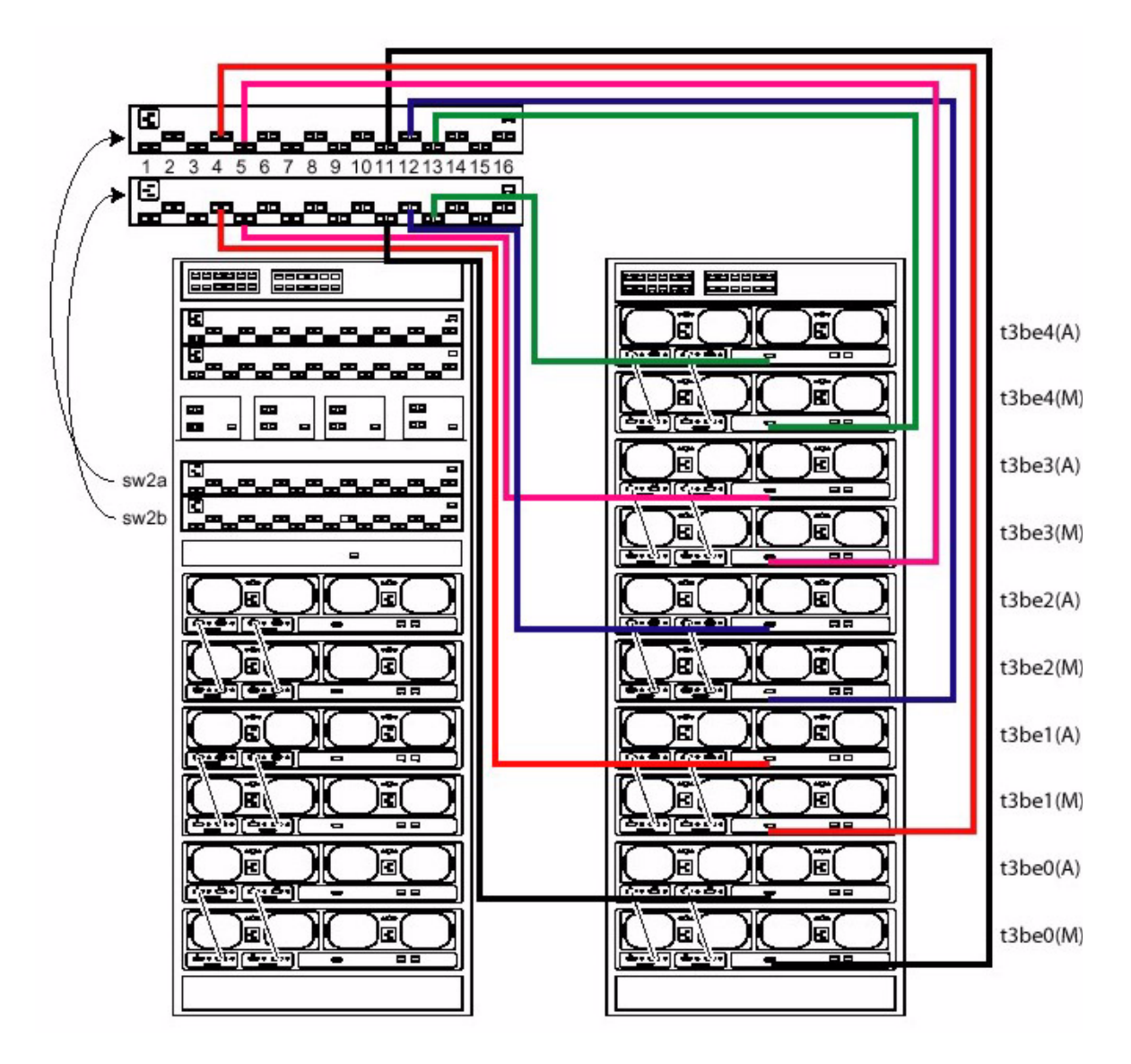

<span id="page-38-0"></span><sup>ᅄ</sup> **3-3** Sun StorEdge 6960 扩充机柜布线

| 电缆标签     | 交换机和交换机连接   |
|----------|-------------|
| t3be4(a) | sw2b (P13)  |
| t3be4(m) | sw2a (P13)  |
| t3be3(a) | $sw2b$ (P5) |
| t3be3(m) | $sw2a$ (P5) |
| t3be2(a) | sw2b (P12)  |
| t3be2(m) | sw2a (P12)  |
| t3be1(a) | $sw2b$ (P4) |
| t3be1(m) | $sw2a$ (P4) |
| t3b30(a) | sw2b (P11)  |
| t3be0(m) | sw2a (P11)  |

<span id="page-39-0"></span><sup>ܭ</sup> **3-3** Sun StorEdge 6960 存储系统扩充机柜连接

## 3.2.2 连接以太网电缆

在双机柜配置中, 两个机柜中的以太网集线器必须相互连接。10 米的屏蔽以太网交叉 电缆连接到基本机柜中集线器的端口 12 或 24 基本机柜中集线器的 MDI 开关设置在 In ( 输入) 位置。该 10 米以太网屏蔽交叉电缆的另一端应连接到扩充机柜中以太网集线 器的端口 12 或 24。该集线器的 MDI 开关也应设置在 In (输入) 位置。

请参阅图 [3-4](#page-40-0), 查看这种布线方法的布线图。

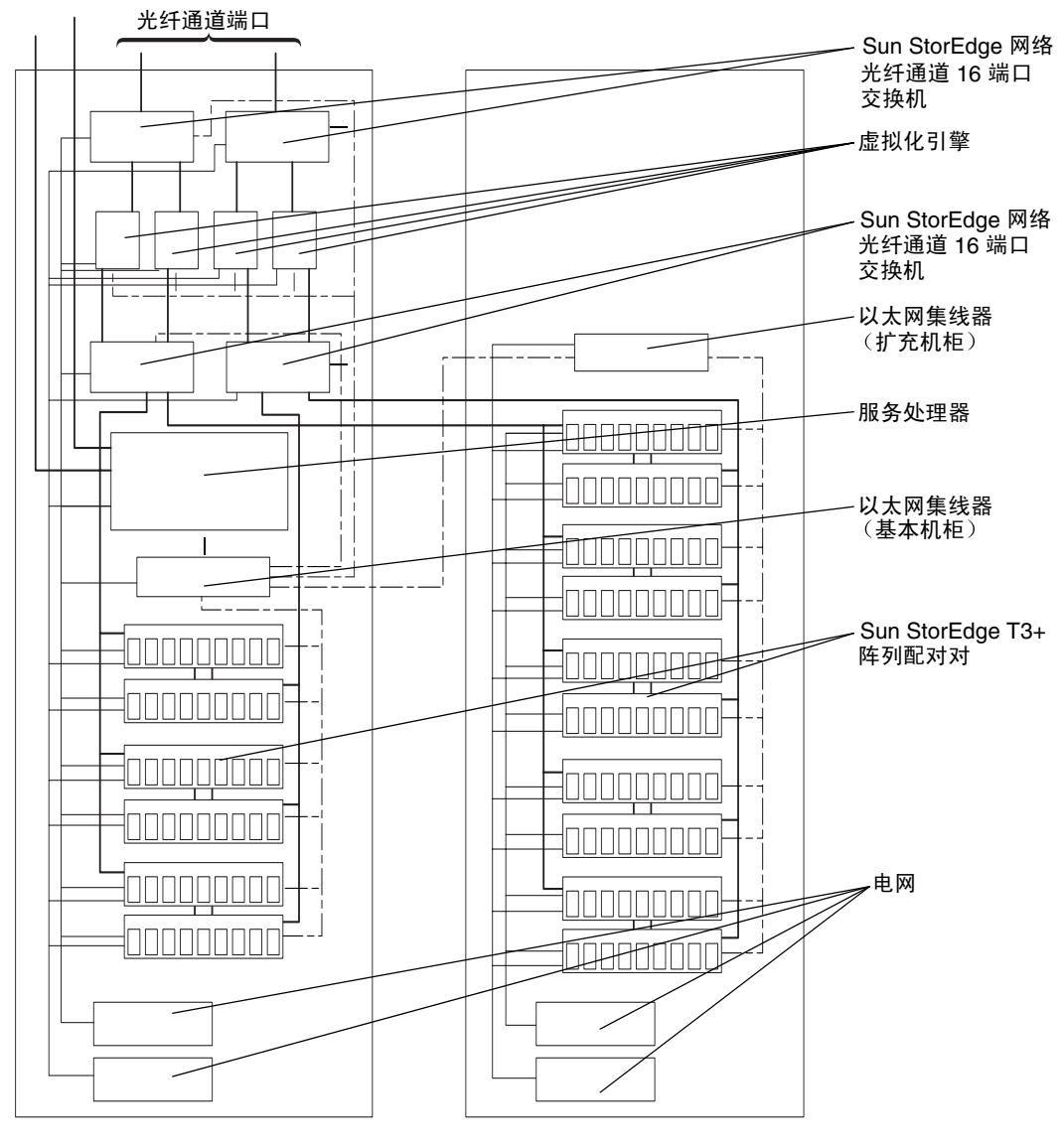

<span id="page-40-0"></span>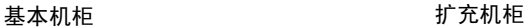

<sup>ᅄ</sup> **3-4** Sun StorEdge 6960 存储系统布线

## 接通存储系统电源

本章介绍以下内容

- 将电源线连接到存储系统电源序列发生器
- 将接地母线从存储系统连接到服务器和其它机柜
- 将存储系统连接到主机

注 - 如果要安装有第二机柜(扩充机柜)的 Sun StorEdge 3900SL、3960、6960 或 6960SL 存储系统, 对两个机柜都要执行本章所述的操作步骤。

### 本章包含以下几节:

- 第 4-2 页第 4.1 节 "[准备好要接通电源的存储系统](#page-43-0)"
- 第 4-3 页第 4.2 节 "[连接电源线](#page-44-0)"
- 第 4-6 页第 4.3 节 "[连接接地线](#page-47-0)"
- 第 4-7 页第 4.4 节 "[接通存储系统的电源](#page-48-0)"
- 第 4-10 页第 4.5 节 "[安装故障排除](#page-51-0)"
- 第 4-10 页第 4.6 节 "[下一步](#page-51-1)"
- 第 4-10 页第 4.7 节 "[关闭存储系统的电源](#page-51-2)"
- 第 4-11 页第 4.8 节 "[重新装好存储系统](#page-52-0)"

执行本章中的任务时需要表 [4-1](#page-42-0) 中的 FRU

### <span id="page-42-0"></span>表 4-1 电源线 - FRU 清单

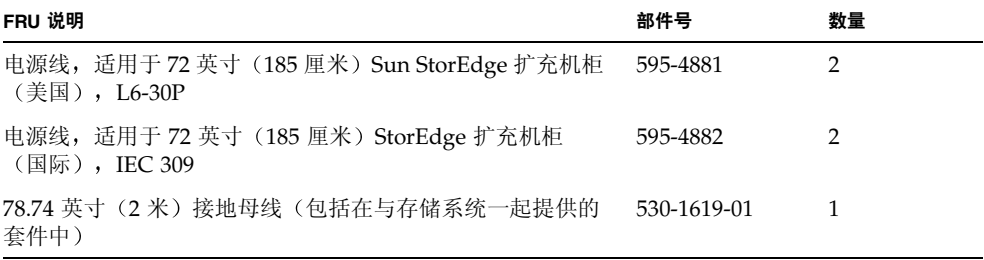

执行本章中的任务时需要使用以下工具:

- 钥匙开关的钥匙 (在与存储系统一起提供的配件包中)
- 1/4 英寸槽头螺丝起子
- 电压表

## <span id="page-43-0"></span>4.1 准备好要接通电源的存储系统

1. 确认存储系统底部前面的钥匙开关处于 Standby (待机) 位置 (图 [4-1](#page-43-1)) 。

此开关的钥匙在与存储系统一起提供的配件包中。如果钥匙开关不在待机位置,请插入 钥匙,将钥匙开关转到待机位置。

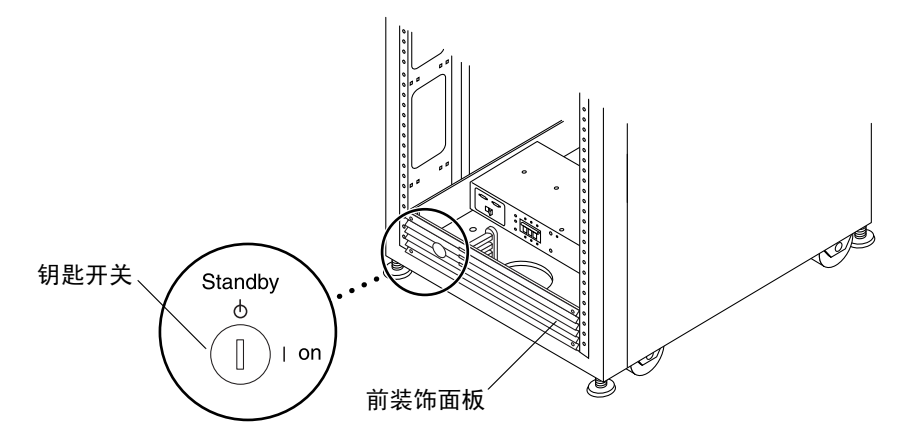

ᅄ **4-1** 钥匙开关在底部前面板的位置

- <span id="page-43-1"></span>2. 打开前门。
- 3. 拧松前装饰面板上的四个螺丝, 卸下面板。 将面板放在一旁。
- 4. 打开存储系统的后门。

<span id="page-44-0"></span>4.2 连接电源线

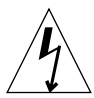

注意 - 存储系统必须使用带接地中性线的单相电源系统。为了避免触电,请勿将存储系 统接入其它任何类型的电源系统中。

1. 确认每个交流电源序列发生器断路器处于 Off (关闭) 位置, 并且 Local/Remote (本地/远程) 开关处于 Local (本地) 位置 (图 [4-2](#page-44-1)) 。

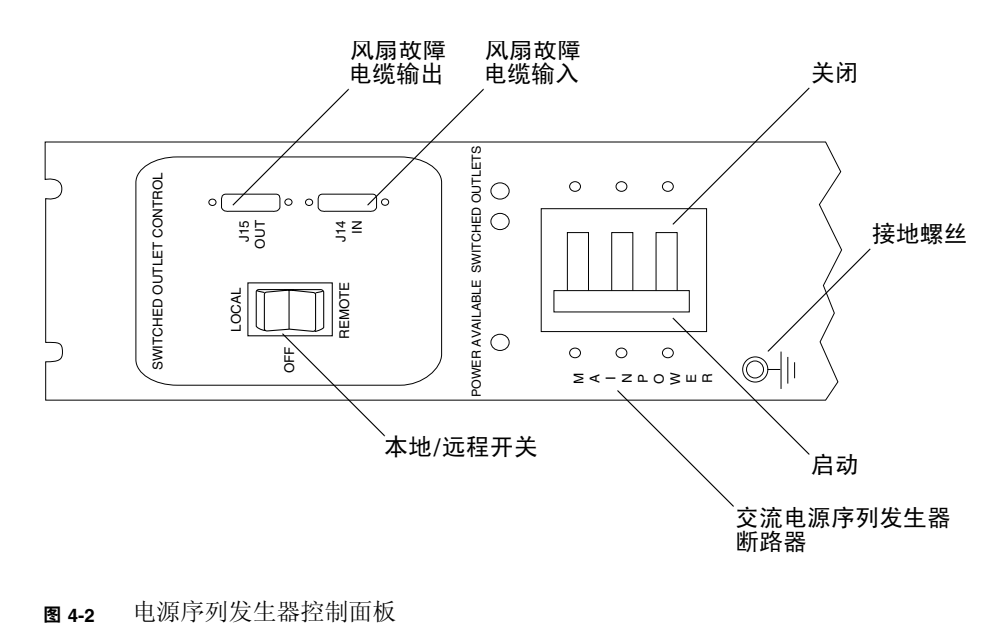

<span id="page-44-1"></span>

## 2. 确认交流电输入电压与系统标明的额定值相符 (表 [4-2](#page-45-0) 和表 [4-3](#page-45-1))。 检查电源序列发生器的序列号标签上的电气额定值标签

## <span id="page-45-0"></span>表 4-2 电压要求(最大工作电压和频率范围)

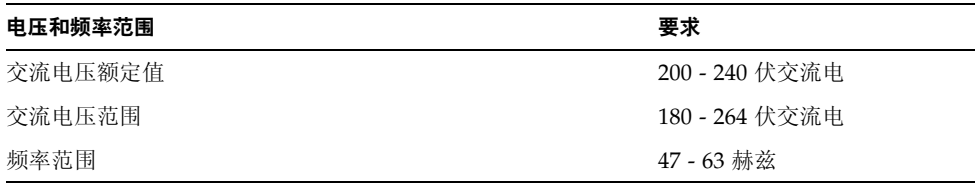

表 4-3 电流要求(在存储系统配置最大的标称线电压下)

<span id="page-45-1"></span>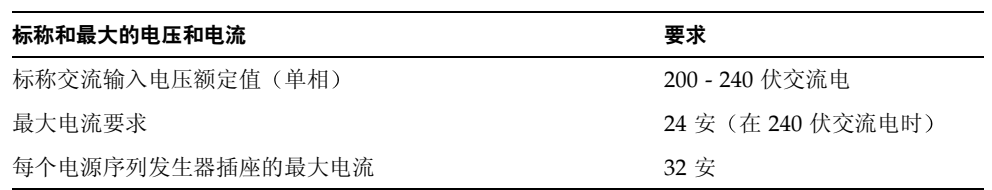

## <span id="page-45-2"></span>3. 将电源线的方型母接头连接到电源序列发生器连接器的后面 (图 [4-3](#page-46-0)) 。 翻开连接器的盖板。

直接从存储系统基座的开口中穿过电源线

4. 拉动锁定盖板盖住电源线, 使其固定到电源插座上。

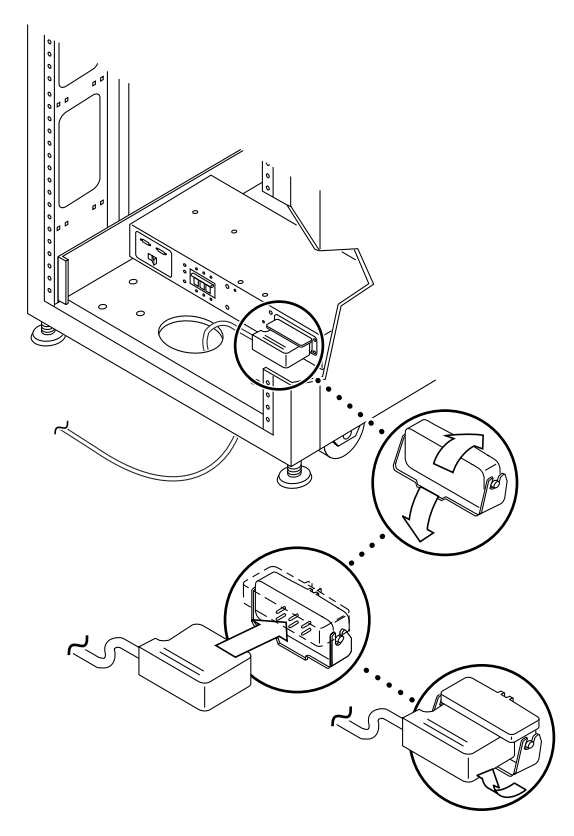

### ᅄ **4-3** 连接电源线

<span id="page-46-0"></span>5. 将电源线的另一端连接到接地插座上。

电源线提供了以下几种类型的连接器:

■ NEMA L6-30P, 适用于北美 200 - 240 伏工作电压

注意 - 存在触电危险。此时切勿接通设备的交流电源。

■ 32 安单相 IEC 309 连接器, 适用于国际上 220 - 40 伏的工作电压

<span id="page-46-1"></span>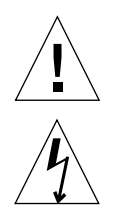

注意 - 存储系统 有很高的漏电电流漏到接地装置。请严格遵守所有"注意"和"注" 中的说明,避免触电。

注 - 如果没有相匹配的插座, 可以去掉电源线上的连接器。然后, 可以由合格的电工将 电源线永久地连接到专用分支电路上。为安装正确, 请查阅当地的电气规章。

6. 重复步骤 3 至步骤 5, 安装其它电源序列发生器。

<span id="page-47-0"></span>4.3 连接接地线

接地线必须连接到以下之一:

- 服务设备的地线
- 电源变压器或发电机组 (如果由单独的派生系统供应)

邻近设备的插座必须属于接地型,且其插座的接地线必须连接到接地线。

- 1. 从与存储系统一起提供的工具包中找出 78.74 英寸 (2 米) 长的接地线。
- 2. 将接地线一端用螺丝固定到系统机柜或距存储系统最近的机柜的电源序列发生器上 (第46页的图 4-4)。
- 3. 将另一端用螺丝固定到存储系统里的前电源序列发生器上 (图 [4-4](#page-47-1)) 。

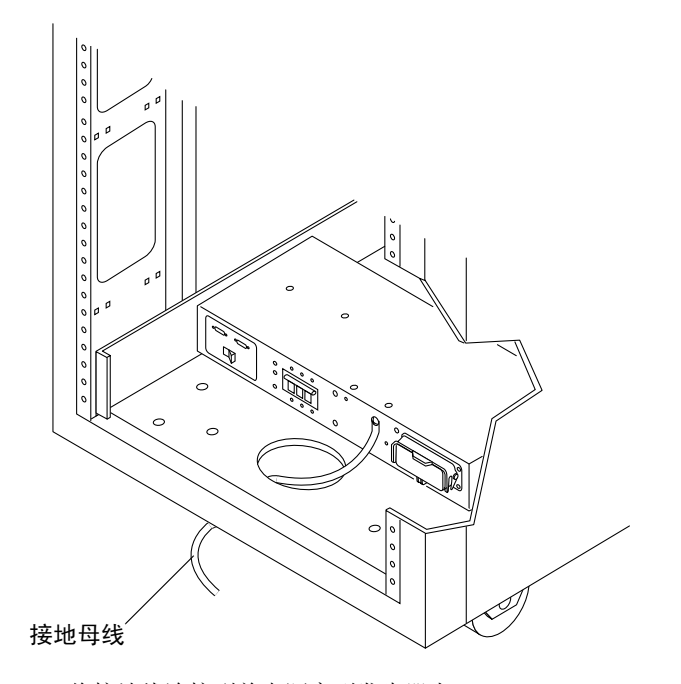

<span id="page-47-1"></span>ᅄ **4-4** 将接地线连接到前电源序列发生器上

ᓖ **–** 如果正在安装带扩充机柜的存储系统 不要将扩充机柜的接地线连接到基本机柜 上, 应为扩充机柜另选一个接地点。

# <span id="page-48-0"></span>4.4 接通存储系统的电源

ᓖ **–** 如果要接通附带扩充机柜的 Sun StorEdge 3900SL 3960 6960 或 6960SL 存储 系统的电源, 对两个机柜都要执行供电过程。

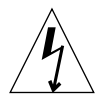

注意 - 为避免损坏内部电路, 在接通连有电缆的 FRU 的电源时, 不要连接或断开电缆。

- 1. 打开前门。
- 2. 卸下装饰面板,放在一边。
- 3. 确认存储系统底部前面的钥匙开关处于 Standby (待机) 位置 (图 [4-5](#page-48-1)) 。

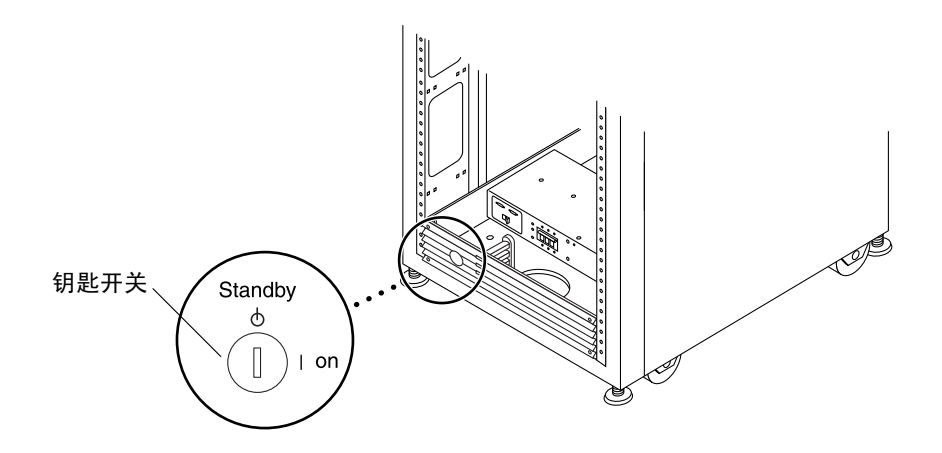

<span id="page-48-1"></span>ᅄ **4-5** 底部前面板上钥匙开关的位置

4. 将存储系统 底部前面和底部后面的交流电源序列发生器断路器推到 Off(关闭)位置  $(\boxtimes 4-6)$  $(\boxtimes 4-6)$  $(\boxtimes 4-6)$  o

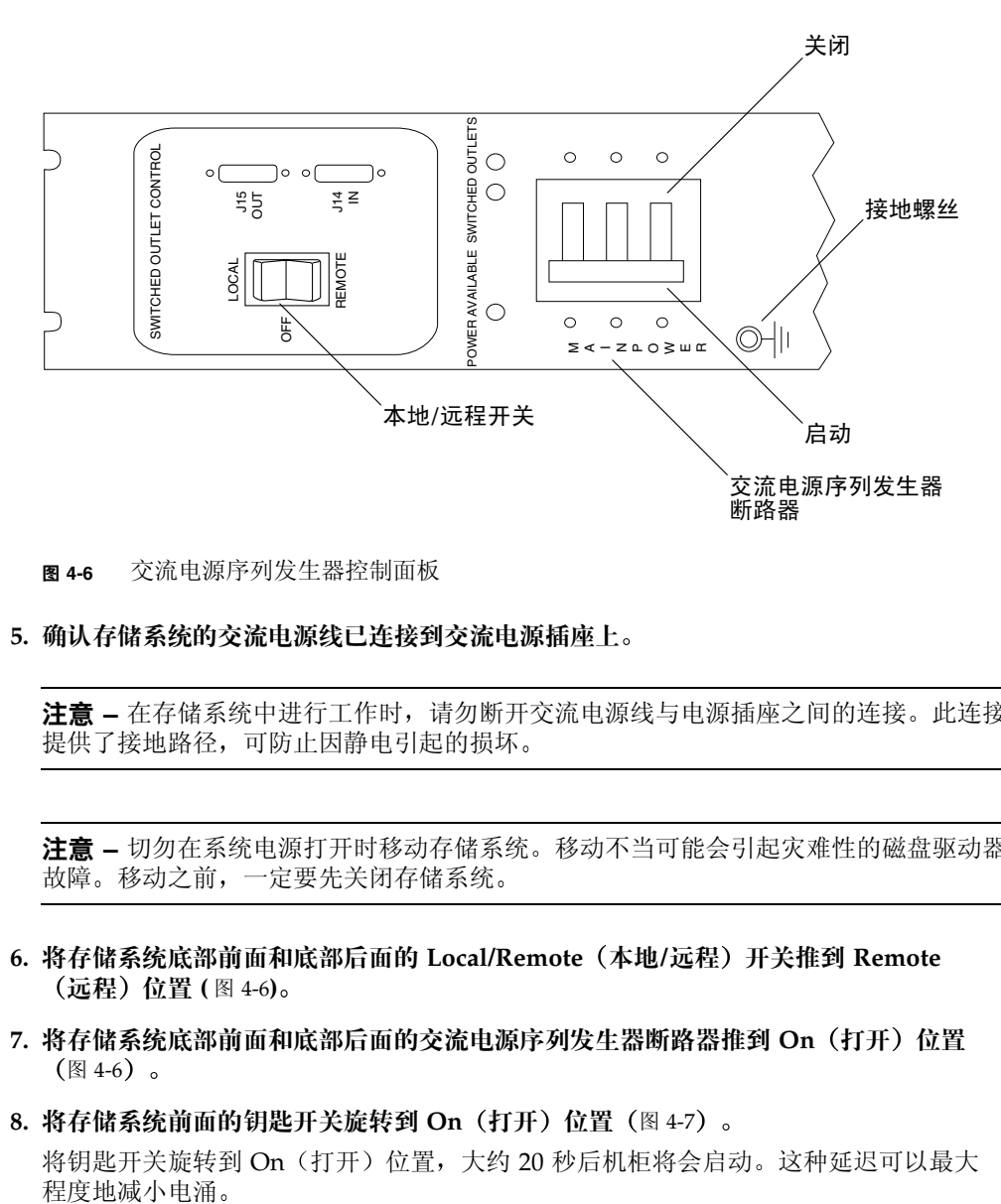

ᅄ **4-6** 交流电源序列发生器控制面板

- <span id="page-49-0"></span>
- 5. 确认存储系统的交流电源线已连接到交流电源插座上。

**注意 –** 在存储系统中进行工作时,请勿断开交流电源线与电源插座之间的连接。此连接 提供了接地路径,可防止因静电引起的损坏。

注意 - 切勿在系统电源打开时移动存储系统。移动不当可能会引起灾难性的磁盘驱动器 故障。移动之前,一定要先关闭存储系统。

- 6. 将存储系统底部前面和底部后面的 Local/Remote (本地/远程) 开关推到 Remote  $(\overline{\text{u}}$ 程) 位置 (图 [4-6](#page-49-0))。
- 7. 将存储系统底部前面和底部后面的交流电源序列发生器断路器推到 On (打开) 位置  $(\boxtimes 4-6)$  $(\boxtimes 4-6)$  $(\boxtimes 4-6)$  。
- 8. 将存储系统前面的钥匙开关旋转到 On (打开) 位置 (图 [4-7](#page-50-0)) 。

将钥匙开关旋转到 On (打开) 位置, 大约 20 秒后机柜将会启动。这种延迟可以最大 程度地减小电涌。

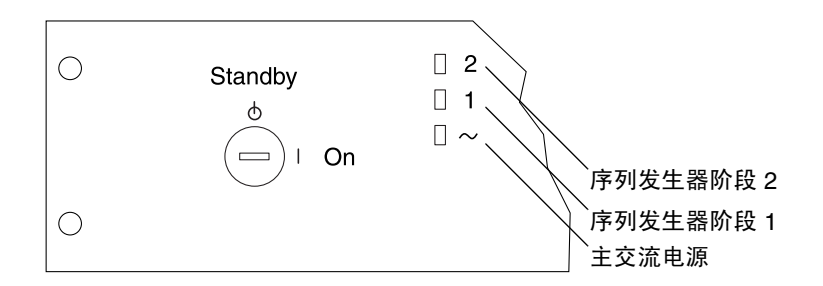

<span id="page-50-0"></span>ᅄ **4-7** 前序列发生器状态指示灯

前面板上的三个电源状态指示灯显示前电源序列发生器所处状态。电源供给存储系统 时, 主交流电源的发光二级管 (LED) 将亮起。之后, 序列发生器第一阶段的 LED 将 亮起,接着,序列发生器第二阶段的 LED 也亮起。

**注 –** 在前部电源的交流电源序列发生器断路器处于打开位置时, 底部的 LED 才会亮起。

ᓖ **–** 要检查背面电源序列发生器的状态 打开存储系统的后门 然后查看背面电源序列 发生器上的三个绿色的 LED

#### 9. 所有 Sun StorEdge 3900 和 6900 系列存储系统的电源将处于最佳状态。

如果 Sun StorEdge T3+ 阵列中的电池需要充电, Sun StorEdge T3+ 阵列将经历充电周 期。在 Sun StorEdge T3+ 阵列每个电源插头右侧的绿色 LED 闪烁时就表示这种状态。

在电池充电时, Sun StorEdge T3+ 阵列的高速缓存将会关闭, 但电池充足后又会自动 打开

- 10. 确认所有组件都只有绿色 LED 变亮。
- 11. 重新装好电源序列发生器上面的装饰面板。
- 12. 必要时让主机系统重新联机。

如果已经让主机系统停机, 可能需要输入特定的软件命令使主机系统重新联机, 使主机 系统识别存储系统

有关详细信息,请参阅主机系统的软件文档。

您可能需要编辑组件的配置文件。有关组件的基本配置以及如何修改配置的说明,请参 阅《Sun StorEdge 3900 和 6900 系列 1.1 参考与维修手册》。有关软件指令, 另请参阅 *Solaris Handbook for Sun Peripherals*

# <span id="page-51-0"></span>4.5 安装故障排除

请参考以下几点, 排除一般的安装问题。

1. 确认所有电源线和数据电缆是否安装正确

2. 确认所有光纤通道连接、电缆适配器和 GBIC 是否已安装且稳固。

3. 确认存储系统的电源是否已打开

有关执行故障检测和隔离的操作步骤说明, 请参阅《Sun StorEdge 3900 和 6900 *系列 1.1* 参考与维修手册 *Storage Automated Diagnostic Environment User's Guide* 和 *Sun StorEdge 3900* 和 *6900* 系列故障排除指南

# <span id="page-51-1"></span>4.6 下一步

如暂时不关闭存储系统的电源,请参阅第 4-11 页第 4.8 节"[重新装好存储系统](#page-52-0)"。

# <span id="page-51-2"></span>4.7 关闭存储系统的电源

在您关闭存储系统之前, 必须中断主机系统和存储系统之间的任何 I/O。

根据主机系统的类型和在主机系统上运行的软件, 您可能需要:

- 停止让软件访问存储系统
- 退出操作环境
- 让主机系统停机

有关具体的说明,请参阅以下文档:

- 用于 Sun 外围设备的 Solaris 手册
- 与操作系统对应的系统管理指南
- 主机系统附带的文档

注意 - 如未停止主机系统和存储系统之间的 I/O, 可能会导致丢失数据。

ᓖ **–** 如果要关闭附带第二机柜的 Sun StorEdge 3900SL 3960 6960 或 6960SL 存储 系统, 对两个机柜都要执行断电过程。

按照以下这些步骤关闭 Sun StorEdge 3900 和 6900 系列存储系统的电源

- 1. 打开前门。
- 2. 将位于存储系统前面的钥匙开关旋转到 Standby (待机) 位置 (图 [4-5](#page-48-1)) 。
- 3. 在存储系统底部, 卸下装饰面板, 然后将交流电源序列发生器断路器推到 Off (关闭) 位置 (图 [4-6](#page-49-0))。

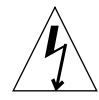

注意 - 如果要停止存储系统的所有交流电源输入, 您必须断开两个电源序列发生器的 电源线

4. 如果要维修的是 FRU 而不是 StorEdge T3+ 阵列(例如电源序列发生器), 请将存储 系统的电源线与接地插座断开。

注意 - 如果要停止存储系统的所有交流电源输入, 您必须断开两个电源序列发生器的 电源线

## <span id="page-52-0"></span>4.8 重新装好存储系统

## 1. 重新装好装饰面板。

紧固四个螺丝, 将前后装饰面板固定到存储系统上。

ᓖ **–** 如果要让电缆从地板下经过 应使电缆从底部面板和脚踏板之间经过

2. 将所有打开的门关闭。

# <span id="page-54-0"></span>Storage Service Processor 软件设置说明

本章包含如何在 Sun StorEdge 3900 和 6900 系列存储系统的 Storage Service Processor 上设置软件的分步说明。所有 Storage Service Processor 在出厂时均配置为主 Storage Service Processor (MSSP), 其主要作用是将多个 Storage Service Processor 集合到一个 管理点、控制报警以及将报警发送给指定服务提供商。

如果您只有一个 Sun StorEdge 3900 或 6900 系列存储系统, 则不需要更改主机名或 IP 地址

Storage Service Processor 集合的 IP 地址由 /etc/inet/hosts 文件确定。对于 Sun 封装了 IP 地址的所有 Storage Service Processor, 该文件的默认设置为: IP 地址为 10.0.0.10, 名称为 msp0。

本章编排如下:

- 第 5-2 页第 5.1 节 "从现场系统连接到 [Storage Service Processor](#page-55-0)"
- 第 5-3 页第 5.2 节 "从远程系统连接到 [Storage Service Processor](#page-56-0)"
- 第 5-4 页第 5.3 节 "[设置主机名](#page-57-0)"
- 第 5-6 页第 5.4 节 "设置 IP [地址](#page-59-0)"
- 第 5-7 页第 5.5 节 "[设置日期和时区](#page-60-0)"
- 第 5-7 页第 5.6 节 "[验证配置](#page-60-1)"

## 执行本章中的任务时需要表 [5-1](#page-55-1) 中的 FRU

## <span id="page-55-1"></span><sup>ܭ</sup> **5-1** 服务处理器设置 FRU 清单

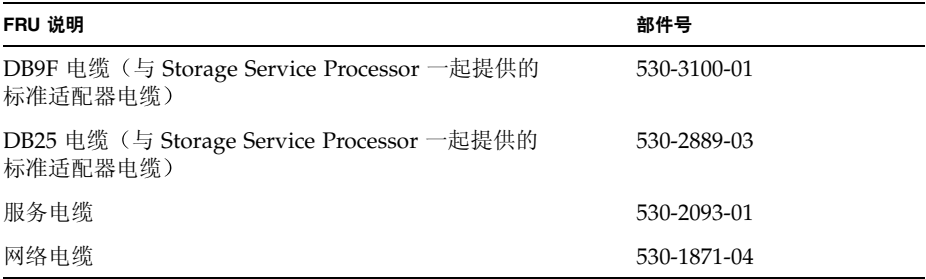

执行本章中的任务时需要使用以下工具:

■ 便携式计算机或服务器终端

# <span id="page-55-0"></span>5.1 从现场系统连接到 Storage Service Processor

## 1. 将服务电缆一端连接到服务面板的串行控制台端口。

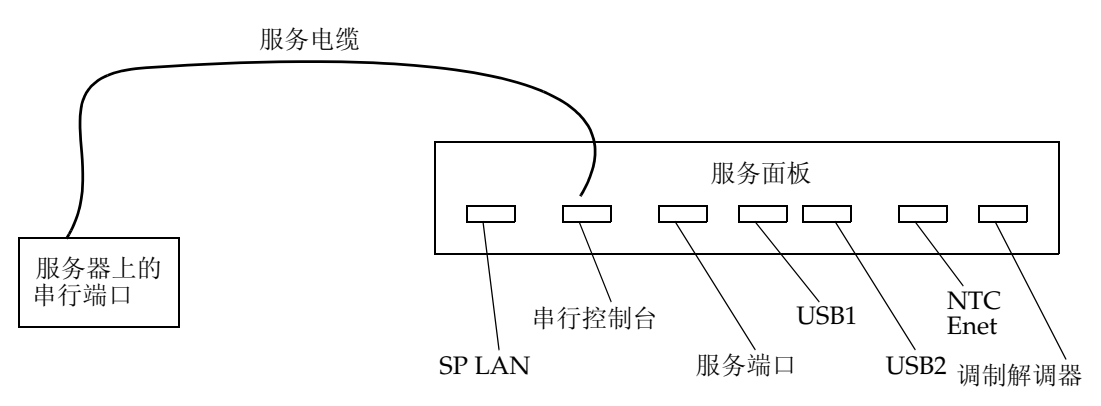

ᅄ **5-1** 将服务电缆连接到服务器

2. 将另一端连接到现场系统可用串行端口上。

ᓖ **–** 与每套设备一起提供的 DB9 和 DB25 适配器都用于建立此连接

3. 从现场系统建立与 Storage Service Processor 的连接。

根据现场系统的不同,用于建立连接的命令会有所不同。例如,在 Solaris 服务器上, 您可能键入:

# **tip -9600 /dev/ttyX** Connected

建立连接后, 按 Return 键。应出现提示:

msp0 console login:

请参阅第 5-4 页第 5.3 节 "[设置主机名](#page-57-0)", 按照 Storage Service Processor 设置说明 继续进行

# <span id="page-56-0"></span>5.2 从远程系统连接到 Storage Service Processor

1. 通过 Sun StorEdge Remote Response 调制解调器建立与站点的远程连接。

ᓖ **–** 如果站点尚未购买 Sun StorEdge Remote Response 可选软件 则没有远程服务 功能

- 2. 将服务缆线的一端连接到调制解调器连接的 Sun StorEdge 3900 或 6900 系列存储系统 上的服务面板服务端口上。
- 3. 将服务电缆的另一端连接到要远程配置的 Sun StorEdge 3900 或 6900 系列存储系统上 的服务面板的串行控制台端口上。
- 4. 登录到调制解调器所连接的 Storage Service Processor, 建立与 /dev/ttyb 的 tip(1) 连接。

```
# tip -9600 /dev/ttyb
Connected
```
建立连接后, 按 Return 键。应出现提示:

```
msp0 console login:
```
请参阅第 5-4 页第 5.3 节 "[设置主机名](#page-57-0)", 按照 Storage Service Processor 设置说明 继续进行

## <span id="page-57-0"></span>5.3 设置主机名

只有在以下两种情况下才需要设置 Storage Service Processor 的主机名:

- 您购买了多个机柜,安装在同一地区,但不要求管理访问。
- 您要求 Storage Service Processor 是局域网管理的一部分, 并可通过内部网络进行 访问。为此,应考虑以下两点:
	- 在内部网络中使用哪种命名服务

Storage Service Processor 引导 Solaris 8 操作环境, 所以, 您需要有管理网络 的必要知识。此外, 还必须知道如何使用 sys-unconfig(1M) 实用程序。 其它信息可从 Solaris 管理指南中获得。

■ 是否在使用 Sun StorEdge Remote Response 软件。

如果安装的目的是要使用 Sun StorEdge Remote Response 服务,以及能够访问 管理存储解决方案所需的工具, 则需要考虑远程访问的方便性和数据的安全性 之间的平衡。

- 1. 建立与 Storage Service Processor 的连接。
	- 如果安装了 Sun StorEdge Remote Response 选件,请参阅第 5-3 页第 5.2 节 "[从远](#page-56-0) 程系统连接到 [Storage Service Processor](#page-56-0)"查看有关说明。
	- 如果要从同一位置的系统连接,请参阅第 5-2 页第 5.1 节 "[从现场系统连接到](#page-55-0) [Storage Service Processor](#page-55-0)"查看有关说明。
- 2. 登录到 Storage Service Processor, 建立与 /dev/ttyb 的 tip (1) 连接。

# **tip -9600 /dev/ttyb**

建立连接后, 按 Return 键。应出现提示:

msp0 console login:

## 3. 以 root 身份登录。

```
msp0 console login: root
Password: password
```
## 4. 如有必要,可更改以下每个文件中的主机名条目:

■ /etc/inet/hosts

```
# Internet host table
127.0.0.1 localhost
#
10.0.0.10 msp0.localdomain msp0 loghost #Master Service Processor
10.0.0.3 ntc0 # Network Terminal Concentrator
10.0.0.11 ssp1.localdomain ssp1 # Slave Service Processor
10.0.0.12 ssp2.localdomain ssp2 # Slave Service Processor
10.0.0.13 ssp3.localdomain ssp3 # Slave Service Processor
#
192.168.0.1 sp0 # dmfe1 Ethernet Port
#
192.168.0.20 v1a # Vicom Virtual Engine
192.168.0.21 v1b # Vicom Virtual Engine
192.168.0.22 v2a # Vicom Virtual Engine
192.168.0.23 v2b # Vicom Virtual Engine
#
192.168.0.30 sw1a # SAN FC Switch (8 / 16 port)
192.168.0.31 sw1b # SAN FC Switch (8 / 16 port)
192.168.0.32 sw2a # SAN FC Switch (8 / 16 port)
192.168.0.33 sw2b # SAN FC Switch (8 / 16 port)
#
192.168.0.40 t3b0 # T3+
192.168.0.41 t3b1 # T3+
192.168.0.42 t3b2 # T3+
192.168.0.43 t3b3 # T3+
#
192.168.0.50 t3be0 # T3+ (Expansion)
192.168.0.51 t3be1 # T3+ (Expansion)
192.168.0.52 t3be2 # T3+ (Expansion)
192.168.0.53 t3be3 # T3+ (Expansion)
192.168.0.54 t3be4 # T3+ (Expansion)
```
ᓖ **–** 在主机名的 /etc/inet/hosts 文件条目中 行尾必须包含主机的 IP 地址和词 loghost.

■ /etc/nodename

ssp1

■ /etc/hostname.dmfe0

ssp1

■ /etc/net/ticlts/hosts

```
#ident "@(#)hosts 1.2 92/07/14 SMI" /* SVr4.0 1.2 */
# RPC Hosts
ssp1.localdomain ssp1.localdomain
```
■ /etc/net/ticots/hosts

```
#ident "@(#)hosts 1.2 92/07/14 SMI" /* SVr4.0 1.2 */
# RPC Hosts
ssp1.localdomain ssp1.localdomain
```
■ /etc/net/ticotsord/hosts

```
#ident "@(#)hosts 1.2 92/07/14 SMI" /* SVr4.0 1.2 */
# RPC Hosts
ssp1.localdomain ssp1.localdomain
```
**5.** 重新启动 Storage Service Processor。例如:

# **/usr/sbin/reboot**

## <span id="page-59-0"></span>5.4 设置 IP 地址

- 1. 建立与 Storage Service Processor 的连接。
	- 如果安装了 Sun StorEdge Remote Response 选件, 请参阅第 5-3 页的 "[从远程系统](#page-56-0) 连接到 [Storage Service Processor](#page-56-0)"查看有关说明。
	- 如果要从同一位置的系统连接, 请参阅第 5-2 页的 "[从现场系统连接到](#page-55-0) Storage [Service Processor](#page-55-0)"查看有关说明。
- 2. 更改 /etc/inet/hosts 文件, 以便 Storage Service Processor 条目能够反映正确的 IP 地址。有关详细信息,请参见 host(4) 联机资料。

# <span id="page-60-0"></span>5.5 设置日期和时区

在安装 Solaris 时, 对日期和时区进行了初始设置。您可以用 date(1) 命令更改日期, 编辑 /etc/TIMEZONE 文件(设置 TZ 变量)更改时区。有关详细资料, 请参阅 TIMEZONE(4) 联机资料

## <span id="page-60-1"></span>5.6 验证配置

Storage Service Processor 重新引导时, 请验证所做的更改。

■ 控制台登录提示应反映 Storage Service Processor 的正确名称。例如:

```
ssp1 Console Login:
```
■ 使用 ifconfig(1M) 命令验证 IP 地址信息。例如:

```
ssp1: root# /usr/sbin/ifconfig -a
lo0: flags=1000849<UP,LOOPBACK,RUNNING,MULTICAST,IPv4> mtu 8232 index 1
          inet 127.0.0.1 netmask ff000000
dmfe0: flags=1000843<UP,BROADCAST,RUNNING,MULTICAST,IPv4> mtu 1500 index 2
          inet 10.0.0.11 netmask ff000000 broadcast 10.255.255.255
          ether 1:2:34:56:7:89
dmfe1: flags=1000843<UP,BROADCAST,RUNNING,MULTICAST,IPv4> mtu 1500 index 3
          inet 192.168.0.1 netmask ffffff00 broadcast 192.168.0.255
          ether 1:2:34:56:7:89
ssp1: root#
```
■ 使用 uname(1) 命令验证与 Storage Service Processor 关联的名称。例如:

```
ssp1: root# /bin/uname -n
ssp1
```
■ 将网络电缆接头插入维修面板前面的 Storage Service Processor 局域网端口, 并通过 输入以下命令测试网络

```
ssp1: root# ping msp0
msp0 is alive
```
# 启动 Sun StorEdge Remote Response 装置和程序

如果客户选购了 Sun StorEdge Remote Response 装置, 则在启动存储系统之后应执行 本操作步骤

Storage Service Processor 在两个网络上通信。即内部组件局域网 (LAN) (网络地址为 192.168.0.0)和 Storage Service Processor 局域网 (SP LAN) (网络地址为 10.0.0.0)。 SP LAN 集合多个 Storage Service Processor 和网络终端集线器

有时, 为了适应特殊的环境对 LAN 地址作了更改。在这类情况下, 您需要确定关于 Storage Service Processor 及其所处网络的基本信息, 然后才能设置网络终端集线器。 所需信息如下:

- Storage Service Processor 的网际协议地址, 即 IP 地址
- 网络的子网掩码
- 网络的广播地址
- 用于设置网络终端集线器的 IP 地址

其中的大部分信息都可以在 Storage Service Processor 上运行 ifconfig -a 命令来 获取。请参阅第 [5](#page-54-0) 章, 查看登录 Storage Service Processor 的步骤。非 100 FRU 的接口 信息都是必需的信息。[代码示例](#page-63-0) 6-1 显示了从 ifconfig -a 命令输出的结果。

<span id="page-63-0"></span># /usr/sbin/ifconfig -a

```
lo0: flags=1000849<UP,LOOPBACK,RUNNING,MULTICAST,IPv4> mtu 8232 index 1
inet 127.0.0.1 netmask ff000000
dmfe0: flags=1000843<UP,BROADCAST,RUNNING,MULTICAST,IPv4> mtu 1500 index 2 
inet 10.0.0.10 netmask ff000000 broadcast 10.255.255.255 
ether 0:3:ba:5:11:ea 
dmfe1: flags=1000843<UP,BROADCAST,RUNNING,MULTICAST,IPv4> mtu 1500 index 3 
inet 90.0.0.1 netmask ff000000 broadcast 10.255.255.255 
ether 0:3:ba:5:11:ea
```
[代码示例](#page-63-0) 6-1 中的示例提供以下信息:

- 服务处理器的 IP 地址: 10.0.0.10 (对于主 Storage Service Processor)
- 使用的子网掩码 : 255.0.0.0 ff (十六进制) = 255 (十进制)
- 使用的广播地址 · 10.255.255.255
- 1. 打开网络终端集线器和调制解调器,然后按网络终端集线器前面的 TEST(测试) 按钮。可以在打开电源的同时或 10 秒钟后按 TEST 按钮。TEST 按钮左侧的琥珀色 LED 灯将会亮起,显示网络终端集线器正处在配置模式。

您会看到网络终端集线器前面板 LED 灯闪几分钟才停止, 然后会出现以下指示:

POWER (稳定)

- UNIT (稳定)
- NET 稳定

ACTIVE (闪烁)

调制解调器 LED 灯也将经过启动过程才停下来, 然后会出现以下指示:

HS (可能在第一次呼叫 Sun Solutions Center 后才稳定下来)

- AA 稳定
- TR 稳定
- MR 稳定
- RS 稳定
- CS 稳定

#### 2. 如尚未登录 Storage Service Processor, 则先请登录。

请参[阅第](#page-54-0) 5 章,查看登录到 Storage Service Processor 的步骤。

3. 从外部串行连接访问网络终端集线器控制台(端口 1)。以下示例显示如何从服务器使 **tip**

# **tip -9600 /dev/ttya**

注 - 网络终端集线器控制台以 9600 波特的速度通信。

应出现以下示例中显示的提示

monitor::

## 4. 配置以太网接口。例如:

ࡔ൩ာಿ **6-2** 配置以太网接口

```
monitor:: seq net
             Interface sequence: net
monitor:: addr
Enter Internet address [<uninitialized>]:: 10.0.0.10
            Internet address: 10.0.0.10
Enter Subnet mask [255.255.0.0]:: 255.0.0.0
            Subnet mask: 255.0.0.0
Enter Preferred load host Internet address [47.16.116.5]:: 10.0.0.10 
            Preferred load host address: 90.0.0.1
Enter Broadcast address [0.0.0.0]:: 10.0.0.255
             Broadcast address: 10.0.0.255
Enter Preferred dump address [0.0.0.0]:: 10.0.0.10
Select type of IP packet encapsulation (ieee802/ethernet) [<ethernet>]::
             Type of IP packet encapsulation: <ethernet>
Load Broadcast Y/N [N]:: 
monitor:: image
             Enter Image name [(ip)"oper.52.enet", 
(mop)"OPER_52_ENET.SYS"]:: (mop)"OPER_52_ENET.SYS"]:: oper.52.enet
             Enter TFTP Load Directory [""]::
             Enter TFTP Dump path/filename ["dump.10.0.0.10"]::
```
### 5. 从以太网下载, 保存和执行映像。例如:

代码示例 6-3 从网络下载、保存和执行映像

monitor:: boot -l Enter boot file name [oper.52.enet]:: Requesting boot file "oper.52.enet". Unanswered requests shown as '?', transmission errors as '\*'. Requesting boot from 10.0.0.10 via Ethernet... Booting BFS file using open delay of 8 Booting from 10.0.0.10 Header received OK. Received data blocks shown as '.'. . .EOF Saving image into storage device... Erasing device |------------------------------------------------------------------------| ..................................................................... Erase completed Storing image........ ..................................................................... Storage completed Beginning execution of image... Annex Command Line Interpreter \* Copyright (C) 1988, 1995 Xylogics,Inc. annex:

6. 退出 tip 会话。

annex:~. (在使用 "~" 退出 tip 时, 您不会看到 "~"。)

**注** – 如在退出 tip 会话时遇到问题, 请按 Return 键 (Enter 键), 然后键入 ~。

7. 打开到网络终端集线器 的 ftp 会话。

ᓖ **–** 在以下代码示例中 "--->" 表示在 ftp 提示符下输入的命令

ᓖ **–** 对 ftp 命令的响应只是示例 不应用来验证命令是否成功完成

代码示例 6-4 打开到网络终端集线器的 ftp 会话

```
# su (if not already root)
            # cd /var/spool/erpcd/bfs
            # ftp 10.0.0.10
            Connected to 10.0.0.10
            220 Annex FTP server (Version MICRO-XL-UX R10.0#2) ready.
---> Name (10.0.0.10:root): root
            331 Password required for root.
---> Password: 10.0.0.10
NOTE: The password will be the ip address of the annex
            230 User root logged in.
---> ftp> bin
            200 Type set to I.
---> ftp> put config.annex
            200 PORT command successful.
            150 ASCII data connection for config.annex 
(129.154.35.23,42503).
            226 ASCII Transfer complete.
            local: config.annex remote: config.annex
            1499 bytes sent in 0.0014 seconds (1074.00 Kbytes/s)
---> ftp> bye
```
8. 使用 na 命令设置网络终端集线器串行端口。

注 - 在以下示例中, "--->" 表示对 na 命令问题的应答。

代码示例 6-5 使用 na 命令设置网络终端集线器串行端口

```
# su (if not already root) 
# cd /opt/annex 
# ./na
Annex network administrator R14.1 October 22nd, 1997
---> command: annex 10.0.0.10
           10.0.0.10: Micro-Annex-UX R10.0, 8 async ports
---> command: read /var/spool/erpcd/bfs/config.ports
            setting annex parameters
            setting parameters for async port 1
            setting parameters for async port 2
            setting parameters for async port 3
            setting parameters for async port 4
            setting parameters for async port 5
            setting parameters for async port 6
            setting parameters for async port 7
            setting parameters for async port 8
            setting parameters for interface en0
            setting parameters for interface asy1
            setting parameters for interface asy2
            setting parameters for interface asy3
            setting parameters for interface asy4
            setting parameters for interface asy5
            setting parameters for interface asy6
            setting parameters for interface asy7
            setting parameters for interface asy8
---> command: quit
```
9. 关闭和启动网络终端集线器。

10. 测试调制解调器的拨入和拨出功能。

## 11. 与 Sun Solution Center 联系索取 Sun StorEdge Remote Response start。

Sun Solution Center 提供以下信息

- 客户合同编号
- 客户联系人姓名和电话号码
- Sun Solution Center 在配置和测试时将拨入的电话号码
- Sun StorEdge T3+ 阵列和路由器的具体配置
- 安装人员的姓名和联系电话

# <span id="page-70-0"></span>Sun StorEdge 3900 和 6900 系列 设置说明

本章提供设置 Sun StorEdge 3900 和 6900 系列存储系统时应执行的任务列表

### 本章编排如下:

- 第 7-1 页第 7.1 节 "[Sun StorEdge 3900](#page-70-0) 和 6900 系列设置"
- 第 7-2 页第 7.2 节"配置 [Sun StorEdge 3900](#page-71-0) 系列存储系统"
- 第 7-3 页第 7.3 节 "在 [Sun StorEdge 3900](#page-72-0) 系列中设置 LUN 分片和屏蔽"
- 第 7-23 页第 7.4 节 "将 Sun StorEdge 3900SL 或 3960 [存储系统机柜配置成一种解决](#page-92-0) [方案](#page-92-0)
- 第 7-26 页第 7.5 节 "配置 [Sun StorEdge 6900](#page-95-0) 系列存储系统"
- 第 7-28 页第 7.6 节 "在 Sun StorEdge 6900 [系列存储系统上设置多个区和](#page-97-0) VLUN"
- 第 7-36 页第 7.7 节 "将 Sun StorEdge 6960 或 6960SL [存储系统机柜配置成一种解决](#page-105-0) [方案](#page-105-0)"

执行本章中的任务时需要使用以下工具:

■ 便携式计算机或服务器终端

# 7.1 Sun StorEdge 3900 和 6900 系列设置

Sun StorEdge 3900 和 6900 系列存储系统出厂时, 全部 Sun StorEdge T3+ 阵列配对组 的配置都是相同的 配置 3900 或 6900 系列的第一步就是确定默认配置是否适用于预计 负载

可以使用 *Sun StorEdge 3900* 和 *6900* 系列 *1.1* 参考和维修手册 介绍的配置实用程序 重新配置 Sun StorEdge T3+ 阵列配对组

# <span id="page-71-0"></span>7.2 配置 Sun StorEdge 3900 系列存储系统

以下列出了设置 Sun StorEdge 3900 系列存储系统时应执行的任务。

1. 将光纤通道 (FC) 主机总线适配器 (HBA) 对连接到 Sun StorEdge 3900 系列存储系统 交换机。将冗余对中的两个 HBA 都插入两个交换机上的相同端口, 以便与 Sun StorEdge T3+ 阵列配对组中的两个端口都建立连接

ᓖ **–** 在连接 Sun StorEdge 3900SL 存储系统时 对于光纤通道主机总线适配器和 Sun StorEdge T3+ 阵列配对组之间的连接, 必须按照客户提供的外部交换机的说明要求进行 连接。建立连接之后, 按此处的描述来配置存储系统。

- 2. 确定交换机端口设置是否正确。例如:
- Solaris 服务器应连接到默认的 F 设置端口(请参阅第 [9](#page-118-0) 章)。
- Red Hat Linux 服务器需要主机 F 设置端口 (请参阅第 [12](#page-158-0) 章) 。
- 3. 确定主机使用什么样的多路径软件
	- 使用 Sun StorEdge Traffic Manager 的 Solaris 服务器,将使用默认的 Sun StorEdge T3+ 阵列 mp\_support 系统参数, 所以无须做其它更改。
	- 使用 VERITAS Dynamic Multipathing(DMP)的系统,需要将 Sun StorEdge T3+ 阵列 mp\_support 系统参数更改为 rw。可以在 Storage Service Processor 上运行 modifyt3params(1M) 命令完成此更改

请参[阅第](#page-54-0)5章, 查看关于登录到 Storage Service Processor 的说明。

默认的 Sun StorEdge T3+ 阵列配置是 RAID5, 每个配对对有两个 LUN。如要修改此 配置,请在 Storage Service Processor 上运行 modifyt3config(1M) 命令。
# 7.3 在 Sun StorEdge 3900 系列中设置 LUN 分片和屏蔽

在 Storage Service Processor 上,运行 runsecfq(1M) 命令,可以用批处理的形式完 成 LUN 分片和屏蔽的创建。runsecfq(1M) 命令将启动一系列菜单,允许您设置 LUN 分片和屏蔽的参数。请参阅第 [5](#page-54-0) 章,查看关于登录到 Storage Service Processor 的说明。

## 7.3.1 启用 Sun StorEdge T3+ 阵列卷分片

以下菜单是启用 LUN 分片卷的示例

登录到 Storage Service Processor 之后, 请发送以下命令:

#### # **/opt/SUNWsecfg/runsecfg**

从主菜单中选择"T3+ Configuration Utility" (T3+ 配置实用程序), 屏幕上将显示以 下菜单:

Sun StorEdge T3+ Array Main Menu 1) Display Sun StorEdge T3+ Array(s) 2) Save Sun StorEdge T3+ Array Configuration 3) Configure Sun StorEdge T3+ Array(s) 4) Restore Sun StorEdge T3+ Array Configuration 5) Verify Sun StorEdge T3+ Array Configuration 6) Modify Sun StorEdge T3+ Array Sys Parameters 7) Display Sun StorEdge T3+ Array(s) Configuration Status 8) Manage Sun StorEdge T3+ Array LUN Slicing 9) Manage Sun StorEdge T3+ Array LUN Masking 10) Help 11) Return **Select option above:**> **8**

启用 LUN 分片(续)。

```
MANAGE Sun StorEdge T3+ Array LUN SLICING MENU
1) Display Sun StorEdge T3+ Array LUN Slice/Mask Info
2) Create Sun StorEdge T3+ Array LUN Slice
3) Remove Sun StorEdge T3+ Array LUN Slice
4) Enable Sun StorEdge T3+ Array Volume Slicing
5) Return
Select option Above:> 4
Retrieving current list of available Sun StorEdge T3+ Array(s)...
AVAILABLE Sun StorEdge T3+ Array(s)
1) t3b0
2) ALL
3) Return
Select option above:> 1
Volslice is already enabled on t3b0
```
## 7.3.2 创建 Sun StorEdge T3+ 阵列 LUN 位片

以下菜单是在 Sun StorEdge T3+ 阵列中创建位片的示例

登录到 Storage Service Processor 之后, 请发送以下命令:

#### # **/opt/SUNWsecfg/runsecfg**

从主菜单中选择"T3+ Configuration Utility" (T3+ 配置实用程序), 屏幕上将显示 以下菜单:

```
Sun StorEdge T3+ Array Main Menu
1) Display Sun StorEdge T3+ Array(s)
2) Save Sun StorEdge T3+ Array Configuration
3) Configure Sun StorEdge T3+ Array(s)
4) Restore Sun StorEdge T3+ Array Configuration
5) Verify Sun StorEdge T3+ Array Configuration
6) Modify Sun StorEdge T3+ Array Sys Parameters
7) Display Sun StorEdge T3+ Array(s) Configuration Status
8) Manage Sun StorEdge T3+ Array LUN Slicing
 9) Manage Sun StorEdge T3+ Array LUN Masking
10) Help
11) Return
Select option above:> 8
```

```
创建 LUN 分片(续)。
```

```
MANAGE Sun StorEdge T3+ Array LUN SLICING MENU
1) Display Sun StorEdge T3+ Array LUN Slice/Mask Info
2) Create Sun StorEdge T3+ Array LUN Slice
3) Remove Sun StorEdge T3+ Array LUN Slice
4) Enable Sun StorEdge T3+ Array Volume Slicing
5) Return
Select option above:> 2
Retrieving current list of available Sun StorEdge T3+ Array(s)...
AVAILABLE Sun StorEdge T3+ Array(s)
1) t3b0
2)Return
Select option above:> 1
AVAILABLE VOLUMES LIST MENU
1) vol1 (46GB)
2) vol2 (20GB)
3) vol3 (10GB)
4) vol4 (20GB)
Select option above:> 1
Enter number of slices to be created (Max Available 5): 2
Enter size of slice in GB (range is 1GB - 38GB per slice): 2
Enter a slice name (10 alphanumeric characters or less): slicep
Creating slices on volume vol1 on t3b0
Successfully created 2 slices
t3b0 configuration is being saved
```
## 7.3.3 Sun StorEdge T3+ 阵列 LUN 屏蔽

以下菜单示例显示如何在 Sun StorEdge T3+ 阵列中创建 LUN 屏蔽

登录到 Storage Service Processor。请参阅第 [5](#page-54-0) 章, 查看关于登录到 Storage Service Processor 的说明

登录到 Storage Service Processor 之后,请发送以下命令:

#### # **/opt/SUNWsecfg/runsecfg**

从主菜单中选择"T3+ Configuration Utility"(T3+ 配置实用程序),屏幕上将显示 以下菜单:

创建 Sun StorEdge T3+ 阵列组的 LUN 屏蔽(续)。

```
Sun StorEdge T3+ Array Main Menu
 1) Display Sun StorEdge T3+ Array(s)
 2) Save Sun StorEdge T3+ Array Configuration
3) Configure Sun StorEdge T3+ Array(s)
 4) Restore Sun StorEdge T3+ Array Configuration
 5) Verify Sun StorEdge T3+ Array Configuration
 6) Modify Sun StorEdge T3+ Array Sys Parameters
7) Display Sun StorEdge T3+ Array(s) Configuration Status
 8) Manage Sun StorEdge T3+ Array LUN Slicing
9) Manage Sun StorEdge T3+ Array LUN Masking
10) Help
11) Return
Select option above:> 9
MANAGE Sun StorEdge T3+ Array LUN MASKING MENU
1) Display Sun StorEdge T3+ Array LUN Slice/Mask Info
2) Create Sun StorEdge T3+ Array Group
3) Remove Sun StorEdge T3+ Array Group
4) Add to Sun StorEdge T3+ ARray Group
5) Delete from Sun StorEdge T3+ Array Group
6) Set Sun StorEdge T3+ Array LUN Permissions
7) Return
Select option above:> 2
Retrieving current list of available Sun StorEdge T3+ Array(s)...
AVAILABLE Sun StorEdge T3+ Array(s)
1) t3b0
2)Return
Select option above:> 1
Enter a group name (15 alphanumeric characters or less): groupab
Enter the associated Host Bus Adapter WWN: 1234567890123456
```
创建 Sun StorEdge T3+ 阵列组的 LUN 屏蔽 (续)。

```
Do you want to set permissions for a LUN to this group now? [y|n]: yAVAILABLE T3+ LUNs MENU
 1) slicep0(LUN0)
 2) slicep1(LUN1)
 3) test020(LUN4)
 4) test021(LUN5)
 5) test023(LUN7)
 6) test030(LUN8)
 7) test031(LUN9)
 8) test032(LUN10)
 9) test033(LUN11)
10) test040(LUN12)
11) test041(LUN13)
12) test042(LUN14)
Select option above:> 2
LUN PERMISSIONS MENU
1) rw
2) ro
3) none
Select option above:> 1
Creating group groupab with WWN 1234567890123456 as a group element 
on t3b0
Successfully created group groupab
t3b0 Configuration is being saved
```
7.3.4 对一个组或 WWN 设置 Sun StorEdge T3+ 阵列 LUN 权限

以下菜单示例显示如何对一个组或 WWN 设置 Sun StorEdge T3+ 阵列的权限

登录到 Storage Service Processor 之后, 请发送以下命令:

#### # **/opt/SUNWsecfg/runsecfg**

从主菜单中选择 "T3+ Configuration Utility" (T3+ 配置实用程序), 屏幕上将显示 以下菜单:

```
Sun StorEdge T3+ Array Main Menu
1) Display Sun StorEdge T3+ Array(s)
2) Save Sun StorEdge T3+ Array Configuration
3) Configure Sun StorEdge T3+ Array(s)
4) Restore Sun StorEdge T3+ Array Configuration
5) Verify Sun StorEdge T3+ Array Configuration
6) Modify Sun StorEdge T3+ Array Sys Parameters
7) Display Sun StorEdge T3+ Array(s) Configuration Status
8) Manage Sun StorEdge T3+ Array LUN Slicing
9) Manage Sun StorEdge T3+ Array LUN Masking
10) Help
11) Return
Select option above:> 9
```
对一个组或 WWN 设置 LUN 权限

```
MANAGE Sun StorEdge T3+ Array LUN MASKING MENU
1) Display Sun StorEdge T3+ Array LUN Slice/Mask Info
2) Create Sun StorEdge T3+ Array Group
3) Remove Sun StorEdge T3+ Array Group
4) Add to Sun StorEdge T3+ Array Group
5) Delete from Sun StorEdge T3+ Array Group
6) Set Sun StorEdge T3+ Array LUN Permissions
7) Return
Select option above:> 6
Retrieving current list of available Sun StorEdge T3+ Array(s)...
AVAILABLE Sun StorEdge T3+ Array(s)
1) t3b0
2) Return
Select option above:> 1
Do you want to set LUN permissions on a group or WWN [g|w] : g
AVAILABLE T3+ GROUP(S) MENU
1) bobgroup1
2) groupab
3) mark_ronly
4) markgroup1
5) pad
6) test
7) wst5_1
8) wst5_2
Select option above:> 5
```
对一个组或 WWN 设置 LUN 权限(续)。

```
AVAILABLE T3+ LUNs MENU
1) slicep0(LUN0)
2) slicep1(LUN1)
3) test020(LUN4)
4) test021(LUN5)
5) test023(LUN7)
 6) test030(LUN8)
7) test031(LUN9)
8) test032(LUN10)
9) test033(LUN11)
10) test040(LUN12)
11) test041(LUN13)
12) test042(LUN14)
13) ALL
Select option above:> 5
LUN PERMISSIONS MENU
1) rw
2) ro
3) none
Select option above:> 1
Setting permissions of LUN 7 for GROUP pad to rw on t3b0
Successfully set LUN 7 permissions to rw for GROUP pad
t3b0 Configuration is being saved
```
## 7.3.5 从 Sun StorEdge T3+ 阵列组中删除 WWN

以下菜单示例显示如何从 Sun StorEdge T3+ 阵列组中删除 WWN

登录到 Storage Service Processor 之后, 请发送以下命令:

### # **/opt/SUNWsecfg/runsecfg**

从主菜单中选择 "T3+ Configuration Utility" (T3+ 配置实用程序), 屏幕上将显示 以下菜单:

Sun StorEdge T3+ Array Main Menu 1) Display Sun StorEdge T3+ Array(s) 2) Save Sun StorEdge T3+ Array Configuration 3) Configure Sun StorEdge T3+ Array(s) 4) Restore Sun StorEdge T3+ Array Configuration 5) Verify Sun StorEdge T3+ Array Configuration 6) Modify Sun StorEdge T3+ Array Sys Parameters 7) Display Sun StorEdge T3+ Array(s) Configuration Status 8) Manage Sun StorEdge T3+ Array LUN Slicing 9) Manage Sun StorEdge T3+ Array LUN Masking 10) Help 11) Return **Select option above:**> **9**

从一个组中删除 WWN(续)。

```
MANAGE Sun StorEdge T3+ Array LUN MASKING MENU
1) Display Sun StorEdge T3+ Array LUN Slice/Mask Info
2) Create Sun StorEdge T3+ Array Group
3) Remove Sun StorEdge T3+ Array Group
4) Add to Sun StorEdge T3+ Array Group
5) Delete from Sun StorEdge T3+ Array Group
6) Set Sun StorEdge T3+ Array LUN Permissions
7) Return
Select option above:> 5
Retrieving current list of available Sun StorEdge T3+ Array(s)...
AVAILABLE Sun StorEdge T3+ Array(s)
1) t3b0
2) Return
Select option above:> 1
AVAILABLE T3+ GROUP(S) MENU
1) bobgroup1
2) groupab
3) mark_ronly
4) markgroup1
5) pad
6) test
7) wst5_1
8) wst5_2
Select option above:> 1
AVAILABLE T3+ WWN(s)
1) 508002000002D180
2) 1432567890123456
3) 1231267890123456
Select option above:> 3
Deleting WWN 1231267890123456 from Group bobgroup1 on t3b0
Successfully deleted WWN 1231267890123456 from group bobgroup1
t3b0 configuration is being saved
```
## 7.3.6 将 WWN 添加到 Sun StorEdge T3+ 阵列组中

以下菜单示例显示如何将 WWN 添加到 Sun StorEdge T3+ 阵列组中

登录到 Storage Service Processor 之后, 请发送以下命令:

### # **/opt/SUNWsecfg/runsecfg**

从主菜单中选择 "T3+ Configuration Utility" (T3+ 配置实用程序), 屏幕上将显示 以下菜单:

Sun StorEdge T3+ Array Main Menu 1) Display Sun StorEdge T3+ Array(s) 2) Save Sun StorEdge T3+ Array Configuration 3) Configure Sun StorEdge T3+ Array(s) 4) Restore Sun StorEdge T3+ Array Configuration 5) Verify Sun StorEdge T3+ Array Configuration 6) Modify Sun StorEdge T3+ Array Sys Parameters 7) Display Sun StorEdge T3+ Array(s) Configuration Status 8) Manage Sun StorEdge T3+ Array LUN Slicing 9) Manage Sun StorEdge T3+ Array LUN Masking 10) Help 11) Return **Select option above:**> **9**

将 WWN 添加到 Sun StorEdge T3+ 阵列组中 (续)。

```
MANAGE Sun StorEdge T3+ Array LUN MASKING MENU
1) Display Sun StorEdge T3+ Array LUN Slice/Mask Info
2) Create Sun StorEdge T3+ Array Group
3) Remove Sun StorEdge T3+ Array Group
4) Add to Sun StorEdge T3+ Array Group
5) Delete from Sun StorEdge T3+ Array Group
6) Set Sun StorEdge T3+ Array LUN Permissions
7) Return
Select option Above:> 4
Retrieving current list of available Sun StorEdge T3+ Array(s)...
AVAILABLE Sun StorEdge T3+ Array(s)
1) t3b0
2) Return
Select option above:> 1
AVAILABLE T3+ GROUP(S) MENU
1) bobgroup1
2) groupab
3) mark_ronly
4) markgroup1
5) pad
6) test
7) wst5_1
8) wst5_2
Select option above:> 1
Enter the WWN to add to the group:1231267890123456
Adding WWN 1231267890123456 to Group bobgroup1 on t3b0
Successfully added WWN 1231267890123456 to group bobgroup1
t3b0 Configuration is being saved
```
## 7.3.7 删除 Sun StorEdge T3+ 阵列组

以下菜单示例显示如何删除 Sun StorEdge T3+ 阵列组

登录到 Storage Service Processor 之后, 请发送以下命令:

### # **/opt/SUNWsecfg/runsecfg**

从主菜单中选择 "T3+ Configuration Utility" (T3+ 配置实用程序), 屏幕上将显示 以下菜单:

Sun StorEdge T3+ Array Main Menu 1) Display Sun StorEdge T3+ Array(s) 2) Save Sun StorEdge T3+ Array Configuration 3) Configure Sun StorEdge T3+ Array(s) 4) Restore Sun StorEdge T3+ Array Configuration 5) Verify Sun StorEdge T3+ Array Configuration 6) Modify Sun StorEdge T3+ Array Sys Parameters 7) Display Sun StorEdge T3+ Array(s) Configuration Status 8) Manage Sun StorEdge T3+ Array LUN Slicing 9) Manage Sun StorEdge T3+ Array LUN Masking 10) Help 11) Return **Select option above:**> **9**

```
删除 Sun StorEdge T3+ 阵列组(续)。
```

```
MANAGE Sun StorEdge T3+ Array LUN MASKING MENU
1) Display Sun StorEdge T3+ Array LUN Slice/Mask Info
2) Create Sun StorEdge T3+ Array Group
3) Remove Sun StorEdge T3+ Array Group
4) Add to Sun StorEdge T3+ Array Group
5) Delete from Sun StorEdge T3+ Array Group
6) Set Sun StorEdge T3+ Array LUN Permissions
7) Return
Select option above:> 3
Retrieving current list of available Sun StorEdge T3+ Array(s)
AVAILABLE Sun StorEdge T3+ Array(s)
1) t3b0
2) Return
Select option above:> 1
AVAILABLE T3+ GROUP(S) MENU
1) bbbyyy
2) bobgroup1
3) groupab
4) mark_ronly
5) markgroup1
6) pad
7) test
8) wst5_1
9) wst5_2
10) All
Select option above:> 1
Deleting bbbyyy group from t3b0
Successfully deleted bbbyyy group
t3b0 configuration is being saved
```
## 7.3.8 显示 Sun StorEdge T3+ 阵列的合成映射

以下菜单示例显示在指定的 Sun StorEdge T3+ 阵列中位片的组成和位置情况

登录到 Storage Service Processor 之后, 请发送以下命令:

### # **/opt/SUNWsecfg/runsecfg**

从主菜单中选择 "T3+ Configuration Utility" (T3+ 配置实用程序), 屏幕上将显示 以下菜单:

Sun StorEdge T3+ Array Main Menu 1) Display Sun StorEdge T3+ Array(s) 2) Save Sun StorEdge T3+ Array Configuration 3) Configure Sun StorEdge T3+ Array(s) 4) Restore Sun StorEdge T3+ Array Configuration 5) Verify Sun StorEdge T3+ Array Configuration 6) Modify Sun StorEdge T3+ Array Sys Parameters 7) Display Sun StorEdge T3+ Array(s) Configuration Status 8) Manage Sun StorEdge T3+ Array LUN Slicing 9) Manage Sun StorEdge T3+ Array LUN Masking 10) Help 11) Return **Select option above:**> **8**

```
MANAGE Sun StorEdge T3+ Array LUN SLICING MENU
1) Display Sun StorEdge T3+ Array LUN slice/Mask Info
2) Create Sun StorEdge T3+ Array LUN Slice
3) Remove Sun StorEdge T3+ Array LUN Slice
4) Enable Sun StorEdge T3+ Array Volume Slicing
5) Return
Select option above:> 1
Retrieving current list of available Sun StorEdge T3+ Array(s)...
AVAILABLE Sun StorEdge T3+ Array(s)
1) t3b0
2) ALL
3) Return
Select option above:> 1
LIST SLICE MENU
1) Display Composite Map
2) List Slice Information
3) List LUN Map Information
4) List LUN Permission Information
5) Return
Select option above:> 1
```
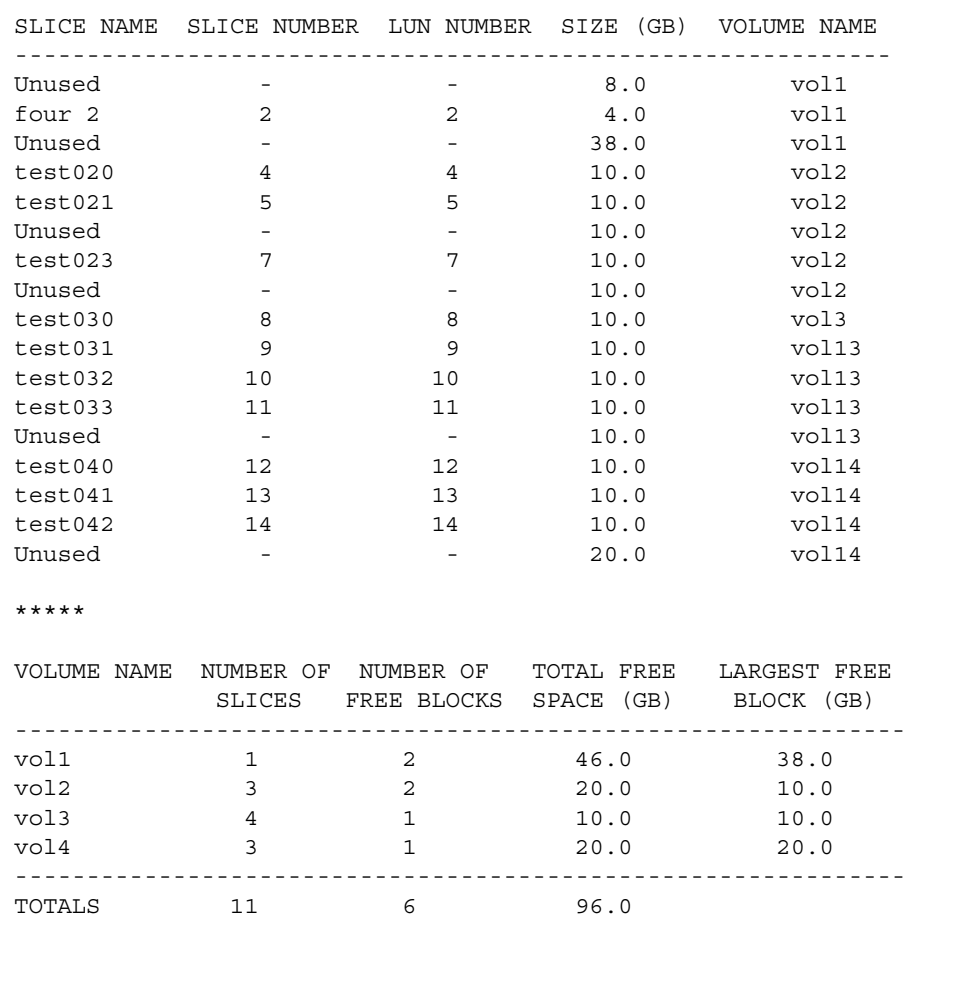

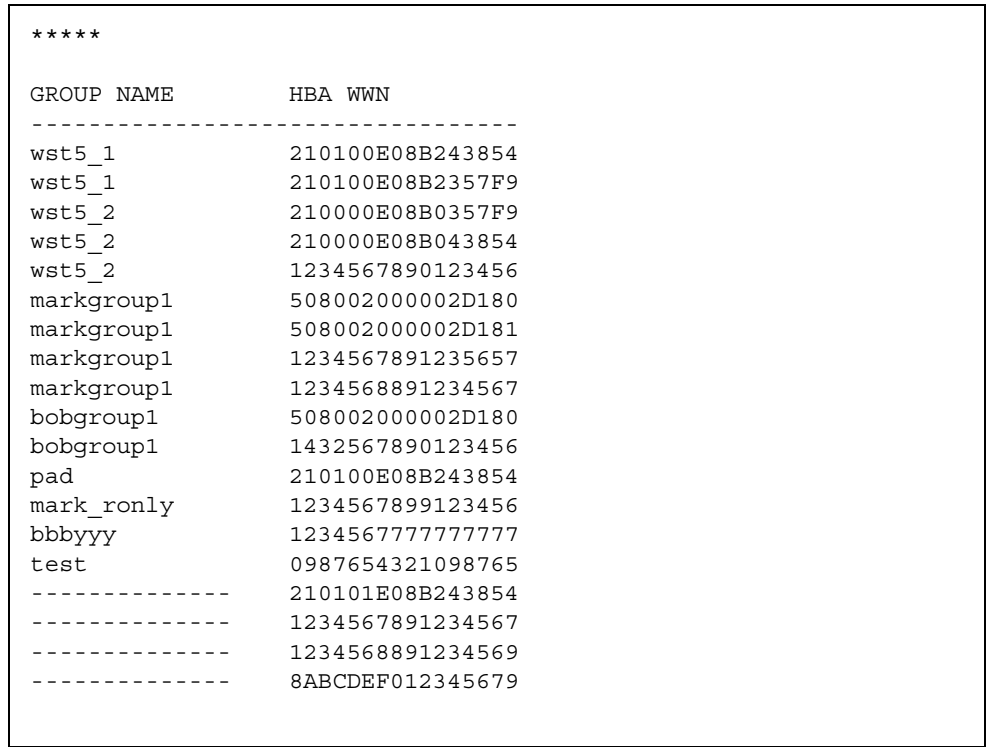

ᓖ **–** GROUP NAME 组名 标题下的横杠指示相应的 HBA WWN 已在 Sun StorEdge T3+ 阵列中注册, 但不是该组的一部分。

\*\*\*\*\*

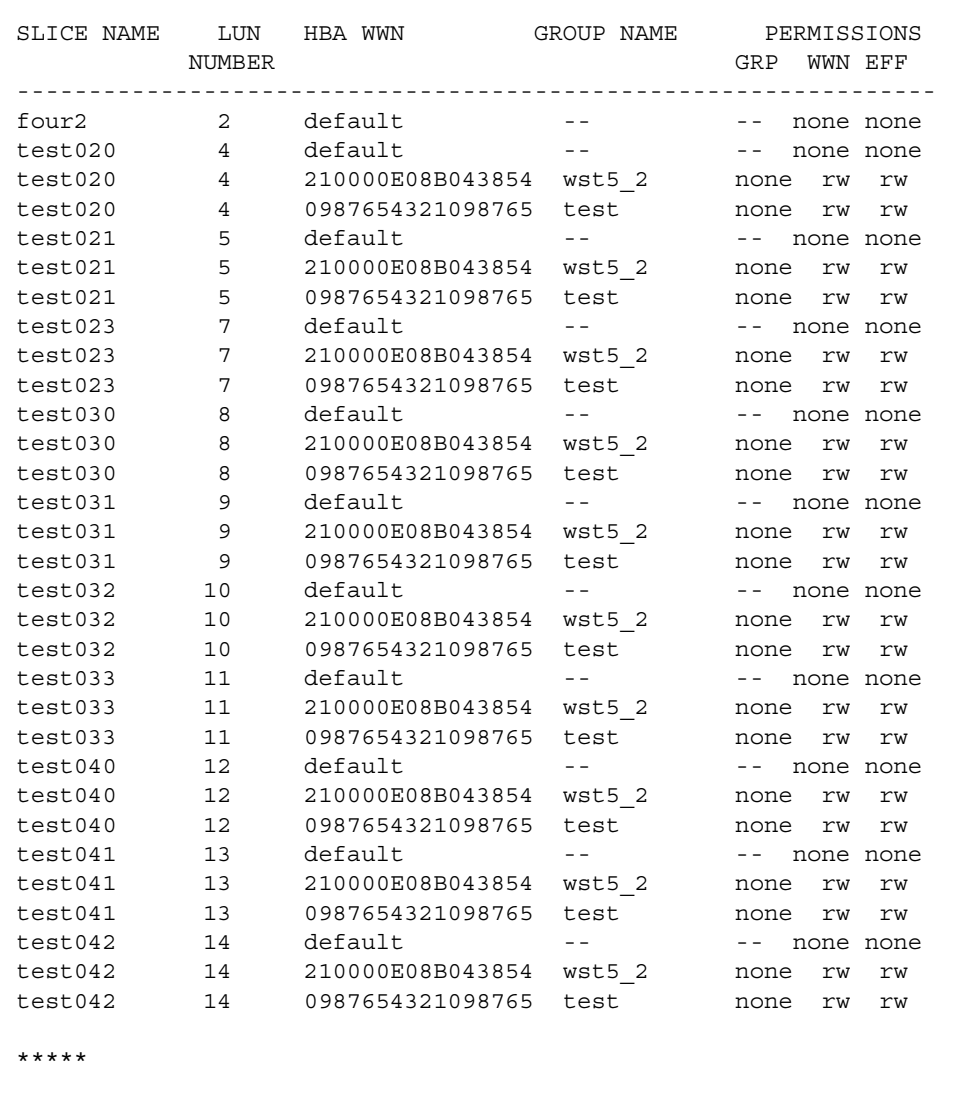

## 7.3.9 下一步

如果您的 Sun StorEdge 3900SL 或 3960 存储系统带有扩充机柜, 请继续执行第 [7-23](#page-92-0) 页 第 7.4 节 "将 Sun StorEdge 3900SL 或 3960 [存储系统机柜配置成一种解决方案](#page-92-0)", 否则, 请执行第8章。

# <span id="page-92-0"></span>7.4 将 Sun StorEdge 3900SL 或 3960 存储 系统机柜配置成一种解决方案

在 Sun StorEdge 3900 系列配置中,对于 Sun StorEdge T3+ 阵列,使用图 [3-1](#page-34-0) 中的 命名惯例

- 1. 确定第二机柜中,新的 Sun StorEdge T3+ 阵列的媒体访问控制 (MAC) 地址。 在设备前盖内有一张卡片,从中可以找到 Sun StorEdge T3+ 阵列的 MAC 地址。
- **2.** ࡿഺࡵ **Storage Service Processor**

请参阅第5章, 查看关于登录到 Storage Service Processor 的说明。

3. 在 Storage Service Processor 中,将新的 MAC 地址添加到 /etc/ethers 文件中。 有关详细信息,请参见 ethers(4) 联机资料。例如:

8:0:20:7d:93:7e *array-name*

**4.** ཀྵۣनሶᒍஊᇜፇ **(RARP)** ઁგ߈ኔ **(**in.rarpd**(1M))** ᑵᏴ **Storage Service Processor 上运行。** 

```
msp0# ps -eaf | grep rarpd
root 317 314 0 Sep 28 ? 0:00 /usr/sbin/in.rarpd dmfe 1
msp0#
```
如果后台程序没有运行,请使用以下命令启动:

msp0# **/usr/sbin/in.rarpd dmfe 1**

5. 启动 Sun StorEdge T3+ 阵列, 以查看新的 IP 地址。

**6. 启动到新 Sun StorEdge T3+ 阵列的 Telnet 会话。** 

```
# /bin/telnet t3bx
login: root
Password: Return
T3B Release 2.01.00 2002/03/22 18:35:03 (192.168.209.243)
Copyright (C) 1997-2001 Sun Microsystems, Inc.
All Rights Reserved.
```
<span id="page-93-0"></span>7. 如果尚未设置口令,则在 Sun StorEdge T3+ 阵列上进行设置。

ᓖ **–** 对于 Sun StorEdge 3900 系列存储系统 同一机柜中的所有 Sun StorEdge T3+ 阵列都必须使用相同的密码。如果其中一个阵列设置了密码, 则新阵列必须使用同一 密码

```
:/:<1> passwd
OLD password: Return
NEW password: new password
NEW password (confirm): new password
: / : < 2>
```
- 8. 键入 exit 以退出 telnet 会话。
- 9. 键人以下命令, 将 syslog.config 文件传输给 Sun StorEdge T3+ 阵列:

```
mspo# ftp t3bx
Connected to t3bx
220 192.168.0.nn FTP server ready.
Name(t3bx:root): Return
331 Password required for root.
Password: new password
230 User root logged in.
ftp> put /opt/SUNWsecfg/etc/syslog.conf /etc/syslog.conf
200 PORT command successful.
150 Opening ASCII mode data connection for /etc/syslog.conf
242 bytes sent in 0.00072 seconds (328.23 Kbytes/s)
ftp> quit
```
10. 如果在步骤 7 设置了口令,请在其它 Sun StorEdge T3+ 阵列没有口令时删除此口令。 **启动到 Sun StorEdge T3+ 阵列的 Telnet 会话。** 

```
:/:<1> password
OLD password: password
NEW password: Return
NEW password (confirmed): Return
:/:<2> exit
```
11. 键人以下命令以保存 Sun StorEdge T3+ 阵列配置:

msp0# **/opt/SUNWsecfg/bin/savet3config -n ALL**

如果要从具有两个 LUN 的 RAID 5 更改 Sun StorEdge T3+ 阵列的默认配置 请继续执 [行步骤](#page-94-0) 13 到[步骤](#page-95-0) 20

12. 键人以下命令以验证 Sun StorEdge T3+ 阵列:

msp0# **/opt/SUNWsecfg/bin/checkt3config -n ALL -v**

此命令对照先前保存的配置检查当前的 Sun StorEdge T3+ 阵列配置 对信息所做的任何 更改都会予以报告 必须设置 PASSWD 环境才能执行此命令

- <span id="page-94-0"></span>13. 登录到 Storage Service Processor,然后使用 runsecfg(1M) 命令启动字符用户界面。
- 14. 从主菜单中选择"T3+ Configuration Utility"(T3+ 配置实用程序)。
- 15. 当系统出现提示时,输人 Sun StorEdge T3+ 阵列的口令。如果未设置口令,则按 **Return 键。**
- **16. 选择 "Configure T3+" (配置 T3+)选项。**
- 17. 选择已添加的 Sun StorEdge T3+ 主机名。
- 18. 选择 "Default"(默认)或 "Custom"(自定义)选项来配置新的 Sun StorEdge **T3+ 阵列。**

**注 -** 此步骤可能需要 2-3 个小时,这取决于 Sun StorEdge T3+ 阵列的配置。

#### 19. 键人以下命令, 在 Storage Automated Diagnostic Environment (StorADE) 的解决方 案框中设置"最佳"默认配置:

msp0# **/opt/SUNWstade/bin/config\_solution -m** *model-number*

可选择的型号是: 3910、3960 和 3900SL。其中, 带 SL 后缀的型号表示前端交换机在服 务器中, 而不是在存储系统机柜中的 Sun StorEdge 3900 系列存储系统。

#### <span id="page-95-0"></span>20. 使用 Sun StorEdge T3+ 阵列 LUN 分片和屏蔽的其它配置选项。

请参阅第 [7.2](#page-71-0) 章,杳看关于配置 LUN 分片和屏蔽的菜单出现顺序的描述。

# 7.5 配置 Sun StorEdge 6900 系列存储系统

配置 Sun StorEdge 6900 系列存储系统需要多个步骤才能完成 Sun StorEdge 6900 系列 存储系统允许用户将基础存储逻辑单元号 (Logical Unit Number, LUN) 分割开来, 保存 在几个称为虚拟逻辑单元号 (Virtual Logical Unit Number, VLUN) 的小设备上。为防止 数据遭到损坏, Sun StorEdge 6900 系列存储系统使用了一种安全功能, 称为 *LUN 屏* 蔽, 仅对指定的 HBA 提供一组 VLUN。

通过创建虚拟化引擎区(其中包含 HBA 和 VLUN 设备),可以启用 LUN 屏蔽。建议 每个连接的主机最少要有两个 HBA 连接到 Sun StorEdge 6900 系列存储系统, 以便提 供冗余,并使用冗余 HBA 对来启用基于主机的多路径 (例如 Sun StorEdge Traffic Manager)。每个提供给主机的 VLUN 都会添加到与这两个 HBA 关联的虚拟化引擎 区, 因而该主机就可以看到两个通道中的 VLUN。

设置 Sun StorEdge 6900 系列存储系统时,应执行以下任务:

1. 在初始安装时, 将所有光纤通道主机总线适配器 (FC HBA) 对连接到 Sun StorEdge 6900 系列存储系统交换机上(在冗余对中,每个交换机一个 HBA)。

ᓖ **–** 在连接 Sun StorEdge 6910SL 或 6960SL 存储系统时 光纤通道主机总线适配器必 须按照客户提供的外部交换机附带的说明进行连接。建立连接之后, 按此处的描述来配 置存储系统

2. 在连接所有 HBA 之后、且交换机上的 LED 显示其处于联机状态时, 可在 Storage Service Processor 中运行以下命令。请参阅第5章, 查看关于登录到 Storage Service Processor 的说明。在 Sun StorEdge 6910 或 6910SL 存储系统上运行 savevemap -n v1, 在 Sun StorEdge 6960 或 6960SL 存储系统上同时运行 savevemap -n v1 和 savevemap -n v2

#### # **/opt/SUNWsecfg/bin/savevemap -n** [**v1|v2]**

如要使用 Sun StorEdge Configuration Utilities(Sun StorEdge 配置实用程序)图形 用户界面 (GUI), 请依次选择"Sun StorEdge Series Config" (Sun StorEdge 系列 配置)、"Manage Config Files"(管理配置文件)和"Save Virtualization Engine Map"(保存虚拟化引擎映射)。保存了虚拟化引擎映射之后, HBA 就可用于设置分区 LUN 屏蔽

- 3. 在连接到 Sun StorEdge 6900 系列存储系统的每个主机上, 确定每个通道的通用名称  $(WWN)$ .
- 4. 为每个 HBA 创建虚拟化引擎区。对每个与虚拟化引擎对关联的启动器,通过 runsecfg(1M) 菜单, 选择 "Virtualization Engine Configuration Utility" (虚拟化 引擎配置实用程序), 再选择"Manage Virtualization Engine Zones"(管理虚拟化 引擎区),最后选择"Create Virtualization Engine Zone"(创建虚拟化引擎区)。 选择启动器之后, 屏幕上将显示可用 HBA 的列表。从列表中选择一个 HBA, 使其与 正确的主机和通道匹配,然后输入虚拟化引擎区的名称。您可以一次性创建所有区, 只需在以下提示信息之后输入"m": Do you want to create single or multiple zone(s) [s|m](您想创建单个区还是多个区)。一次创建全部区比单 个创建要快得多。而且,在您所处的环境中,如果同一区需要有多个 HBA,您还需 要给每个 HBA 指定唯一的别名。

请参阅第 7-28 页第 7.6 节 "在 Sun StorEdge 6900 [系列存储系统上设置多个区和](#page-97-0) [VLUN](#page-97-0)", 查看对整个操作步骤的描述。

5. 创建了虚拟化引擎区后再创建 VLUN, 并将其分配给与产生自主机的冗余 HBA 关联的虚拟化引擎区。通过"runsecfq"菜单,依次选择"Virtualization Engine Configuration Utility" (虚拟化引擎配置实用程序), "Manage VLUN" (管理 VLUN)和 "Create VLUN" (创建 VLUN)。然后选择磁盘池, 从中创建 VLUN, 指定 VLUN 的数量和大小, 然后从每个虚拟化引擎启动器中至少选择 一个区,以分配新的 VLUN。为了获得最佳性能,出现提示: Do you want to create VLUNs in single or multiple disk pool(s)  $[s/m]$   $\mathbb{H}$ , 可以输入"m"回应, 从而一次性创建所有 VLUN 并将其添加到区中。

请参阅第 7-28 页第 7.6 节 "在 Sun StorEdge 6900 [系列存储系统上设置多个区和](#page-97-0) [VLUN](#page-97-0)", 查看对整个操作步骤的描述。

# <span id="page-97-0"></span>7.6 在 Sun StorEdge 6900 系列存储系统上 设置多个区和 VLUN

在 Storage Service Processor 上运行 runsecfq(1M) 命令,可以成批创建多个区和 VLUN。runsecfq(1M) 命令将启动一系列菜单,允许您设置多个区和 VLUN。请参阅 第 [5](#page-54-0) 章,查看关于登录到 Storage Service Processor 的说明。

注 - Sun StorEdge Configuration Utilities (Sun StorEdge 配置实用程序) 图形用户 界面 (GUI) 具有类似功能

## 7.6.1 创建多个区

登录到 Storage Service Processor 之后, 请发送以下命令:

#### # **/opt/SUNWsecfg/runsecfg**

从主菜单选择 "Virtualization Engine Configuration Utility" (虚拟化引擎配置实用程 序), 屏幕上将出现以下菜单:

```
...
VIRTUALIZATION ENGINE MAIN MENU
1) Manage VLUNs
2) Manage Virtualization Engine Zones
3) Manage Configuration Files
4) Manage Virtualization Engine Hosts
5) MO Drive Failback Support
6) Help
7) Return
Select option above:> 2
```
创建多个区 (续)。

```
MANAGE ZONES MENU
1) Create Virtualization Engine Zones
2) Add Components to Virtualization Engine Zone
3) Delete Components from Virtualization Engine Zone
4) Remove Virtualization Engine Zone
5) View Virtualization Engine Map
6) Help
7) Return
Select zone option above:> 1
Do you want to create single of multiple zone(s) [s|m] : m
Do you want to create zones on V1, I00001 [y|n] : y
AVAILABLE WWN NUMBERS (v1 , I00001)
1) 210000E08B04AA55
2) 210100E08B2358F9
3) 210000E08B043654
4) 210000E08B043080
5) 210000E08B0358F9
6) 210100E08B2480C0
7) 210100E08B247FC0
8) Return
Select option above:> 1
Please enter the zone name (Recommendation : host channelID).
(Note : There is a max length of 15 chars for the zone name) : accts
Do you want to specify an alias name for the HBA?
 (Note : alias name - is the user-defined HBA alias for the 
associated WWN channel, if not specified, the zone name will be 
used. Unique names should be used when multiple HBAs are in a 
single zone, as in clusters). [y|n] : y
Please enter the HBA alias name (Note : There is a max length of 
15 chars for the alias name) : ally1
Do you want to create more zones on v1, 100001 [y|n] : n
Do you want to create zones on v1, 10002 [y|n] : y
```
创建多个区(续)。

```
AVAILABLE WWN NUMBERS (v1 , I00002)
1) 210000E08B042F80
2) 210000E08B04E70F
3) 210100E08B243654
4) 210000E08B047FC0
5) 210000E08B0480C0
6) Return
Select option above:> 1
Please enter the zone name (Recommendation : host channelID).
(Note : There is a max length of 15 chars for the zone name): csdata
Do you want to specify an alias name for the HBA?
 (Note : alias name - is the user-defined HBA alias for the 
 associated WWN channel, if not specified, the zone name will be 
 used. Unique names should be used when multiple HBAs are in a 
 single zone, as in clusters). [y|n] : n
Do you want to create more zones on v1, 100002 [y|n] : n
Do you want to create zones on v^2, 100001 [y|n] : y
AVAILABLE WWN NUMBERS (v2 , I00001)
1) 210100E08B243654
2) 210000E08B047FC0
3) 210000E08B0480C0
4) Return
Select option above:> 1
Please enter the zone name (Recommendation : host channelID).
(Note : There is a max length of 15 chars for the zone name): 
accts_alt
Do you want to specify an alias name for the HBA?
(note : alias name - is the user-defined HBA alias for the 
associated WWN channel, if not specified, the zone name will be 
used. Unique names should be used when multiple HBAs are in a 
 single zone, as in clusters). [y|n] : n
Do you want to create more zones on v2, I00001 [y|n] : n
Do you want to create zones on v^2, 100002 [y|n] : y
```

```
创建多个区 (续)。
```

```
AVAILABLE WWN NUMBERS (v2 , I00002)
1) 210000E08B043654
2) 210000E08B0358F9
3) 210100E08B2480C0
4) 210100E08B247FC0
5) Return
Select option above:> 1
Please enter the zone name (Recommendation : host_channelID). 
(Note : There is a max length of 15 chars for the zone name): 
csdata_alt
Do you want to specify an alias name for the HBA?
(note : alias name - is the user-defined HBA alias for the 
associated WWN channel, if not specified, the zone name will be 
used. Unique names should be used when multiple HBAs are in a 
single zone, as in clusters). [y|n] : n
Do you want to create more zones on v^2, 100002 [y|n] : n
Creating multiple virtualization engine zones .....
HBA alias ally1 : created successfully
zone accts : created successfully on v1 initiator I00001.
HBA alias csdata : created successfully.
zone csdata : created successfully on v1 initiator I00002.
HBA alias accts alt : created successfully
zone accts alt : created successfully on v2 initiator I00001.
HBA alias csdata alt : created successfully.
zone csdata_alt : created successfully on v2 initiator I00002.
Finished creating multiple virtualization engine zones .....
Successfully saved map for virtualization engine pair v1
Successfully saved map for virtualization engine pair v2
```
## 7.6.2 创建多个 VLUN (与区一起或不一起创建)

以下菜单示例显示如何创建多个 VLUN

登录到 Storage Service Processor 之后, 请发送以下命令:

#### # **/opt/SUNWsecfg/runsecfg**

从主菜单选择 "Virtualization Engine Configuration Utility"(虚拟化引擎配置实用 程序), 屏幕上将出现以下菜单:

VIRTUALIZATION ENGINE MAIN MENU 1) Manage VLUNs 2) Manage Virtualization Engine Zones 3) Manage Configuration Files 4) Manage Virtualization Engine Hosts 5) MP Drive Failback Support 6) Help 7) Return **Select option above:**> **1**

创建多个 VLUN (续)。

```
MANAGE VLUNs MENU
1) Create VLUNs
2) Remove VLUNs
3) View Virtualization Engine Map
4) Help
5) Return
Select VLUN option above:> 1
Do you want to create VLUNs in a single or multiple diskpools [s|m]: m
Do you want to create VLUNs on v1 : [y|n] y
DISK POOLS FOR v1 (free space)
1) t3b00(102GB)
2) t3b01(102GB)
3) t3b02(272GB)
4) t3b03(272GB)
5) t3b20(102GB)
6) t3b21(102GB)
7) t3b22(272GB)
8) t3b23(272GB)
9) Return
Select option Above:> 4
Note : Creation of each VLUN can take up to 1 minute.
Please enter the number of VLUN(s) that need to be created: 10
Please enter the size in GB for each VLUN (1 GB increments): 1
```

```
创建多个 VLUN (续)。
```

```
Do you want to specify the zones? [y|n]: n
Do you want to specify a name for the VLUN? [y|n]: y
Please enter a name for the VLUN (There is a max length of 10 chars 
including a unique ID prefix that will be added automatically): pad
Do you want to create more VLUNs on virtualization engine v1 : 
[y|n] n
Do you want to create VLUNs on v2 : [y|n] y
DISK POOLS FOR v2 (free space)
1) t3b10(417GB)
2) teb11(457GB)
3) Return
Select option above:> 2
Note : Creation of each VLUN can take up to 1 minute.
Please enter the number of VLUN(s) that need to be created: 8
Please enter the size of GB for each VLUN (1 GB increments): 2
Do you want to specify the zones? [y|n]: yAVAILABLE ZONES FOR (I00001, I00002)
1) accts(I00001)
2) csdata(I00001)
3) corp_alt(I00002)
4) finance_alt(I00002)
5) accts_alt(I00002)
6) csdata_alt(I00002)
7) Return
Enter zone numbers from the list above (multiple entries are space 
separated):. 1 2 6
INFO: VLUNs will be added to the zone(s) accts, csdata, csdata_alt.
Enter y to continue or n to select zones again. [y|n] y
Do you want to specify a name for the VLUN? [y|n] n
```
创建多个 VLUN (续)。

```
Do you want to create more VLUNs on virtualization engine v2 : [y|n] n
This functionality requires a check that T3+ physical LUN is mounted.
Please enter the Sun StorEdge T3+ array password: password
Creating multiple VLUN(s)
Checking that associated T3+ physical LUN is mounted...
VLUN T16384 : created Successfully on disk pool t3b03 with name lpad.
VLUN T16385 : created successfully on disk pool t3b03 with name 2pad.
VLUN T16386 : created successfully on disk pool t3b03 with name 3pad.
VLUN T16387 : Created successfully on disk pool t3b03 with name 4pad.
VLUN Y16388 : created successfully on disk pool t3b03 with name 5pad.
VLUN Y16389 : created successfully on disk pool t3b03 with name 6pad.
VLUN Y16390 : created successfully on disk pool t3b03 with name 7pad.
VLUN Y16391 : created successfully on disk pool t3b03 with name 8pad.
VLUN Y16392 : created successfully on disk pool t3b03 with name 9pad.
VLUN Y16393 : created successfully on disk pool t3b03 with name 10pad.
WARNING: VLUNs just created were not added to any zones.
This should be done to avoid data corruption. Refer to addtovezone 
command.
WARNING: Adding VLUNs to more than two zones must be carefully managed to 
avoid data corruption.
checking that associated T3+ physical LUN is mounted...
VLUN T16392 : created successfully on disk pool t3b11.
VLUN T16393 : created successfully on disk pool t3b11.
VLUN T16394 : created successfully on disk pool t3b11.
VLUN T16395 : created successfully on disk pool t3b11.
VLUN T16396 : created successfully on disk pool t3b11.
VLUN T16397 : created successfully on disk pool t3b11.
VLUN T16398 : created successfully on disk pool t3b11.
VLUN T16399 : created successfully on disk pool t3b11.
VLUN T16392 T16393 T16394 T16395 T16396 T16397 T16398 T16399 : added 
successfully to zone accts.
VLUN T16392 T16393 T16394 T16395 T16396 T16397 T16398 T16399 : added 
successfully to zone csdata.
```
创建多个 VLUN (续)。

VLUN T16392 T16393 T16394 T16395 T16396 T16397 T16398 T16399 : added successfully to zone csdata\_alt. Finished creating multiple VLUN(s) ..... Successfully saved map for virtualization engine pair v1 Successfully saved map for virtualization engine pair v2

7.6.3 下一步

如果您的 Sun StorEdge 6960 或 6960SL 存储系统带有扩充机柜, 请继续执行第 [7-36](#page-105-0) 页 第 7.7 节 "将 Sun StorEdge 6960 或 6960SL [存储系统机柜配置成一种解决方案](#page-105-0)", 否则,请执行第8章。

# <span id="page-105-0"></span>7.7 将 Sun StorEdge 6960 或 6960SL 存储 系统机柜配置成一种解决方案

在 Sun StorEdge 6900 系列配置中, 对于 Sun StorEdge T3+ 阵列, 使用图 [3-3](#page-38-0) 中的命名 惯例

1. 确定第二机柜中新 Sun StorEdge T3+ 阵列的 MAC 地址。

在设备前盖内有一张卡片, 从中可以找到 Sun StorEdge T3+ 阵列的 MAC 地址。

**2.** ࡿഺࡵ **Storage Service Processor**

请参阅第 [5](#page-54-0) 章,查看关于登录到 Storage Service Processor 的说明。

3. 将新的 MAC 地址添加到 Storage Service Processor 上的 /etc/ethers 文件中。有关 详细信息,请参见 ethers(4) 联机资料。例如:

8:0:20:7d:93:7e *array-name*

### **4.** ཀྵۣनሶᒍஊᇜፇ **(RARP)** ઁგ߈ኔ **(**in.rarpd**(1M))** ᑵᏴ **Storage Service Processor 上运行。**

msp0# **ps -eaf | grep rarpd** root 317 314 0 Sep 28 ? 0:00 /usr/sbin/in.rarpd dmfe 1 msp0#

如果后台程序没有运行,请使用以下命令启动:

```
msp0# /usr/sbin/in.rarpd dmfe 1
```
- 5. 启动 Sun StorEdge T3+ 阵列, 以查看新的 IP 地址。
- **6. 启动到新 Sun StorEdge T3+ 阵列的 Telnet 会话。**

```
# /bin/telnet t3bx
login: root
Password: Return
T3B Release 2.00 2001/07/12 19:35:12 (192.168.209.243)
Copyright (C) 1997-2001 Sun Microsystems, Inc.
All Rights Reserved.
```
<span id="page-106-0"></span>7. 如果尚未设置口令,则在 Sun StorEdge T3+ 阵列上进行设置。

ᓖ **–** 对于 Sun StorEdge 6900 系列存储系统 同一机柜中的所有 Sun StorEdge T3+ 阵列都必须使用相同的密码。如果其中一个阵列设置了密码, 则新阵列必须使用同一 密码。

```
:/:<1> passwd
OLD password: Return
NEW password: new password
NEW password (confirm): new password
: / : < 2>
```
8. 键入 exit 以退出 telnet 会话。

9. 键人以下内容,将 syslog.config 文件传输到 Sun StorEdge T3+ 阵列中:

```
msp0# ftp t3bx
Connected to t3bx
220 192.168.0.nn FTP server ready.
Name(t3bx:root): Return
331 Password required for root.
Password: new password
230 User root logged in.
ftp> put /opt/SUNWsecfg/etc/syslog.conf /etc/syslog.conf
200 PORT command successful.
150 Opening ASCII mode data connection for /etc/syslog.conf
242 bytes sent in 0.00072 seconds (328.23 Kbytes/s)
ftp> quit
```
10. 如果在步骤 7 设置了口令,请在其它 Sun StorEdge T3+ 阵列没有口令时删除此口令。 **启动到 Sun StorEdge T3+ 阵列的 Telnet 会话。** 

```
:/:<1> password
OLD password: password
NEW password: Return
NEW password (confirmed): Return
:/:<2> exit
```
- **11. 设置 Sun StorEdge T3+ 阵列口令的环境变量 PASSWD。**
- 12. 键人以下命令, 在 Storage Automated Diagnostic Environment (StorADE) 的解决方 案框中设置"最佳"默认配置:

msp0# **/opt/SUNWstade/bin/config\_solution -m** *model-number*

型号编码有四种: 6910、6960、6910SL 和 6960SL。其中,带 SL 后缀的型号表示前端交 换机在服务器中,而不是在存储系统机柜中的 Sun StorEdge 6900 系列存储系统。

13. 启动 Storage Automated Diagnostic Environment,然后查找新机柜。

有关查找的详细说明 请参阅 *Storage Automated Diagnostic Environment User's Guide*

14. 如果为 Sun StorEdge T3+ 阵列设置了口令, 则应设置为:

#**PASSWD**=*password* #export PASSWD
15. 键人以下命令以保存 Sun StorEdge T3+ 阵列配置:

msp0# **/opt/SUNWsecfg/bin/savet3config -n ALL**

如果要从具有两个 LUN 的 RAID 5 更改 Sun StorEdge T3+ 阵列的默认配置 请继续 执行[步骤](#page-108-0) 17 [到步骤](#page-108-1) 23

16. 键人以下命令以验证 Sun StorEdge T3+ 阵列:

msp0# **/opt/SUNWsecfg/bin/checkt3config -n ALL -v**

此命令对照先前保存的配置检查当前的 Sun StorEdge T3+ 阵列配置 对信息所做的任何 更改都会予以报告 必须设置 PASSWD 环境才能执行此命令

- <span id="page-108-0"></span>17. 登录到 Storage Service Processor,然后使用 runsecfg(1M) 命令启动字符用户界面。
- 18. 从主菜单中选择 "T3+ Configuration Utility" (T3+ 配置实用程序)。
- 19. 当系统出现提示时,输人 Sun StorEdge T3+ 阵列的口令。如果未设置口令,则按 **Return**
- **20. 选择 "Configure T3+" (配置 T3+) 选项。**
- **21. 选择已添加的 Sun StorEdge T3+ 主机名。**
- 22. 选择 "Default" (默认) 或 "Custom" (自定义) 选项来配置新的 **Sun StorEdge T3+ 阵列。**

**注 -** 此步骤可能需要 2-10 个小时, 这取决于 Sun StorEdge T3+ 阵列的配置。

<span id="page-108-1"></span>23. 在扩充机柜中的附加 Sun StorEdge T3+ 阵列中创建 VLUN 和区。 请参阅第 [7.2](#page-71-0) 章,杳看关于配置 LUN 和区的菜单出现顺序的描述。

### <span id="page-110-1"></span>将存储系统连接到主机概述

ᓖ **–** 有关主机的软件要求 请参阅 www.sunsolve.sun.com 和 *Sun StorEdge 3900*  和 *6900* 系列 *1.1* 版本说明

#### 本章包含以下几节:

- 第 8-1 页第 8.1 节 "将 Sun StorEdge 3910 和 6910 [存储系统连接到主机](#page-110-0)"
- 第 8-4 页第 8.2 节 "将 Sun StorEdge 3960 或 6960 [存储系统连接到主机](#page-113-0)"
- 第 8-7 页第 8.3 节 "将 [Sun StorEdge 3900SL](#page-116-0)、 6910SL 或 6960SL 存储系统连接到 [主机](#page-116-0)"

执行本章中的任务时需要使用以下工具:

■ 便携式计算机或服务器终端

### <span id="page-110-0"></span>8.1 将 Sun StorEdge 3910 和 6910 存储 系统连接到主机

在 Sun StorEdge 3910 和 6910 存储系统中, Sun StorEdge 网络光纤通道 8 端口交换机 (下文称为 8 端口光纤通道交换机) 通过交换机上的光纤通道 I/O 端口连接到主机上。 Sun StorEdge 3910 存储系统可以提供每交换机 1-4 个 HBA 连接, 而 Sun StorEdge 6910 存储系统可以提供每交换机 1-7 个 HBA 连接(每个主机至少 2 个)。有关这种 布线的布线图, 请参阅图 [8-1](#page-111-0) 和图 [8-2](#page-112-0)。

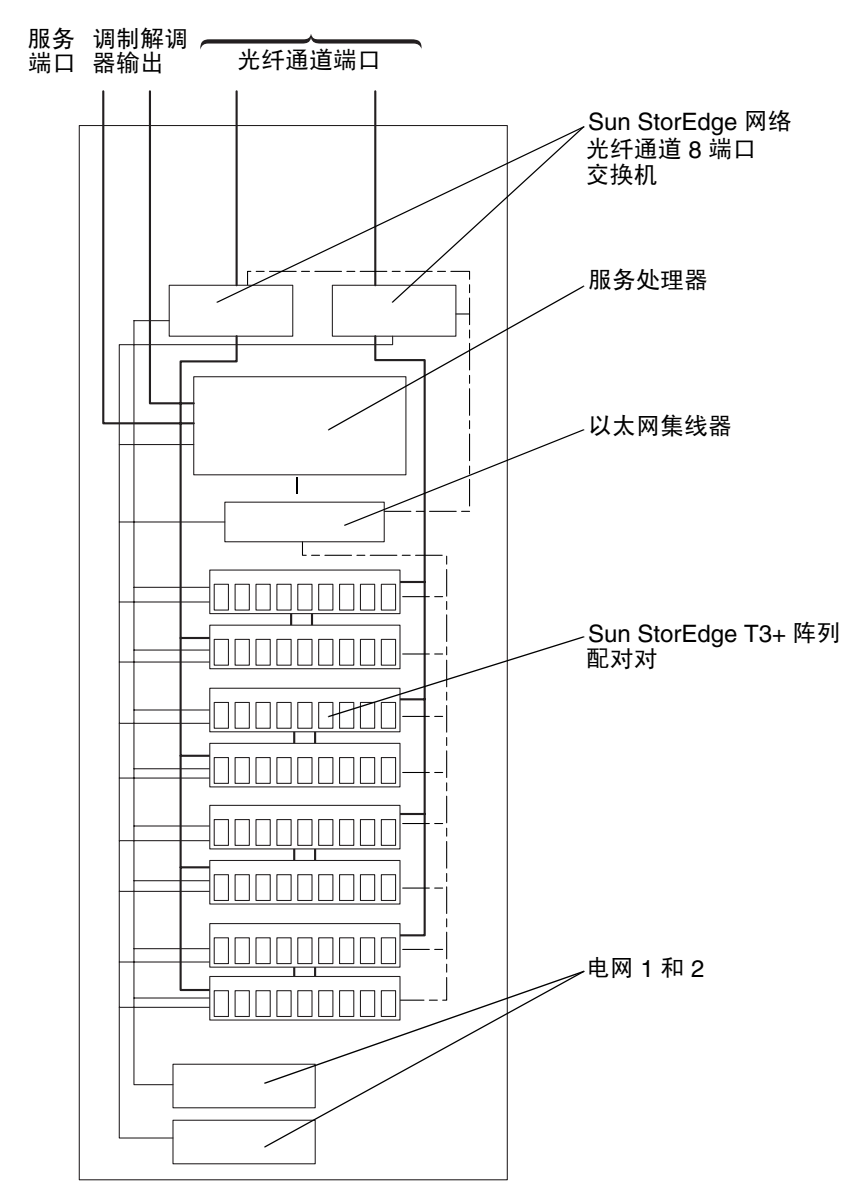

Sun StorEdge 基本机柜

<span id="page-111-0"></span><sup>ᅄ</sup> **8-1** Sun StorEdge 3910 存储系统布线

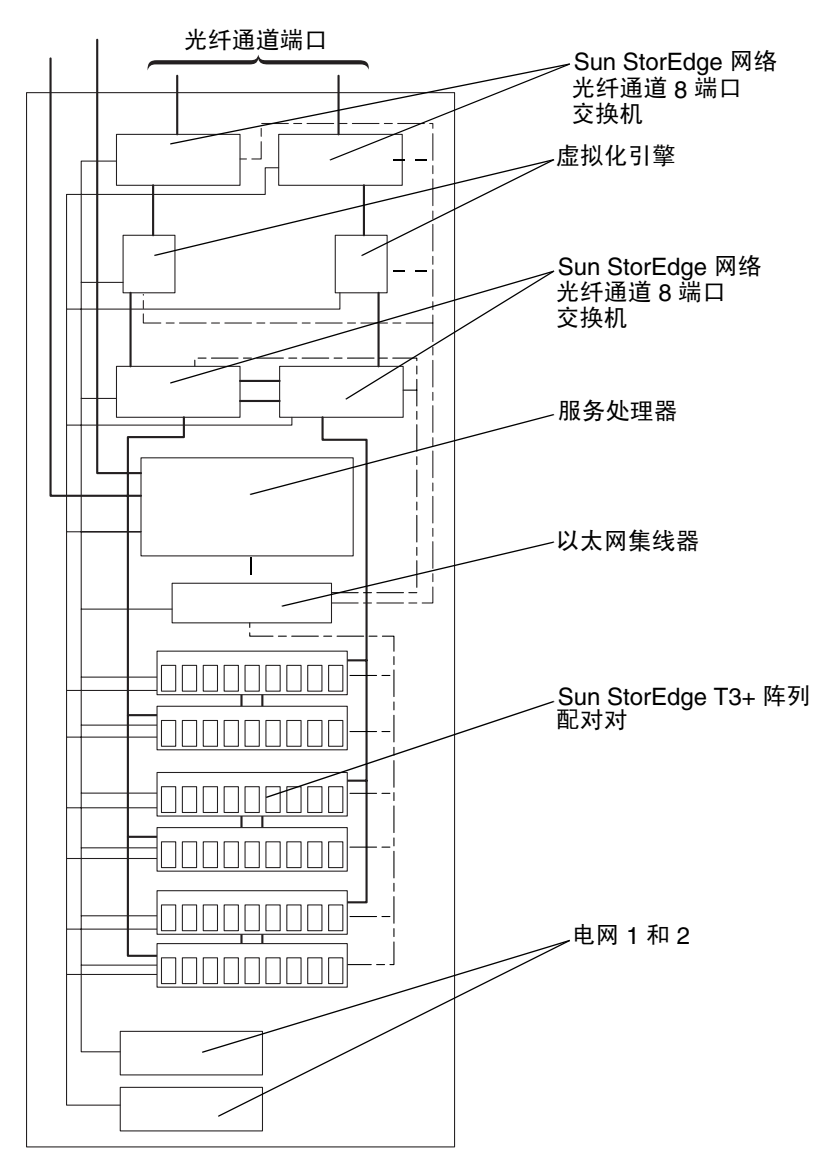

Sun StorEdge 基本机柜

<span id="page-112-0"></span><sup>ᅄ</sup> **8-2** Sun StorEdge 6910 存储系统布线

# <span id="page-113-0"></span>8.2 将 Sun StorEdge 3960 或 6960 存储系统 连接到主机

在 Sun StorEdge 3960 和 6960 存储系统中, Sun StorEdge 网络光纤通道 16 端口交换机 (下文称为16端口光纤通道交换机) 通过交换机上的光纤通道 I/O 端口连接到主机上。

Sun StorEdge 3960 存储系统提供每交换机 1-7 个 HBA 连接 (每个主机至少两个连 接), 而 Sun StorEdge 6960 存储系统则提供每交换机 1-14 个 HBA 连接(每个主机 至少两个连接)。

有关这种布线的布线图,请参阅图 [8-3](#page-114-0) 和图 [8-4](#page-115-0)。

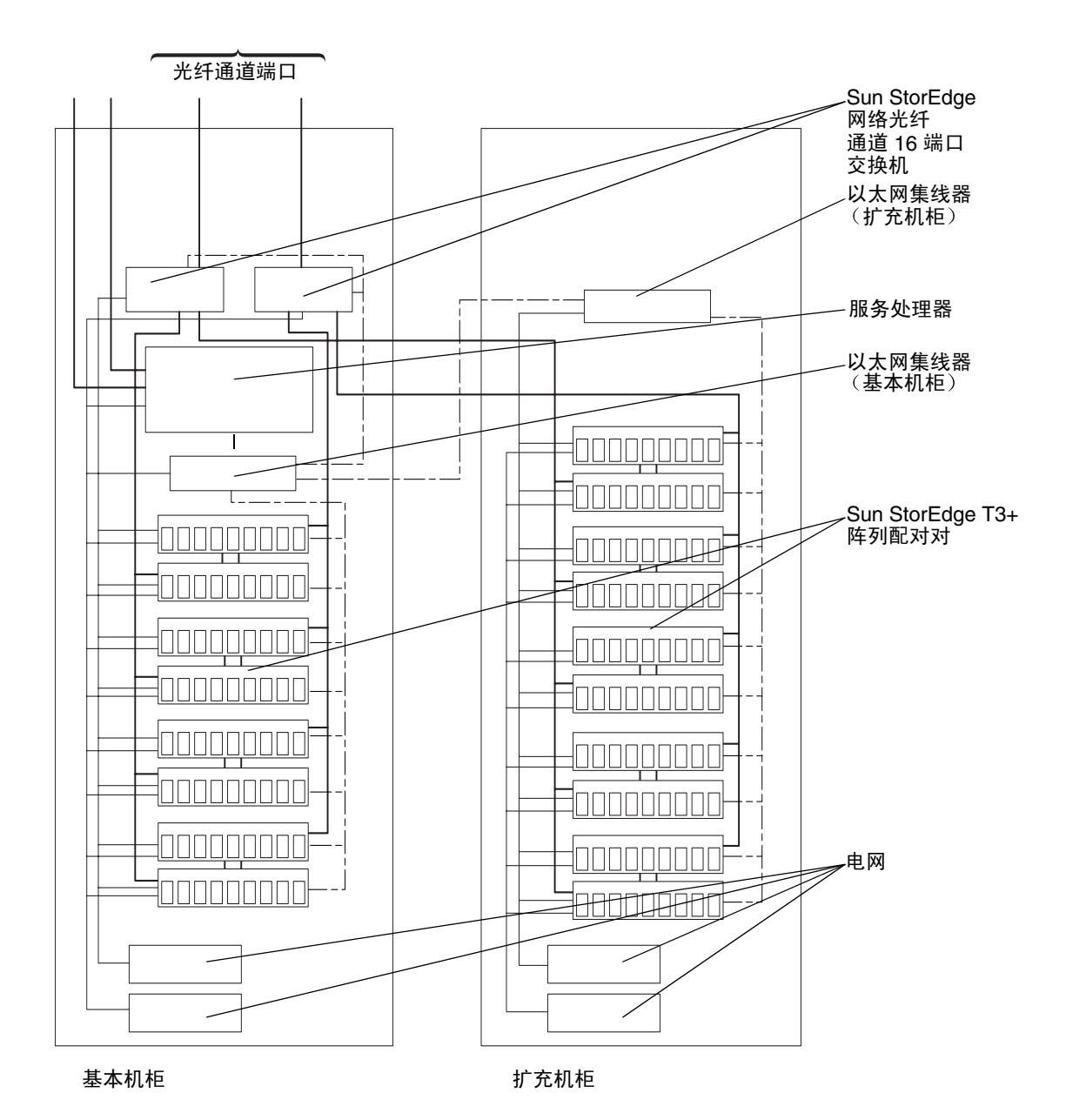

<span id="page-114-0"></span><sup>ᅄ</sup> **8-3** Sun StorEdge 3960 存储系统布线

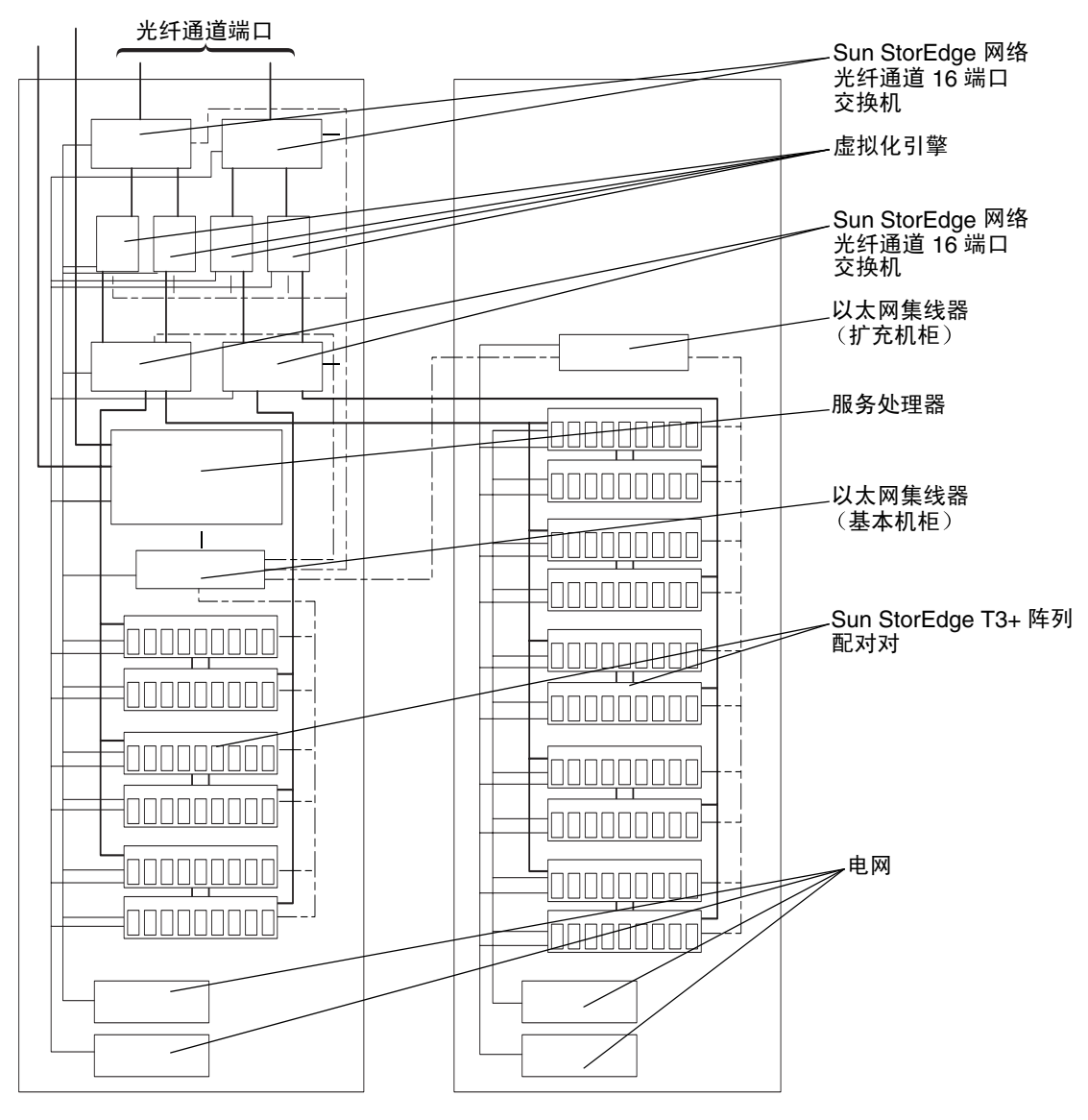

<span id="page-115-0"></span>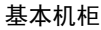

基本机柜 扩充机柜

<sup>ᅄ</sup> **8-4** Sun StorEdge 6960 存储系统布线

# <span id="page-116-0"></span>8.3 将 Sun StorEdge 3900SL、 6910SL 或 6960SL 存储系统连接到主机

Sun StorEdge 3900SL、6910SL 或 6960SL 存储系统的机柜里面不包含提供主机连通性的 8 端口光纤通道交换机或 16 端口光纤通道交换机 存储系统必须通过外部光纤通道交换 机连接到主机

在存储系统的配置中, 交换机就好像是装在存储系统机柜里的。但是, 在 Sun StorEdge 3900 和 6900 系列存储系统上使用的实用程序将不维护存储系统机柜以外的交换机 这些交换机必须通过交换机制造商提供的实用程序来配置和维护。

# 8.4 将 Sun StorEdge 3900 或 6900 系列存储 系统连接到局域网上

将 Sun StorEdge 3900 或 6900 系列存储系统连接到客户的局域网时,可能要考虑许多 因素。这些说明假定:

- Storage Automated Diagnostic Environment 配置正确, 运行正常。
- 自收到 Sun StorEdge 3900 或 6900 系列存储系统后,没有对 Storage Service Processor 上的任何系统文件做过改动。
- Sun 培训的人员将执行这些步骤,并了解 Solaris 是如何在网络上实现通信的。
- 客户将要使用网络信息服务 (NIS, Network Information Service) 命名服务。
- 1. 键入:

# **/usr/sbin/sys-unconfig**

2. 有关配置企业内部网的详细说明, 请参考《Solaris 8 System Administration *Collection*

### 连接运行 Solaris 操作环境的服务器

ᓖ **–** 有关主机的软件要求 请参阅 www.sunsolve.sun.com 和 *Sun StorEdge 3900*  和 *6900* 系列版本说明

本章介绍将运行 Solaris 操作环境的服务器 连接到 Sun StorEdge 3900 和 6900 系列存储 系统的步骤, 以及关于堆叠式交换机环境的提示。

连接到 Sun StorEdge 3900 和 6900 系列存储系统的 Solaris 服务器必须运行 Solaris 8 10/01 操作环境或更高版本

本章包含以下几节:

- 第 9-2 页第 9.1 节 "设置 [Solaris](#page-119-0) 服务器"
- 第 9-5 页第 9.2 节 "配置 [ssd.conf](#page-122-0) 文件"
- 第 9-7 页第 9.3 节 "配置 [Sun StorEdge Traffic Manager](#page-124-0)"
- 第 9-8 页第 9.4 节 "将主机 WWN [与设备通道匹配并为](#page-125-0) LUN 屏蔽创建 SLIC 区"
- 第 9-20 页第 9.5 节 "设置 [VERITAS Volume Manager](#page-137-0) 支持"
- 第 9-22 页第 9.6 节 "将 VLUN [映射到设备](#page-139-0)"
- 第 9-23 页第 9.7 节 "在 Sun StorEdge 6900 [系列存储系统上设置堆叠式交换机](#page-140-0)"

执行本章中的任务时需要使用以下工具:

■ 便携式计算机或服务器终端

## <span id="page-119-0"></span>9.1 设置 Solaris 服务器

- 1. 安装 Solaris 8 10/01 操作环境或更高版本。
- 2. 如果已安装 Solaris 8 10/01 操作环境,则请安装 Solaris 8 所建议的补丁程序包。如果 已安装 Solaris 9 操作环境, 则请安装 Solaris 9 所建议的补丁程序包。
- 3. 重启服务器。
- 4. 登录到以下 URL, 下载并安装 SUNWsan, SUNWcfpl 和 SUNWcfplx 软件包。有关其 它补丁程序的信息,请下载《Sun StorEdge SAN 4.0 Release Installation Guide》。

http://www.sun.com/storage/san

- 5. 如果已安裝 Solaris 8 10/01 操作环境,请按显示的顺序安裝以下补丁程序。补丁程序版 本必须是以下所示的版本或更高版本。
	- **■** 111847-04
	- 110614-02
	- 108982-09
	- 108984-08
	- 109529-06
	- 111412-09
	- 111413-08
	- 111095-10
	- 111096-04
	- **■** 111097-10
	- 111588-03
	- 111846-04
	- a. 如果已安装 Solaris 9 操作环境,请按显示的顺序安装以下补丁程序。补丁程序版本 必须是以下所示的版本或更高版本。
	- 113039-01
	- 111847-04
	- 113040-02
	- 113041-01
	- 113042-02
	- 113043-01
	- 113044-01
- 6. 重启服务器。

ᓖ **–** 重启过程中不应出现任何错误消息

7. 在服务器上用以下命令检查 Sun FC HBA 驱动程序的版本:

```
# modinfo | grep -i qlc
46 1029ba3a 2d..... 1 qlc (SunFC Qlogic FCA v5.a-2-1.23)
#
```
您的 Sun FC HBA 驱动程序的最低版本级别至少必须是 v5.a-2-1.23。

**8. 确定 Sun FC HBA 驱动程序 Fcode:** 

```
# luxadm qlgc_s_download
Found Path to 2 FC100/P, Devices
Opening Device: /devices/pci@a,2000/SUNW,qlc@2/fp@0,0:devctl
  Detected FCode Version: ISP2200 FC-AL Host Adapter Driver: 1.13 01/03/05
Opening Device: /devices/pci@b,2000/SUNW,qlc@2/fp@0,0:devctl
  Detected FCode Version: ISP2200 FC-AL Host Adapter Driver: 1.13 01/03/05
Complete
#
```
FCode 修订版必须是 1.13。如果没有正确的版本, 则安装补丁程序 111853-01, 其中 包含 1.13 Sun FC HBAFCode 以及有关如何更新 HBA 上的 FCode 的说明

- 9. 按照第 9-5 页第 9.2 节 "配置 [ssd.conf](#page-122-0) 文件"中的说明,确认是否需要编辑 ssd.conf  $\mathbf{\dot{\chi}}$ 件。
- 10. 如果要使用 Sun StorEdge Traffic Manager (MPxIO), 则按照第 9-7 页第 9.3 节 "配置 **[Sun StorEdge Traffic Manager](#page-124-0)"中的说明编**辑 scsi\_vhci.conf 文件。
- 11. 如果要使用 VERITAS 动态多路径 (VxDMP),请参阅 VERITAS 文档了解有关安装 说明。
- 12. 要将所列设备整理归类, 请键人:

# **/usr/sbin/devfsadm -C**

这个命令需要数分钟才能完成。

13. 重启服务器。

14. 键入 /usr/sbin/cfgadm -1a, 以获得相连 Fabric 设备的清单:

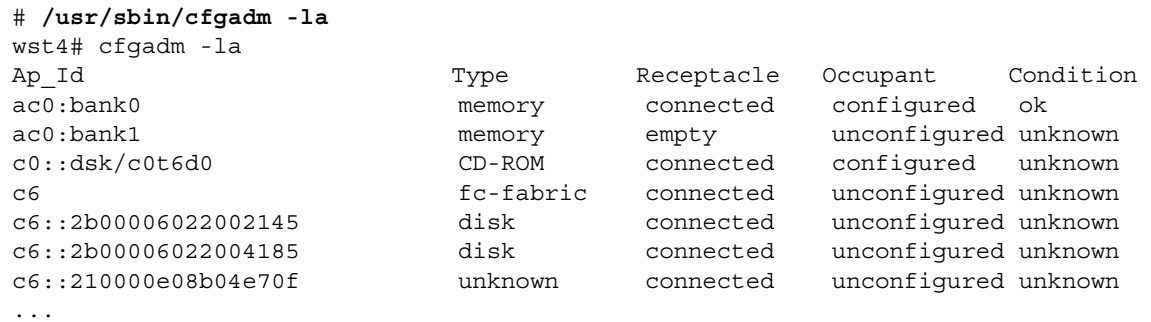

### 15. 对于每个 Fabric 设备, 运行以下命令:

```
# /usr/sbin/cfgadm -c configure cn
```
### 16. 如果要使用 Solaris Volume Manager 或 VERITAS 3.2, 请安装卷管理软件。

ᓖ **–** 如果要使用 Veritas 3.2 请不要在 Sun StorEdge 6900 系列系统使用 Solaris Volume Manager 的 metaset(1M) 功能。如果要使用 Veritas 3.2, 则应指定 Veritas Volume Manager

ᓖ **–** 如要使用 VERITAS 3.2 和 Solaris 8 10/01 操作环境 则必须安装补丁程序 111904-04 (或更高版本) 以及 111909-04 (或更高版本)。

### 17. 重启服务器。

18. 按照第 9-11 页第 9.4.1 节 "为每个 HBA 设置一个 SLIC 区, 然后创建并屏蔽 VLUN" 中的说明操作。

#### 19. 在 Solaris 服务器上登录 Storage Service Processor,并确认安装了正确版本的 SUNWsesp (版本 1.0.1.001) 软件包。

请参阅第5章, 查看登录到 Storage Service Processor 的步骤。

要确定 Storage Service Processor 上软件图象的级别, 请输入以下命令作为根:

```
msp0: root# pkginfo -l SUNWsesp
   PKGINST: SUNWsesp
      NAME: Network service processor
   CATEGORY: Diagnostics
      ARCH: sparc
   VERSION: 1.0.1.001
   BASEDIR: /opt
    VENDOR: Sun Microsystems Computer Corporation
      DESC: Network service processor Specific Files
     PSTAMP: Built by bplom@memphis on 01/11/02 17:27:50
   INSTDATE: Jan 11 2002 19:12
     STATUS: completely installed
     FILES: 26 installed pathnames
                 9 shared pathnames
                 8 directories
                  4 executables
                 32 blocks used (approx)
msp0: root#
```
### <span id="page-122-0"></span>9.2 配置 ssd.conf 文件

在连接 Sun StorEdge 6900 系列的 服务器上, ssd(7D) 驱动程序可能会要求在 /kernel/drv/ssd.conf 文件中设置属性。如果服务器运行 Solaris 9 操作环境, 则无需做任何修改。如果运行 Solaris 8 10/01 操作环境,请执行以下两个步骤来确定 是否需要修改 ssd.conf 文件。

1. 作用以下两个示例来检查主机的补丁程序 109524 的版本。如果版本是 109524-11 或更 高版本,请不要编辑 ssd.conf 文件。如果 ssd.conf 文件包含步骤 2 中所列的条目, 请删除这些条目。

# **showrev -p |grep 109524** Patch: 109524-09 Obsoletes: 111768-01 Requires: Incompatibles: Packages: SUNWcsu, SUNWssad, SUNWssadx, SUNWcsxu, SUNWhea

<span id="page-123-0"></span>2. 如果版本是 109524-10 或更低版本, 请将以下条目添加到 ssd.conf 文件中。例如:

#ident "@(#)ssd.conf 1.9 99/07/29 SMI" ssd-config-list="SUN SESS01", "sess-data"; sess-data=1,0x1d,10,0,60,36,60;

注 - 在 SUN 和 SESS01 之间使用多个空格, 在逗号后使用一个空格。

ssd.conf 文件中条目的语法如下所示

■ ssd(7D) 驱动程序将查找以 ssd-config-list 命名的属性。该属性的值是一个 或多个字符对的列表, 每个字符对由两个字符串组成。语法如下所示:

sd-config-list = "*vid* + *pid*" , "*data-property-name*" where:

ܭ **9-1** ssd-config-list 属性参数

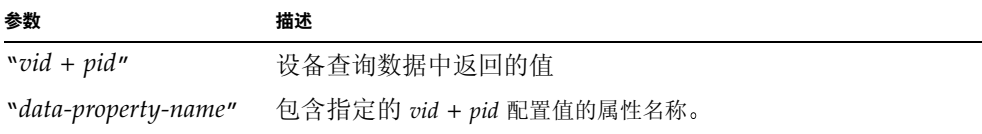

■ 第二个条目行包含节点说明。分号用于结束节点说明。说明中列出的各元素以逗号 分隔

*data-property-name* = *version*,*flags*,*propn*,*propn*,...; where:

ܭ **9-2** data-property-name 节点说明参数

| 参数                 | 描述                        |
|--------------------|---------------------------|
| data-property-name | 包含指定的 vid + pid 配置值的属性名称。 |
| version            | 版本级别。                     |
| flags              | 包含一个位掩码, 为改变的每个属性值设了一个位。  |
| propn              | 包含节点类型的更新值。               |

## <span id="page-124-0"></span>9.3 配置 Sun StorEdge Traffic Manager

1. 在 Solaris 服务器上编辑 /kernel/drv/scsi\_vhci.conf 文件, 以全局启用 **MPxIO**

```
#
# Copyright (c) 2001 by Sun Microsystems, Inc.
# All rights reserved.
#
#pragma ident "@(#)scsi_vhci.conf 1.2 12-1-7 SMI"
#
name="scsi_vhci" class="root";
#
# mpxio Global enable/disable configuration
# possible values are mpxio-disable="no" or mpxio-disable="yes"
#
mpxio-disable="no";
#
# Load Balancing global configuration
# possible values are load-balance="none" or load-balance="round-
robin"
#
load-balance="round-robin";
```
讲行以下修改:

- 将 mpxio-disable 值改为 no。
- 2. 执行重新配置重启。例如:

```
# shutdown -y -i0
ok> boot -r
```
如果要按每通道或按每端口完成这项配置 请参阅 *Sun StorEdge Traffic Manager Software Installation and Configuration Guide* 以了解有关详细信息

## <span id="page-125-0"></span>9.4 将主机 WWN 与设备通道匹配并为 LUN 屏蔽创建 SLIC 区

1. 在 Solaris 服务器上输入 以下脚本, 并将其命名为 wwnscript.sh:

#!/bin/sh for i in 'cfgadm |grep fc-fabric|awk '{print \$1}'';do dev="'cfgadm -lv \$i|grep devices|awk '{print \$NF}''" wwn="'luxadm -e dump\_map \$dev |grep 'Host Bus'|awk '{print \$4}''" echo "\$i: \$wwn" done

上述脚本执行以下操作:

- 使用 cfgadm(1M) 命令获取 Fabric 模式下运行的所有光纤通道 HBA 的通道编号。
- 使用 cfgadm 获取发现的每个通道的设备名。
- 使用 luxadm(1M) 命令获取该设备的 WWN。

2. 使该脚本变为可执行。例如:

# **chmod 755 wwnscript.sh**

<span id="page-126-0"></span>3. 在 Solaris 服务器上键人:

```
# wwn-script.sh
c4: 210000e08b042f80
c5: 210000e08b041d80
c6: 210000e08b043080
c7: 210000e08b042e80
c8: 210100e08b24e70f
c9: 210000e08b04e70f
c10: 210100e08b24aa55
c11: 210000e08b04aa55
#
```
如果无法报告 HBA WWN,可以在 Storage Service Processor 上运行以下命令,来确定 直接连接到内部 Sun StorEdge 6900 系列光纤通道交换机的 HBA WWN。例如:

```
# /opt/SUNWsecfg/bin/showswitch -s sw1a
...
*********
Name Server
************
Port Address Type PortWWN Node WWN FC-4 Types
---- ------- ---- ---------------- ---------------- --------
01 104000 N 2b0000602200418a 2a0000602200418a SCSI_FCP
02 104100 N 210000e08b042e80 200000e08b042e80
03 104200 N 210000e08b04465c 200000e08b04465c
04 104300 N 210100e08b24aa55 200100e08b24aa55
...
#
```
上述输出信息显示虚拟化引擎 WWN 和 HBA WWN

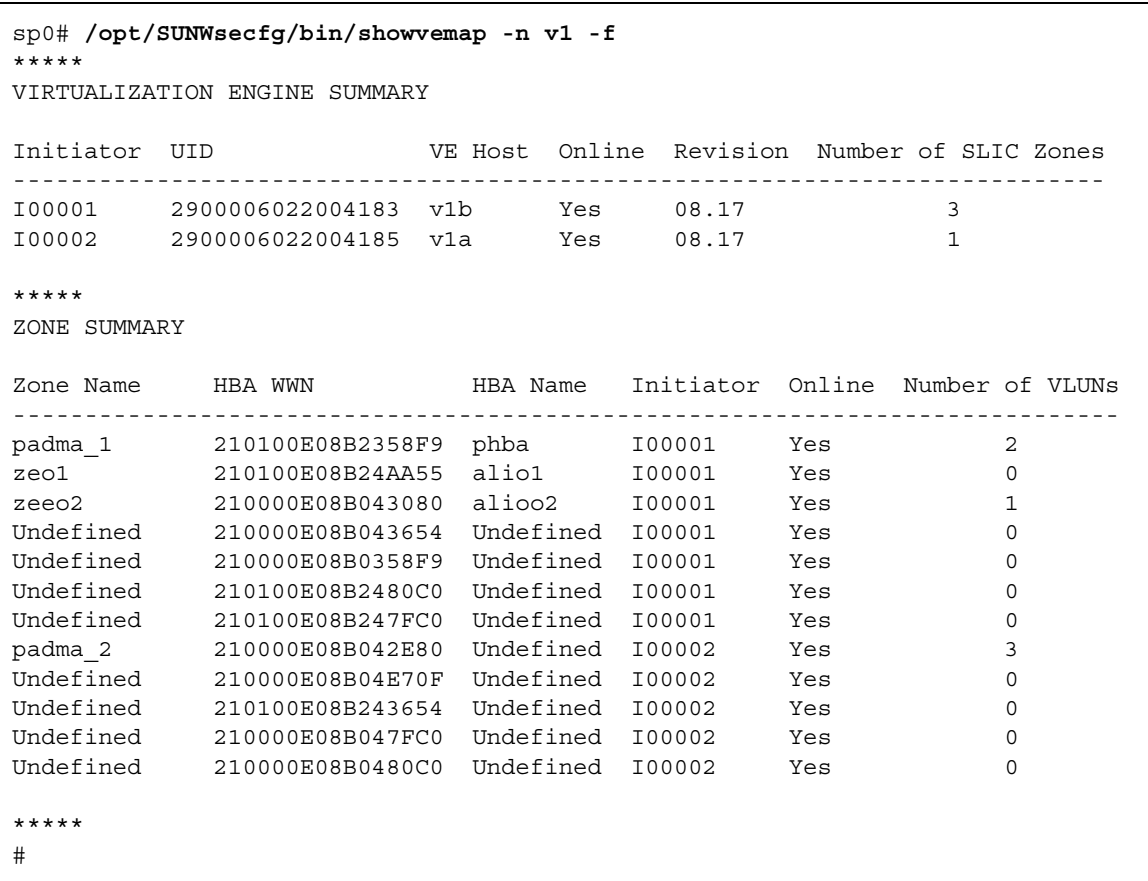

### 4. 在 Storage Service Processor 上运行 showvemap(1M) 命令, 以查看虚拟化引擎的 摘要。例如:

将 showvemap 输出信息中"Undefined (未定义)"区的 HBA WWN 与主机上脚本的 输出信息中的通道 /WWN 对匹配。用这条信息为 HBA 创建虚拟化引擎区, 便于 LUN 屏蔽操作

为每个虚拟化引擎对运行 showvemap 命令。如果 ZONE SUMMARY (区摘要) 下没 有显示任何 HBA, 则运行 savevemap(1M) 命令。

# **/opt/SUNWsecfg/bin/savevemap -n [v1,v2]**

现在,可以创建虚拟化引擎 SLIC 区, 以便进行 LUN 屏蔽。

5. 对于设备通道, WWN 可以从步骤 3 的输出信息中确定。 虚拟化引擎应能看到 HBA 的端口 WWN

#### 6. 使用该通道 /WWN 组合在 Sun StorEdge 6900 系列存储系统上创建 HBA 别名和 **SLIC** 区。

在 Storage Service Processor 上运行 showvemap。例如:

```
# /opt/SUNWsecfg/bin/showvemap -n [v1,v2] -f
```
### <span id="page-128-0"></span>9.4.1 为每个 HBA 设置一个 SLIC 区, 然后创建并 屏蔽 VLUN

1. 如果尚未登录 Storage Service Processor,请登录,然后按以下步骤为每个 HBA 设置 **alaqodzinski SLIC 区并创建及屏蔽 VLUN。** 

从与同一个数据主机关联的每个虚拟化引擎启动器(共两个区)中选择一个区,以便进 行 LUN 屏蔽操作。这保证了每个 VLUN 在数据主机上有所要求的两条路径。

请参阅第5章, 查看登录 Storage Service Processor 的步骤。

2. 登录 Storage Service Processor 之后,请运行以下命令:

```
# /opt/SUNWsecfg/bin/runsecfg
```
从主菜单中选择 "Virtualization Engine Configuration Utility"(虚拟化引擎配置实用 程序), 屏幕上将出现以下菜单:

3. 创建多个区。

```
...
VIRTUALIZATION ENGINE MAIN MENU
1) Manage VLUNs
2) Manage Virtualization Engine Zones
3) Manage Configuration Files
4) Manage Virtualization Engine Hosts
5) MP Drive Failback Support
6) Help
7) Return
Select option above:> 2
```
<span id="page-129-0"></span>4. 选择选项 2 时, 将出现以下菜单。

```
MANAGE ZONES MENU
1) Create Virtualization Engine Zones
2) Add Components to Virtualization Engine Zone
3) Delete Components from Virtualization Engine Zone
4) Remove Virtualization Engine Zone
5) View Virtualization Engine Map
6) Help
7) Return
Select zone option above:> 1
Do you want to create single of multiple zone(s) [s|m] : m
Do you want to create zones on V1, I00001 [y|n] : y
AVAILABLE WWN NUMBERS (v1 , I00001)
1) 210000E08B04AA55
2) 210100E08B2358F9
3) 210000E08B043654
4) 210000E08B043080
5) 210000E08B0358F9
6) 210100E08B2480C0
7) 210100E08B247FC0
8) Return
Select option above:> 1
Please enter the zone name (Recommendation : host channelID ,
(Note : There is a max length of 15 chars for the zone name) : accts
Do you want to specify an alias name for the HBA?
 (Note : alias name - is the user-defined HBA alias for the 
 associated WWN channel, if not specified, the zone name will be 
used. Unique names should be used when multiple HBAs are in a 
 single zone, as in clusters). [y|n] : y
Please enter the HBA alias name (Note : There is a max length of 
15 chars for the alias name) : ally1
Do you want to create more zones on v1, I00001 [y|n] : n
Do you want to create zones on v1, I0002 [y|n] : y
```

```
步骤 4 (续)。
```

```
AVAILABLE WWN NUMBERS (v1 , I00002)
1) 210000E08B042F80
2) 210000E08B04E70F
3) 210100E08B243654
4) 210000E08B047FC0
5) 210000E08B0480C0
6) Return
Select option above:> 1
Please enter the zone name (Recommendation : host_channelID , (Note 
: There is a max length of 15 chars for the zone name): csdata
Do you want to specify an alias name for the HBA?
 (Note : alias name - is the user-defined HBA alias for the 
associated WWN channel, if not specified, the zone name will be 
used. Unique names should be used when multiple HBAs are in a 
single zone, as in clusters). [y|n] : n
Do you want to create more zones on v1, 100002 [y|n] : n
Do you want to create zones on v2, I00001 [y|n] : y
AVAILABLE WWN NUMBERS (v2 , I00001)
1) 210100E08B243654
2) 210000E08B047FC0
3) 210000E08B0480C0
4) Return
Select option above:> 1
Please enter the zone name (Recommendation : host_channelID , Note 
: There is a max length of 15 chars for the zone name): accts_alt
Do you want to specify an alias name for the HBA?
(note : alias name - is the user-defined HBA alias for the 
associated WWN channel, if not specified, the zone name will be 
used. Unique names should be used when multiple HBAs are in a 
single zone, as in clusters). [y|n] : n
Do you want to create more zones on v^2, 100001 [v|n] : n
Do you want to create zones on v2, 100002 [y|n] : y
```

```
步骤 4 (续)。
```

```
AVAILABLE WWN NUMBERS (v2 , I00002)
1) 210000E08B043654
2) 210000E08B0358F9
3) 210100E08B2480C0
4) 210100E08B247FC0
5)Return
Select option above:> 1
Please enter the zone name (Recommendation : host_channelID . Note 
: There is a max length of 15 chars for the zone name): csdata alt
Do you want to specify an alias name for the HBA?
(note : alias name - is the user-defined HBA alias for the 
associated WWN channel, if not specified, the zone name will be 
used. Unique names should be used when multiple HBAs are in a 
 single zone, as in clusters). [y|n] : n
Do you want to create more zones on v2, I00002 [y|n] : n
Creating multiple virtualization engine zones .....
HBA alias ally1 : created successfully
zone accts : created successfully on v1 initiator I00001.
HBA alias csdata : created successfully.
zone csdata : created successfully on v1 initiator I00002.
HBA alias accts alt : created successfully
zone accts alt : created successfully on v2 initiator I00001.
HBA alias csdata alt : created successfully.
zone csdata alt : created successfully on v2 initiator I00002.
Finished creating multiple virtualization engine zones .....
Successfully saved map for virtualization engine pair v1
Successfully saved map for virtualization engine pair v2
```

```
5. 创建多个 VLUN (与区一起或不一起创建)。
```

```
VIRTUALIZATION ENGINE MAIN MENU
1) Manage VLUNs
2) Manage Virtualization Engine Zones
3) Manage Configuration Files
4) Manage Virtualization Engine Hosts
5) MP Drive Failback Support
6) Help
7) Return
Select option above:> 1
MANAGE VLUNs MENU
1) Create VLUNs
2) Remove VLUNs
3) View Virtualization Engine Map
4) Help
5) Return
Select VLUN option above:> 1
Do you want to create VLUNs in a single or multiple diskpools [s|m]: m
Do you want to create VLUNs on v1 : [y|n] y
DISK POOLS FOR v1 (free space)
1) t3b00(102GB)
2) t3b01(102GB)
3) t3b02(272GB)
4) t3b03(272GB)
5) t3b20(102GB)
6) t3b21(102GB)
7) t3b22(272GB)
8) t3b23(272GB)
9) Return
Select option above:> 4
Note : Creation of each VLUN can take up to 1 minute.
Please enter the number of VLUN(s) that need to be created: 10
Please enter the size in GB for each VLUN (1 GB increments): 1
```

```
步骤 5 (续)。
```

```
Do you want to specify the zones? [y|n]: n
Do you want to specify a name for the VLUN? [y|n]: y
Please enter a name for the VLUN (There is a max length of 10 chars 
including a unique ID prefix that will be added automatically): pad
Do you want to create more VLUNs on virtualization engine v1 : 
[y|n] n
Do you want to create VLUNs on v2 : [y|n] y
DISK POOLS FOR v2 (free space)
1) t3b10(417GB)
2) teb11(457GB)
3) Return
Select option above:> 2
Note : Creation of each VLUN can take up to 1 minute.
Please enter the number of VLUN(s) that need to be created: 8
Please enter the size of GB for each VLUN (1 GB increments): 2
Do you want to specify the zones? [y|n]: yAVAILABLE ZONES FOR (I00001, I00002)
1) accts(I00001)
2) csdata(I00001)
3) corp_alt(I00002)
4) finance_alt(I00002)
5) accts_alt(I00002)
6) csdata_alt(I00002)
7) Return
Enter zone numbers from the list above (multiple entries are space 
separated):. 1 2 6
INFO: VLUNs will be added to the zone(s) accts, csdata, csdata_alt.
Enter y to continue or n to select zones again. [y|n] y
Do you want to specify a name for the VLUN? [y|n] n
```
[步骤](#page-132-0) 5 (续)。

```
Do you want to create more VLUNs on virtualization engine v2 : [y|n] n
This functionality requires a check that T3+ physical LUN is mounted.
Please enter the Sun StorEdge T3+ array password: password
Creating multiple VLUN(s)
Checking that associated T3+ physical LUN is mounted...
VLUN T16384 : created Successfully on disk pool t3b03 with name lpad.
VLUN T16385 : created successfully on disk pool t3b03 with name 2pad.
VLUN T16386 : created successfully on disk pool t3b03 with name 3pad.
VLUN T16387 : Created successfully on disk pool t3b03 with name 4pad.
VLUN Y16388 : created successfully on disk pool t3b03 with name 5pad.
VLUN Y16389 : created successfully on disk pool t3b03 with name 6pad.
VLUN Y16390 : created successfully on disk pool t3b03 with name 7pad.
VLUN Y16391 : created successfully on disk pool t3b03 with name 8pad.
VLUN Y16392 : created successfully on disk pool t3b03 with name 9pad.
VLUN Y16393 : created successfully on disk pool t3b03 with name 10pad.
WARNING: VLUNs just created were not added to any zones.
This should be done to avoid data corruption. Refer to addtovezone 
command.
WARNING: Adding VLUNs to more than two zones must be carefully managed to 
avoid data corruption.
checking that associated T3+ physical LUN is mounted...
VLUN T16392 : created successfully on disk pool t3b11.
VLUN T16393 : created successfully on disk pool t3b11.
VLUN T16394 : created successfully on disk pool t3b11.
VLUN T16395 : created successfully on disk pool t3b11.
VLUN T16396 : created successfully on disk pool t3b11.
VLUN T16397 : created successfully on disk pool t3b11.
VLUN T16398 : created successfully on disk pool t3b11.
VLUN T16399 : created successfully on disk pool t3b11.
VLUN T16392 T16393 T16394 T16395 T16396 T16397 T16398 T16399 : added 
successfully to zone accts.
VLUN T16392 T16393 T16394 T16395 T16396 T16397 T16398 T16399 : added 
successfully to zone csdata.
```
[步骤](#page-132-0) 5 (续)。

VLUN T16392 T16393 T16394 T16395 T16396 T16397 T16398 T16399 : added successfully to zone csdata\_alt. Finished creating multiple VLUN(s) ..... Successfully saved map for virtualization engine pair v1 Successfully saved map for virtualization engine pair v2

### 9.4.2 设置新创建的 VLUN

### 1. 使用 format(1M) 命令配置驱动器类型。

ᓖ **–** 请不要指定驱动器类型 让 format(1M) 命令自动配置驱动器类型

2. 使用 format(1M) 命令为驱动器做标记。

#### 3. 按您的需要对驱动器重新分区。

以下脚本使用 format(1M) 命令自动配置驱动器类型并标记驱动器:

```
#!/bin/sh
channel=$1
target=$2
if [ ! -n "${channel}" ]; then
    echo "usage:$0 channel [target]\n"
exit 1
fi
for dev in /dev/rdsk/${channel}${target}*s2 ; do
   if [-c \; \xi \text{dev}] ; then
         dsk="'echo ${dev}|sed -e 's/rdsk/dsk/' -e 's/d[0-9]*s2//'"
     grep ${dsk} /etc/vfstab > /dev/null
     INUSE1=$?
     grep ${dsk} /etc/mnttab > /dev/null
     INUSE2=$?
    if [ \S \{INUSE1\} -eq 0 \ OR \S \{INUSE2\} -eq 0 ]; then
        echo "Don't try to format/label channel $channel target $target"
         exit 1
     else
format \{\text{dev}\} > /dev/null 2>&1 <<END
type
0
label
yes
quit
END
         if [ $? -eq 0 ]; then
                  echo "Found ${dev}"
         fi
     fi
    fi
done
```
# <span id="page-137-0"></span>9.5 设置 VERITAS Volume Manager 支持

如果在 Sun StorEdge 6900 系列存储系统上支持 VERITAS Volume Manager, 需要执行 以下操作步骤:

■ VERITAS Volume Manager 3.2 Patch 版本 1 (最低), 其中包括补丁程序 111909-04 和 111904-04

执行以下步骤:

- 1. 按典型操作步骤设置和安装所有硬件和软件, 包括所有必要的补丁程序。
- 2. 安装 VERITAS Volume Manager 3.2 CD<sub>o</sub>
- 3. 安装 VERITAS Volume Manager 3.2 Patch 01。
- 4. 为 Sun StorEdge 6900 系列存储系统增加 VERITAS Device Discovery Layer 支持。 例如:

# **/usr/sbin/vxddladm addjbod vid=SUN pid=SESS01**

5. 用 vxddladm(1M) 命令确认是否支持虚拟化引擎。例如:

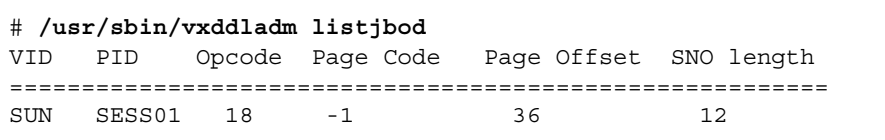

**6.** Ꮵቲ vxinstall**(1M)** ෘഎ

ᓖ **–** 执行 vxinstall 命令之前必须运行 vxddladm 命令

- **7.** 重启系统。
- 8. 确认设备是否工作正常并有多个路径。 Sun StorEdge 6900 系列设备都列在附件名磁盘 下;设备名的格式为 Disk\_nn。Disk\_nn 下的设备为多路径磁盘。例如:

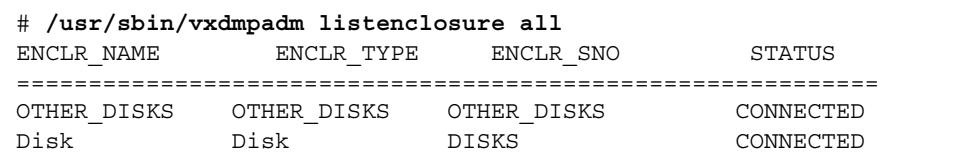

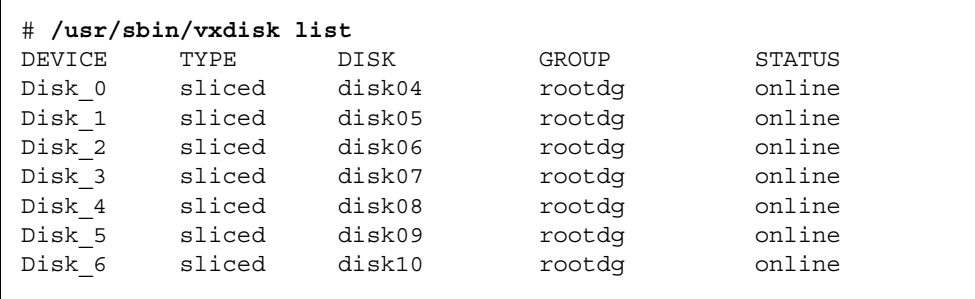

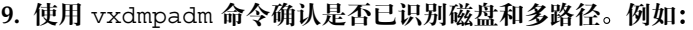

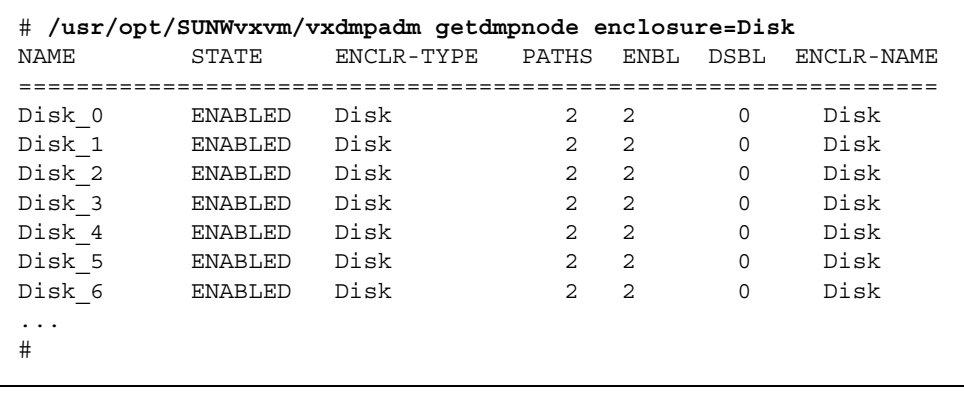

### <span id="page-139-0"></span>9.6 将 VLUN 映射到设备

如要要运行 Sun StorEdge Traffic Manager (MPxIO) 或 DMP, 您可能需要将设备映射回 Sun StorEdge 6900 系列存储系统上某个 VLUN。这些说明介绍如何确定设备名, 这取 决于您要使用 Sun StorEdge Traffic Manager 还是 DMP

要确定 Sun StorEdge Traffic Manager 的设备号, 请执行以下步骤:

1. 获取 VLUN 序列号,该序列号是目标 ID 的第二组 16 个字符。例如:

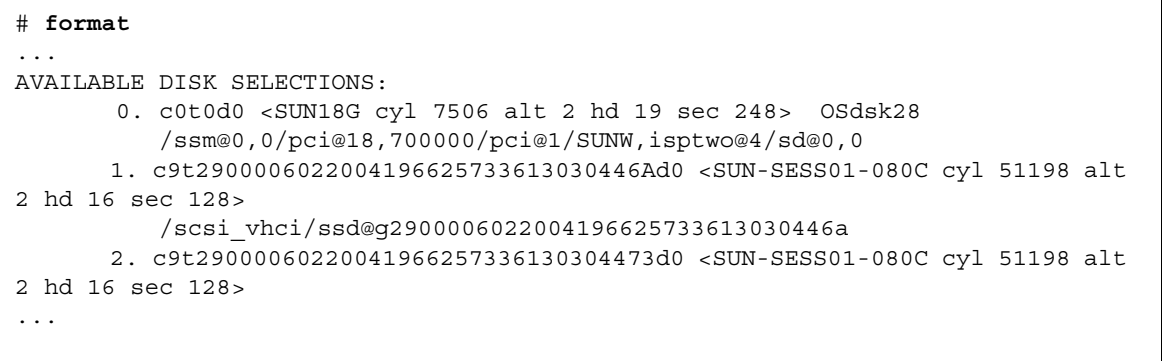

2. 将 VLUN 序列号 (例如 625733613030446a) 与 Storage Service Processor 上的虚拟 化引擎映射中的列表匹配。要获得虚拟化引擎映射,请输入以下命令:

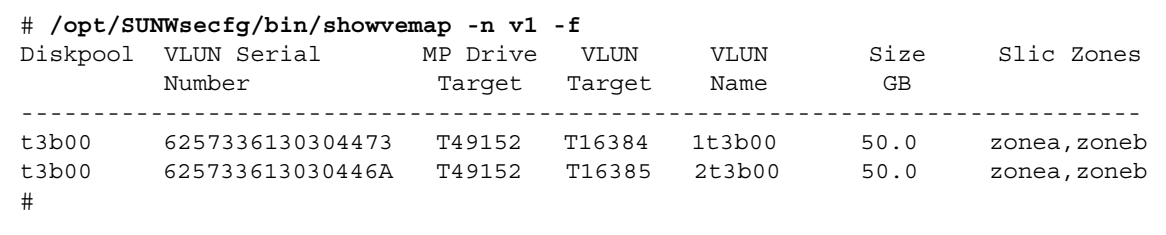

3. 将步骤 2 中的 VLUN 目标编号与步骤 1 中的序列号匹配。

### 9.6.1 确定 DMP 的设备号

1. 通过 format(1M) 命令获取 VLUN 序列号。例如:

```
# format -e 
...
AVAILABLE DISK SELECTIONS:
        0. c0t0d0 <SUN18G cyl 7506 alt 2 hd 19 sec 248> OSdsk28
           /ssm@0,0/pci@18,700000/pci@1/SUNW,isptwo@4/sd@0,0
        1. c9t2B00006022004196d0 <SUN-SESS01-080C cyl 51198 alt 2 
hd 16 sec 128>
           /scsi_vhci/ssd@g2900006022004196
        2. c9t2B00006022004196d0 <SUN-SESS01-080C cyl 51198 alt 2 
hd 16 sec 128>
...
```
2. 使用 format(1M) 命令时, 请选择设备并输入 scsi 模式。例如:

```
# format> scsi
scsi> inquiry
Inquiry:
    00 00 03 12 2b 00 00 02 53 55 4e 20 20 20 20 20 ....+...SUN 
    53 45 53 53 30 31 20 20 20 20 20 20 20 20 20 20 SESS01 
    30 38 30 43 62 57 33 61 30 30 44 73 30 30 30 080CbW3O003K000
...
```
序列号 (例如 6257336130304473) 由 inquiry 命令返回。序列号一致的两个设备是相 同 VLUN 的冗余路径

<span id="page-140-0"></span>9.7 在 Sun StorEdge 6900 系列存储系统上 设置堆叠式交换机

> 在同一存储区域网 (SAN) 环境里的所有 Sun StorEdge 6900 系列存储系统上都必须执行 这些步骤

1. 如果有多个 Sun StorEdge 6900 系列,改写每个附加 Sun StorEdge 6900 系列存储系统 的默认机箱标识。例如:

# **setupswitch -s** *switch\_name* **-i** *chassis\_id* **-v**

*switch-name* 是 /etc/hosts 文件中定义的名称 *chassis-id* 的值域介于 1 和 63 之间 默认值为 sw1a  $(1)$ 、sw1b $(2)$ 、sw2a $(3)$ 、sw2b $(4)$ 。

将在 SAN 环境中的第二个 Sun StorEdge 6900 系列存储系统上运行以下命令:

```
# setupswitch -s sw1a -i 5 -v
# setupswitch -s sw1b -i 6 -v
# setupswitch -s sw2a -i 7 -v
# setupswitch -s sw2b -i 8 -v
```
2. 如果堆叠式交换机拥有两个硬件区之一, 则改硬件区前端交换机, 以对应于 SAN 中所 连接的堆叠式交换机上的关联硬件区标识。例如:

# **setupswitch -s** *switch\_name* **-z** *hardzone\_id* **-v**

*switch-name* 是 /etc/hosts 文件中定义的名称 *zone-id* 替换前端交换机上的默认 硬件区编号。对于包含堆叠式交换机和现有区的 SAN 环境,该编号特别有用。 Sun StorEdge 6910 存储系统的范围介于 1 和 8 之间。Sun StorEdge 6960 存储系统的 范围介于 1 和 16 之间。两种系统的默认硬件区均为 1。该命令仅对 Sun StorEdge 6900 系列交换机 sw1a 和 sw1b 有效

以下示例中的命令可在 SAN 环境中的 Sun StorEdge 6900 系列存储系统的前端交换机上 执行,其中堆叠式交换机是在预先存在的硬件区 2 中连接的:

# **setupswitch -s sw1b -z 2 -v** # **setupswitch -s sw1b -z 2 -v**

3. 对位于 Sun StorEdge 6900 系列存储系统外面的堆叠式交换机进行修改。

必须确保关联的端口与关联的 Sun StorEdge 6900 系列存储系统的端口使用同一个硬件 区 ID, 并确保其机箱 ID 是唯一的。这些步骤必须用 SANSurfer 图形用户界面 (GUI) 执行

# 连接运行 Microsoft Windows NT 操作环境的服务器

ᓖ **–** 有关主机的软件要求 请参阅 www.sunsolve.sun.com 和 *Sun StorEdge 3900*  和 6900 系列 1.1 版本说明》。

本章介绍如何使用软件将运行 Microsoft Windows NT 的服务器连接到 Sun StorEdge 3900 和 6900 系列存储系统

第 [8](#page-110-1) 章描述了如何将服务器连接到 Sun StorEdge 3900 和 6900 系列存储系统。

本章包含以下几节:

- 第 10-2 页第 10.1 节 "将 Sun StorEdge 3900 [系列存储系统连接到](#page-143-0) Microsoft [Windows NT](#page-143-0) 服务器"
- 第 10-3 页第 10.2 节 "将 Sun StorEdge 6900 [系列存储系统连接到](#page-144-0) Microsoft [Windows NT](#page-144-0) 服务器"
- 第 10-5 页第 10.3 节 "在 Sun StorEdge 6900 [系列存储系统上创建](#page-146-0) Microsoft [Windows NT](#page-146-0) 服务器的 VLUN"
- 第 10-7 页第 10.4 节 "[设置新创建的](#page-148-0) VLUN"

执行本章中的任务时需要使用以下工具:

■ 便携式计算机或服务器终端

## <span id="page-143-0"></span>10.1 将 Sun StorEdge 3900 系列存储系统连接 到 Microsoft Windows NT 服务器

在单路径或双路径配置中 Sun StorEdge 3900 系列支持 Microsoft Windows NT 4.0 Service Pack 6 或更高版本 双路径配置使用了适用于 Microsoft Windows NT 的 Sun StorEdge Traffic manager 2.0

设置 Sun StorEdge 3900 系列存储系统的 Microsoft Windows NT 服务器时,请遵循 以下重要规则:

- 每个 Microsoft Windows NT 服务器及关联的 Sun StorEdge T3+ 阵列配对组必须 位于 SL 模式的专用硬件区中
- 该 SL 模式硬性区中最多允许带一个启动器的一个 Microsoft Windows NT 服务器。
- 专用硬件区必须完全在 SL 模式下运行。这意味着 Sun StorEdge T3+ 阵列和主机端口 必须设置为 SL 模式
- 1. 设置 Microsoft Windows NT 的 Sun 多路径故障接管驱动程序。

如要使用双路径, 而不使用单路径, 则必须完成此步骤。有关如何在服务器上设置设备 驱动程序的详细说明 请参阅 *Sun StorEdge Traffic Manager 2.0 for Windows NT User's Guide*

2. 确定 SUNWsecfq 的版本。例如:

#### # **pkginfo -l SUNWsecfg**

如果 SUNWsecfq 软件包版本最低也在 1.13 以上,请使用以下命令重新配置交换机。 对于每个要连接到 Microsoft Windows NT 服务器的 Sun StorEdge T3+ 阵列, 必须运行 此命令以改为 SL 模式。例如:

# **cd /opt/SUNWsecfg/bin/setswitchsl -n** *t3name* **-s on**

#### 3. 将 Microsoft Windows NT 服务器连接到可用的端口上。

#### **4.** 重新启动 Microsoft Windows NT 服务器。

要使磁盘管理器可以看到最近配置的 LUN, 则必须重启。
### 10.2 将 Sun StorEdge 6900 系列存储系统连接 到 Microsoft Windows NT 服务器

<span id="page-144-1"></span>在单路径和双路径配置中 Sun StorEdge 6900 系列存储系统支持 Microsoft Windows NT Enterprise Edition 4.0, Service Pack 6 或更高版本。Sun StorEdge 6900 系列存储 系统需要通过 Fabric 连接到 Sun StorEdge 网络 FC 交换机

### <span id="page-144-0"></span>1. 确保主机总线适配器 (HBA) 是在 Fabric 模式下运行的,并获取每个 HBA 的通用名 **(WWN)**

适用于 Microsoft Windows NT 平台的支持的 HBA 是 Emulex LP8000。请用制造商 提供的工具获取其中任何 HBA 的 WWN, 或者用卡的 BIOS 获取。

a. 对于 Emulex HBA,请用 Emulex 提供的 LightPulse (lputilnt.exe)。选择 "Configuration Data and Region World Wide Name" (配置数据和区域通用 名称)来获取 WWN 信息。还可以在 Microsoft Windows NT 系统启动时, 在 Emulex HBA 上进入卡的 BIOS。可以从该处获取 WWN 信息。

还可以在 Storage Service Processor 上运行以下命令来确定直接连接到内部 Sun StorEdge 6900 系列光纤通道交换机的 HBA WWN,从而获取 HBA WWN。例如:

```
# /opt/SUNWsecfg/bin/showswitch -s sw1a
...
*********
Name Server
************
Port Address Type PortWWN Node WWN FC-4 Types
---- ------- ---- ---------------- ---------------- --------
01 104000 N 2b0000602200418a 2a0000602200418a SCSI_FCP
02 104100 N 210000e08b042e80 200000e08b042e80
03 104200 N 210000e08b04465c 200000e08b04465c
04 104300 N 210100e08b24aa55 200100e08b24aa55
...
#
```
上述输出信息显示虚拟化引擎 WWN 和 HBA WWN

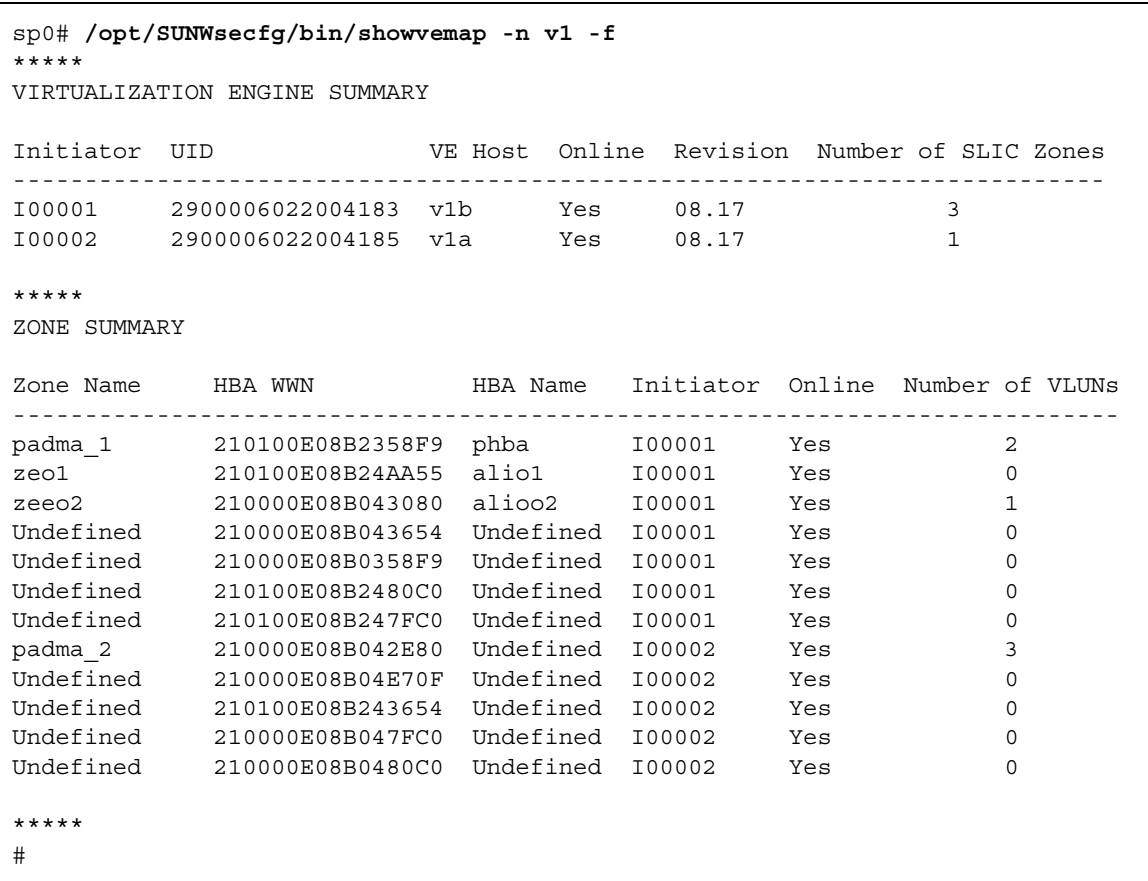

#### 2. 在 Storage Service Processor 上运行 showvemap(1M) 命令, 以查看虚拟化引擎的 摘要。例如:

将 showvemap 的输出信息中"Undefined (未定义)"区的 HBA WWN 与主机上脚本 的输出信息中的通道 /WWN 对匹配。用这条信息为 HBA 创建虚拟化引擎区, 便于 LUN 屏蔽操作

为每个虚拟化引擎对运行 showvemap 命令。如果 ZONE SUMMARY (区摘要) 下没 有显示任何 HBA, 则运行 savevemap(1M) 命令。

# **/opt/SUNWsecfg/bin/savevemap -n [v1,v2]**

现在,可以创建虚拟化引擎 SLIC 区, 以进行 LUN 屏蔽。

3. 对于设备通道, WWN 可以从步骤 1 的输出信息中确定。 虚拟化引擎应能看到 HBA 的端口 WWN

 $\bf 4.$  使用该通道 /WWN 组合在 Sun StorEdge 6900 系列上创建 HBA 别名和 SLIC 区。 在 Storage Service Processor 上运行 showvemap 命令,以获取信息。例如:

```
# /opt/SUNWsecfg/bin/showvemap -n [v1,v2] -f
```
 $5.$  运行 runsecfq(1M) 命令,以创建 HBA 别名和 SLIC 区。例如:

# **/opt/SUNWsecfg/bin/runsecfg**

6. 选择 "Virtualization Engine Configuration Utility" (虚拟化引擎配置实用程序) 选项,然后选择"Manage Virtualization Engine Zones" (管理虚拟化引擎区), ጲᒙඛৈ **HBA** ࡼ **SLIC** ཌ

ᓖ **–** 这只是单个区 而不是包含两个区的双路径

### 10.3 在 Sun StorEdge 6900 系列存储系统上 创建 Microsoft Windows NT 服务器的 VLUN

ᓖ **–** 可以在 Storage Service Processor 上运行 **/opt/SUNWsecfg/bin/runsecfg** 命令, 通过"虚拟化引擎配置实用程序"选项来创建 VLUN。请参阅第 [5](#page-54-0) 章, 查看关于 登录 Storage Service Processor 的信息,或按此命令行操作步骤执行。

<span id="page-146-0"></span>1. 使用 listvemap(1M) 命令获取虚拟化引擎对的名称。例如:

```
# /opt/SUNWsecfg/bin/listvemap -r
v1
#
```
如果没有返回虚拟化引擎名称,则说明虚拟化引擎没有在运行,或者某个配置进程已经 在运行

2. 使用 listvemap(1M) 命令获取 Sun StorEdge T3+ 阵列磁盘池的名称。例如:

```
# /opt/SUNWsecfg/bin/listvemap -d -n v1
t3b00 t3b01
#
```
在该示例中, 磁盘池名称将为 t3b00。

3. 使用 listvemap 命令获取主区的名称。例如:

```
# /opt/SUNWsecfg/bin/listvemap -z -n v1 -c I00001
labsys_c1
#
```
**4.** 用 createv1un(1M) 命令创建 Microsoft Windows NT VLUN,并且仅指定一个区。

以下的录入示例创建了五个与 Microsoft Windows NT 一起使用的 VLUN  $(4.44 \times 10)$  . 说明性标志的后缀是 ntvlun。

```
# /opt/SUNWsecfg/bin/createvlun -n v1 -d t3b00 -l 10 -c 5 -v ntvlun -V -z labsys_cl
VLUN T16384 : Created successfully in diskpool t3b00 with name 1ntvlun
VLUN T16385 : Created successfully in diskpool t3b00 with name 2ntvlun
VLUN T16386 : Created successfully in diskpool t3b00 with name 3ntvlun
VLUN T16387 : Created successfully in diskpool t3b00 with name 4ntvlun
VLUN T16388 : Created successfully in diskpool t3b00 with name 5ntvlun
VLUN T16384 T16385 T16386 T16387 T16388 added successfully to zone z 
labsys_cl
#
```
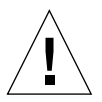

**注意 –** 如果要使用 runsecfg 菜单界面或 Storage Automated Diagnostic Environment GUI 界面更改其它 VLUN 信息, 这些 VLUN 仍将显示为 "available" (可用)。要添加到第二个区(由于建议使用两条路径来允许故障接管), 则必须跟踪已添加到单个区中的这些 Microsoft Windows NT VLUN(即, showvemap -n v1 -f)。将其添加到第二个区中时,可能会造成数据破坏问题。

# 10.4 设置新创建的 VLUN

<span id="page-148-0"></span>1. 用 Microsoft Windows NT 磁盘管理器来配置磁盘, 并对它进行分区。 有关详细信息, 请参阅 Microsoft Windows NT 文档。

# 连接运行 Microsoft Windows 2000 操作环境的服务器

ᓖ **–** 有关主机的软件要求 请参阅 www.sunsolve.sun.com 和 *Sun StorEdge 3900*  和 6900 系列 1.1 版本说明》。

<span id="page-150-0"></span>本章介绍如何使用软件将运行 Microsoft Windows 2000 的服务器连接到 Sun StorEdge 3900 和 6900 系列存储系统

请参[阅第](#page-110-0) 8 章,查看关于如何在服务器和 Sun StorEdge 3900 和 6900 系列存储系统之间 建立连接的说明。

本章包含以下几节:

- 第 11-2 页第 11.1 节 "将 Sun StorEdge 3900 [系列存储系统连接到](#page-151-0) Microsoft [Windows 2000](#page-151-0) 服务器"
- 第 11-2 页第 11.2 节 "将 Sun StorEdge 6900 [系列存储系统连接到](#page-151-1) Microsoft [Windows 2000](#page-151-1) 服务器"
- 第 11-5 页第 11.3 节 "在 Sun StorEdge 6900 [系列存储系统上创建](#page-154-0) Microsoft [Windows 2000](#page-154-0) 的 VLUN"
- 第 11-7 页第 11.4 节 "[设置新创建的](#page-156-0) VLUN"

执行本章中的任务时需要使用以下工具:

■ 便携式计算机或服务器终端

# <span id="page-151-0"></span>11.1 将 Sun StorEdge 3900 系列存储系统连接 到 Microsoft Windows 2000 服务器

<span id="page-151-3"></span>在双路径配置中, Sun StorEdge 3900 系列存储系统支持 Microsoft Windows 2000 Server 和 Microsoft Windows 2000 Advanced Server, Service Pack 2 或更高版本 对于 Microsoft Windows 2000 系统使用了 Sun StorEdge Traffic Manager 2.0 故障接管驱动 程序

设置 Sun StorEdge 3900 系列存储系统的 Microsoft Windows 2000 服务器时, 请遵循以 下重要规则:

- 每个 Microsoft Windows 2000 服务器和关联的 Sun StorEdge T3+ 阵列配对组都必须 在一个专用硬件区中。
- 此 SL 模式硬件区内最多只允许有带一个启动器的 Microsoft Windows 2000 服务器。

# <span id="page-151-1"></span>11.2 将 Sun StorEdge 6900 系列存储系统连接 到 Microsoft Windows 2000 服务器

<span id="page-151-4"></span>在单路径和双路径配置中 Sun StorEdge 6900 系列存储系统支持 Microsoft Windows 2000 服务器连接 Sun StorEdge 6900 系列存储系统需要通过 Fabric 连接到 Sun StorEdge 网络光纤通道交换机

### <span id="page-151-2"></span>1. 确保主机总线适配器 (HBA) 是在 Fabric 模式下运行的,并获取每个 HBA 的通用名 **(WWN)**

适用于 Windows 2000 平台的支持的 HBA 是 Emulex LP8000。 请用制造商提供的工具 获取其中任何 HBA 的 WWN, 或者用卡的 BIOS 获取。

 $\bf a.$  对于 Emulex HBA,请使用 Emulex 提供的 LightPulse (lputilnt.exe)。选择 "Configuration Data and Region World Wide Name"(配置数据和区域通用名 称) 来获取 WWN 信息。还可以在 Emulex HBA 上, 在 Microsoft Windows 2000 系统启动时进人卡的 BIOS。可以从该处获取 WWN 信息。

还可以在 Storage Service Processor 上运行以下命令来确定直接连接到内部 Sun StorEdge 6900 系列存储系统光纤通道交换机的 HBA WWN, 从而获取 HBA WWN。 例如:

```
# /opt/SUNWsecfg/bin/showswitch -s sw1a
...
*********
Name Server
************
Port Address Type PortWWN Node WWN FC-4 Types
---- ------- ---- ---------------- ---------------- --------
01  104000  N  2b0000602200418a  2a0000602200418a SCSIFCP
02 104100 N 210000e08b042e80 200000e08b042e80
03 104200 N 210000e08b04465c 200000e08b04465c
04 104300 N 210100e08b24aa55 200100e08b24aa55
...
#
```
以上输出信息显示虚拟化引擎 WWN 和 HBA WWN

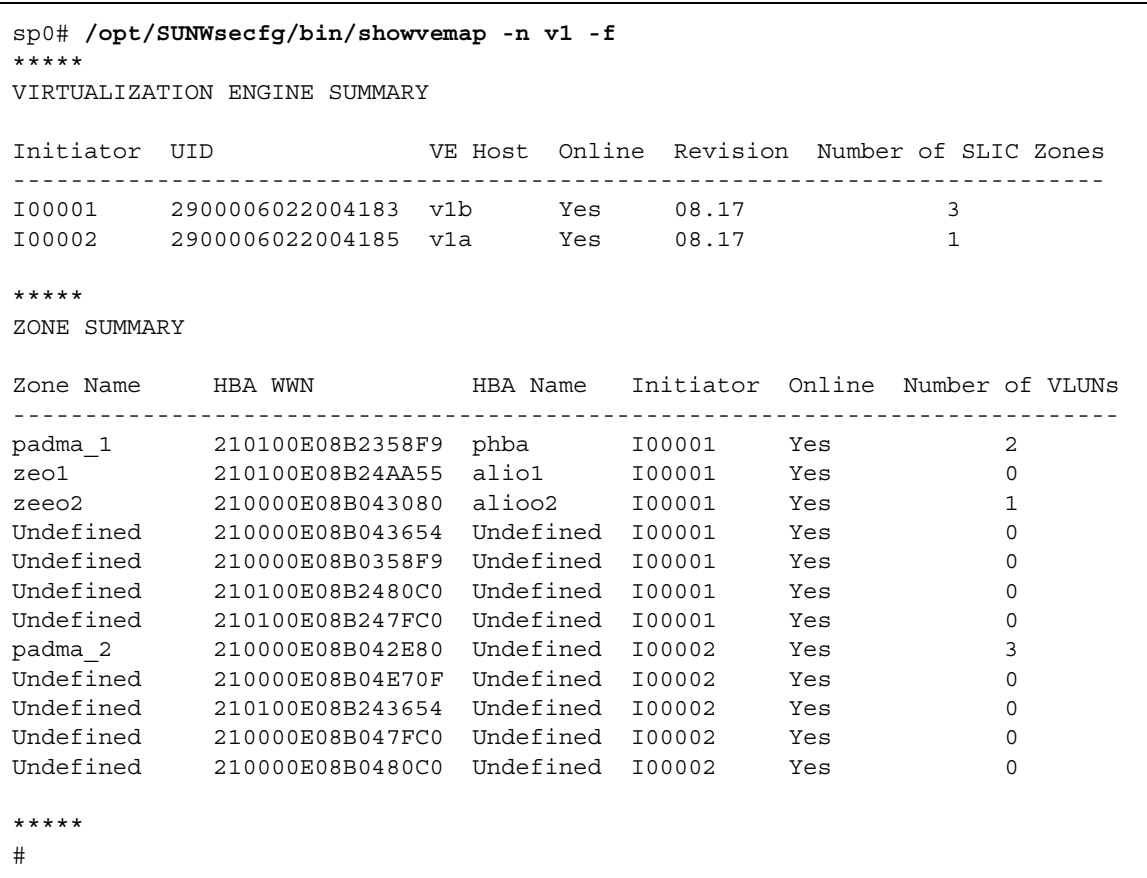

#### 2. 在 Storage Service Processor 上运行 showvemap(1M) 命令, 以查看虚拟化引擎的 摘要。例如:

将 showvemap(1M) 命令的输出信息中"Undefined (未定义)"区的 HBA WWN 与主机上脚本的输出信息中的通道毫 /WWN 对匹配 使用该信息为 HBA 创建 VE 区, 便于 LUN 屏蔽操作。

为每个虚拟化引擎对运行 showvemap(1M) 命令。如果 ZONE SUMMARY (区摘要) 没有显示任何 HBA, 请运行 savevemap(1M) 命令。

# **/opt/SUNWsecfg/bin/savevemap -n [v1,v2]**

现在,可以创建虚拟化引擎 SLIC 区, 以便进行 LUN 屏蔽。

3. 对于设备通道, WWN 可以从步骤 1 的输出信息中确定。

虚拟化引擎应能看到 HBA 的端口 WWN

 $\bf 4.$  使用该通道 /WWN 组合在 Sun StorEdge 6900 系列上创建 HBA 别名和 SLIC 区。

在 Storage Service Processor 上运行 showvemap 命令,以获取信息。例如:

# **/opt/SUNWsecfg/bin/showvemap -n [v1,v2] -f**

 $5.$  运行 runsecfq(1M) 命令,以创建 HBA 别名和 SLIC 区。例如:

# **/opt/SUNWsecfg/bin/runsecfg**

- 6. 选择 "Virtualization Engine Configuration Utility"(虚拟化引擎配置实用程序) 选项,然后选择"Manage Virtualization Engine Zones"(管理虚拟化引擎区), ጲᒙඛৈ **HBA** ࡼ **SLIC** ཌ
- **VLUN** ࡼਈೊࠎ **7.**

### <span id="page-154-0"></span>11.3 在 Sun StorEdge 6900 系列存储系统上 创建 Microsoft Windows 2000 的 VLUN

ᓖ **–** 可以在 Storage Service Processor 上运行 **/opt/SUNWsecfg/bin/runsecfg** 命令, 通过"虚拟化引擎配置实用程序"选项来创建 VLUN。请参阅第5章, 查看关于 登录 Storage Service Processor 的信息, 或按此命令行操作步骤执行。

<span id="page-154-1"></span>1. 使用 listvemap(1M) 命令获取虚拟化引擎对的名称。例如:

```
# /opt/SUNWsecfg/bin/listvemap -r
v1
#
```
如果没有返回虚拟化引擎名称,则说明虚拟化引擎没有在运行,或者某个配置进程已经 在运行

2. 使用 listvemap(1M) 命令获取 Sun StorEdge T3+ 阵列磁盘池的名称。例如:

```
# /opt/SUNWsecfg/bin/listvemap -d -n v1
t3b00 t3b01
#
```
在该示例中, 磁盘池名称将为 t3b00。

3. 使用 listvemap 命令获取主区的名称。例如:

```
# /opt/SUNWsecfg/bin/listvemap -z -n v1 -c I00001
labsys_c1
#
```
 $4.$  使用 createvlun(1M) 命令创建 Microsoft Windows 2000 的 VLUN, 并且仅指定  $\rightarrow$ 수区。

以下的录入示例创建了五个与 Microsoft Windows 2000 一起使用的 VLUN  $(4.44 \times 10)$  GB  $)$  。说明性的标志后缀是 w2vlun。

```
# /opt/SUNWsecfg/bin/createvlun -n v1 -d t3b00 -l 10 -c 5 -v w2vlun -V -z labsys_cl
VLUN T16384 : Created successfully in diskpool t3b00 with name 1w2vlun
VLUN T16385 : Created successfully in diskpool t3b00 with name 2w2vlun
VLUN T16386 : Created successfully in diskpool t3b00 with name 3w2vlun
VLUN T16387 : Created successfully in diskpool t3b00 with name 4w2vlun
VLUN T16388 : Created successfully in diskpool t3b00 with name 5w2vlun
VLUN T16384 T16385 T16386 T16387 T16388 added successfully to zone z 
labsys_cl
#
```
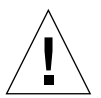

**注意 –** 如果使用 runsecfg 菜单界面或 Storage Automated Diagnostic Environment GUI 界面更改其它 VLUN 信息, 这些 VLUN 仍将显示为 "available" (可用)。要添 加到第二个区(由于建议使用两条路径来允许故障接管), 则必须跟踪已添加到单个区 中的这些 Microsoft Windows 2000 VLUN(即, showvemap -n v1 -f)。将其添加 到第二个区中时,可能会造成数据破坏问题。

# <span id="page-156-0"></span>11.4 设置新创建的 VLUN

<span id="page-156-1"></span>1. 用 Microsoft Windows 2000 磁盘管理器配置磁盘, 并对它进行分区。 有关详细信息, 请参阅 Microsoft Windows 2000 文档。

### 连接运行 Red Hat Linux 7.2 操作环境 的服务器

ᓖ **–** 有关主机的软件要求 请参阅 www.sunsolve.sun.com 和 *Sun StorEdge 3900*  和 6900 系列 1.1 版本说明》。有关 Red Hat Linux 操作系统中多路径的说明, 请参阅 *High Availability for Sun StorEdge Products Version 1.0 in the Red Hat Linux Operating System*

<span id="page-158-0"></span>本章介绍如何将运行 Red Hat Linux 7.2, Kernel 2.4.7-10 的服务器连接到 Sun StorEdge 3900 和 6900 系列存储系统

请参[阅第](#page-110-0) 8 章, 查看关于如何在服务器和 Sun StorEdge 3900 和 6900 系列存储系统之间 建立连接的说明。

本章包含如下内容

- 第 12-2 页第 12.1 节 "将 Sun StorEdge 3900 [系列存储系统连接到](#page-159-0) Red Hat Linux [服务器](#page-159-0)"
- 第 12-3 页第 12.2 节 "将 Sun StorEdge 6900 [系列存储系统连接到](#page-160-0) Red Hat Linux [服务器](#page-160-0)"
- 第 12-5 页第 12.3 节 "在 Sun StorEdge 6900 [系列存储系统上创建](#page-162-0) Red Hat Linux [服务器的](#page-162-0) VLUN
- 第 12-6 页第 12.4 节 "[设置新创建的](#page-163-0) VLUN"

执行本章中的任务时需要使用以下工具:

■ 便携式计算机或服务器终端

# <span id="page-159-0"></span>12.1 将 Sun StorEdge 3900 系列存储系统 连接到 Red Hat Linux 服务器

<span id="page-159-1"></span>Sun StorEdge 3900 系列支持 Red Hat Linux 7.2, Kernel 2.4.7-10 单路径或双路径配置 支持多 LUN。双路径配置采用 RAID 工具中的 Red Hat Linux。

设置带有 Sun StorEdge 3900 系列存储系统的专用硬件区的 Red Hat Linux 服务器时 请遵循以下重要规则:

- 每个 Red Hat Linux 服务器必须设置为主机 F 端口。关联的 Sun StorEdge T3+ 阵列 配对组必须位于设置为 TL 端口的 SL 模式专用硬件区中
- 最多只允许带一个启动器的一个 Red Hat Linux 服务器。

#### 1. 设置 Red Hat Linux 的 Sun 多路径故障接管驱动程序。

如要使用双路径,而不使用单路径,则必须完成此步骤。有关在服务器上设置设备驱动 程序的说明 请参阅 *High Availability for Sun StorEdge Products Version 1.0 in the Red Hat Linux Operating Environment*

#### 2. 将 Sun StorEdge T3+ 阵列改为 rw 模式。

对于由双路径驱动程序控制的每个 Sun StorEdge T3+ 阵列配对组,必须运行 modifyt3params(1M) 命令,将 mp\_support 模式设置为 none。(在默认情况下, Sun StorEdge 3900 系列存储系统中的 Sun StorEdge T3+ 阵列是以 mpxio 模式交付 的。)

# **/opt/SUNWsecfg/bin/modifyt3params -n t3name1 t3name2 .. -m none**

#### 3. 将 Red Hat Linux 服务器连接到可用端口上。

4. 重启 Red Hat Linux 服务器。 要使服务器可以看到最近配置的 LUN, 则必须重启。

# <span id="page-160-0"></span>12.2 将 Sun StorEdge 6900 系列存储系统 连接到 Red Hat Linux 服务器

<span id="page-160-2"></span>在单路径或双路径配置中 Sun StorEdge 6900 系列存储系统支持 Red Hat Linux 7.2, Kernel 2.4.7-10。Sun StorEdge 6900 系列存储系统需要通过 Fabric 连接到 Sun StorEdge 网络 FC 交换机

- <span id="page-160-1"></span>1. 确保主机总线适配器 (HBA) 是在 F 端口模式下运行的,并获取每个 HBA 的通用名 **(WWN)**
	- a. 键人以下命令, 并杳找与节点相对的 WWN。

```
cat /proc/scsi/qla2x00/0
cat /proc/scsi/qla2x00/1
```
#### **b. 在 QLogic HBA 上,您可以在 Red Hat Linux 系统启动时进人卡的 BIOS。可以从** 该处获取 WWN 信息。

还可以在 Storage Service Processor 上运行以下命令来确定直接连接到内部 Sun StorEdge 6900 系列 FC 交换机的 HBA WWN, 从而获取 HBA WWN。例如:

```
# /opt/SUNWsecfg/bin/showswitch -s sw1a
*********
Name Server
************
Port Address Type PortWWN Node WWN FC-4 Types
---- ------- ---- ---------------- ---------------- --------
01 104000 N 2b0000602200418a 2a0000602200418a SCSI_FCP
02 104100 N 210000e08b042e80 200000e08b042e80
03 104200 N 210000e08b04465c 200000e08b04465c
04 104300 N 210100e08b24aa55 200100e08b24aa55
...
#
```
以上输出信息显示虚拟化引擎 WWN 和 HBA WWN

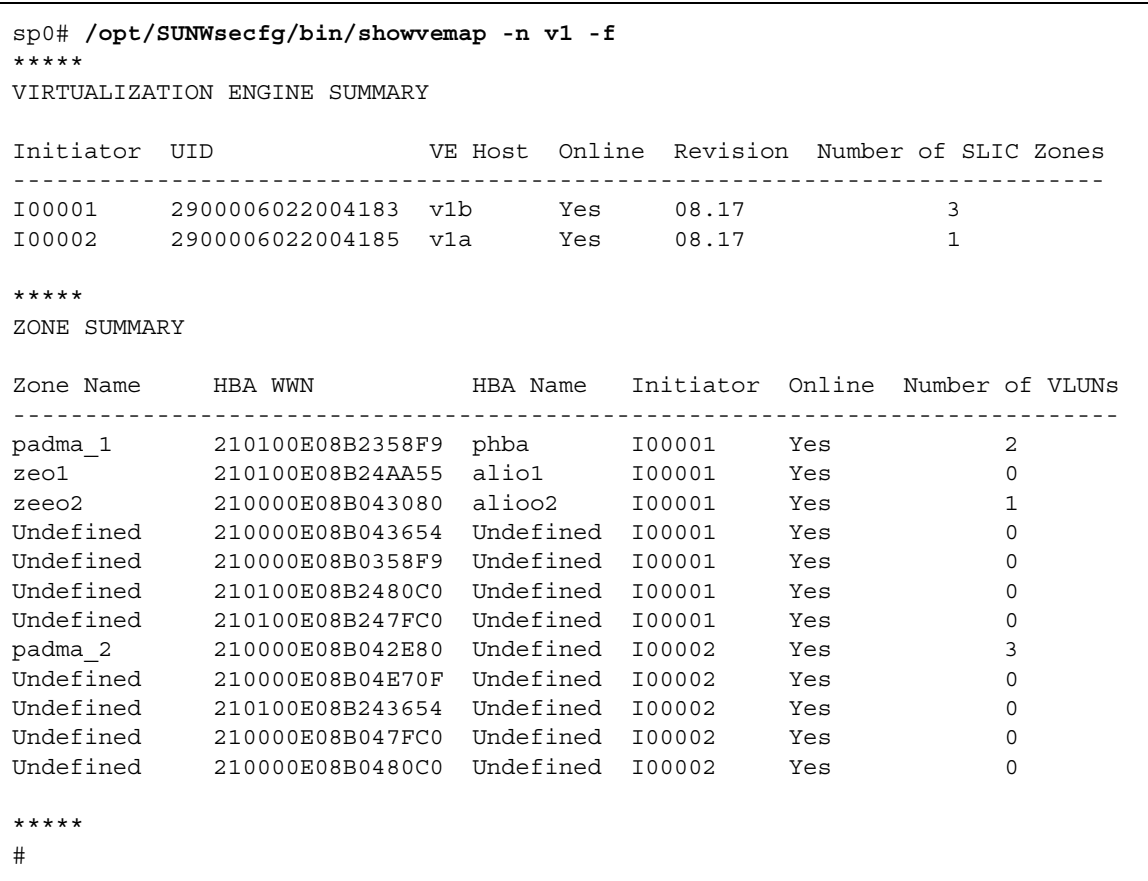

#### 2. 在 Storage Service Processor 上运行 showvemap(1M) 命令, 以查看虚拟化引擎的 摘要。例如:

将 showvemap 的输出信息中"Undefined (未定义)"区的 HBA WWN 与主机上脚本 的输出信息中的通道 /WWN 对匹配。使用此信息为 HBA 创建虚拟化引擎区, 便于 LUN 屏蔽操作

为每个虚拟化引擎对运行 showvemap 命令。如果 ZONE SUMMARY (区摘要) 下没 有显示任何 HBA, 则运行 savevemap(1M) 命令。

# **/opt/SUNWsecfg/bin/savevemap -n [v1,v2]**

现在,可以创建虚拟化引擎 SLIC 区, 以便进行 LUN 屏蔽。

3. 对于设备通道, WWN 可以从步骤 1 的输出信息中确定。 虚拟化引擎应能看到 HBA 的端口 WWN

 $\bf 4.$  使用该通道 /WWN 组合在 Sun StorEdge 6900 系列上创建 HBA 别名和 SLIC 区。 在 Storage Service Processor 上运行 showvemap(1M) 命令,以获得信息。例如:

```
# /opt/SUNWsecfg/bin/showvemap -n [v1,v2] -f
```
 $5.$  运行 runsecfq(1M) 命令,以创建 HBA 别名和 SLIC 区。例如:

# **/opt/SUNWsecfg/bin/runsecfg**

6. 选择 "Virtualization Engine Configuration Utility"(虚拟化引擎配置实用程序) 选项,然后选择"Manage Virtualization Engine Zones"(管理虚拟化引擎区), 以设置每个 HBA 的 SLIC 区。

ᓖ **–** 这只是单个区 而不是包含两个区的双路径

### <span id="page-162-0"></span>12.3 在 Sun StorEdge 6900 系列存储系统上 创建 Red Hat Linux 服务器的 VLUN

ᓖ **–** 由于 Red Hat Linux 服务器没有故障接管功能 所以必须创建只有单路径的 VLUN, 即单个虚拟化引擎区。

ᓖ **–** 可以在 Storage Service Processor 上运行 **/opt/SUNWsecfg/bin/runsecfg** 命令,通过 "虚拟化引擎配置实用程序" 选项来创建 VLUN。请参阅第 [5](#page-54-0) 章,查看关于 登录 Storage Service Processor 的信息, 或按此命令行操作步骤执行。

<span id="page-162-1"></span>1. 使用 listvemap(1M) 命令获取虚拟化引擎对的名称。例如:

```
# /opt/SUNWsecfg/bin/listvemap -r
v1
#
```
如果没有返回虚拟化引擎没有在运行, 或者某个配置进程已经 在运行

2. 使用 listvemap(1M) 命令获取 Sun StorEdge T3+ 阵列磁盘池的名称。例如:

```
# /opt/SUNWsecfg/bin/listvemap -d -n v1
t3b00 t3b01
#
```
在该示例中, 磁盘池名称将为 t3b00。

3. 使用 listvemap 命令获取主区的名称。例如:

```
# /opt/SUNWsecfg/bin/listvemap -z -n v1 -c I00001
labsys_c1
#
```
**4.** 使用 createvlun(1M) 命令创建 Red Hat Linux VLUN, 并且仅指定一个区。

以下的录入示例创建了五个与 Red Hat Linux 一起使用的 VLUN(每个 10 GB)。 说明性标志的后缀是 lnvlun

```
# /opt/SUNWsecfg/bin/createvlun -n v1 -d t3b00 -l 10 -c 5 -v lnvlun -V -z labsys_cl
VLUN T16384 : Created successfully in diskpool t3b00 with name 1lnvlun
VLUN T16385 : Created successfully in diskpool t3b00 with name 2lnvlun
VLUN T16386 : Created successfully in diskpool t3b00 with name 3lnvlun
VLUN T16387 : Created successfully in diskpool t3b00 with name 4lnvlun
VLUN T16388 : Created successfully in diskpool t3b00 with name 5lnvlun
VLUN T16384 T16385 T16386 T16387 T16388 added successfully to zone z 
labsys_cl
#
```
### <span id="page-163-0"></span>12.4 设置新创建的 VLUN

### <span id="page-163-1"></span>1. 使用 Red Hat Linux 的磁盘管理器来配置磁盘并为其分区。

<span id="page-163-3"></span><span id="page-163-2"></span>请参阅 *High Availability for Sun StorEdge Products Version 1.0 in the Red Hat Linux Operating Environment*

### 产品规格

本附录包含以下各节:

- 第 A-1 页第 A.1 节 "[物理特性](#page-164-0)"
- 第 A-2 页第 A.2 节"[物理规格](#page-165-0)"
- 第 A-3 页第 A.3 节 "[空隙和维修空间](#page-166-0)"
- 第 A-4 页第 A.4 节 "[电源序列发生器电气规格](#page-167-0)"
- 第 A-4 页第 A.5 节 "[环境要求](#page-167-1)"

### <span id="page-164-0"></span>A.1 物理特性

<span id="page-164-1"></span>Sun StorEdge 3900 和 6900 系列存储系统具有以下物理特性 :

- 内部尺寸符合适用于 19 英寸 (482 毫米) 机柜的 EIA RS-310C 标准 (RETMA)。 所有位置的 10-32UNF 螺孔均使用通用安装孔。标称机架开口为 17.875 英寸 454 毫米
- 至少提供 36 个机架单元 (RU) 的垂直面板开口, 以便安装可在机柜中安装的各种 FRU。一个 RU 等于 1.75 英寸 (44.45 毫米)。
- 存储系统带装饰面板的总高度最大为 75 英寸 (191 厘米)。

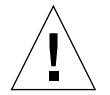

注意 - 不要对本存储系统进行任何机械或电气改装。如果对存储系统进行过改装, Sun Microsystems 将不对系统的规章符合性负责

<span id="page-165-1"></span>

# <span id="page-165-0"></span>A.2 物理规格

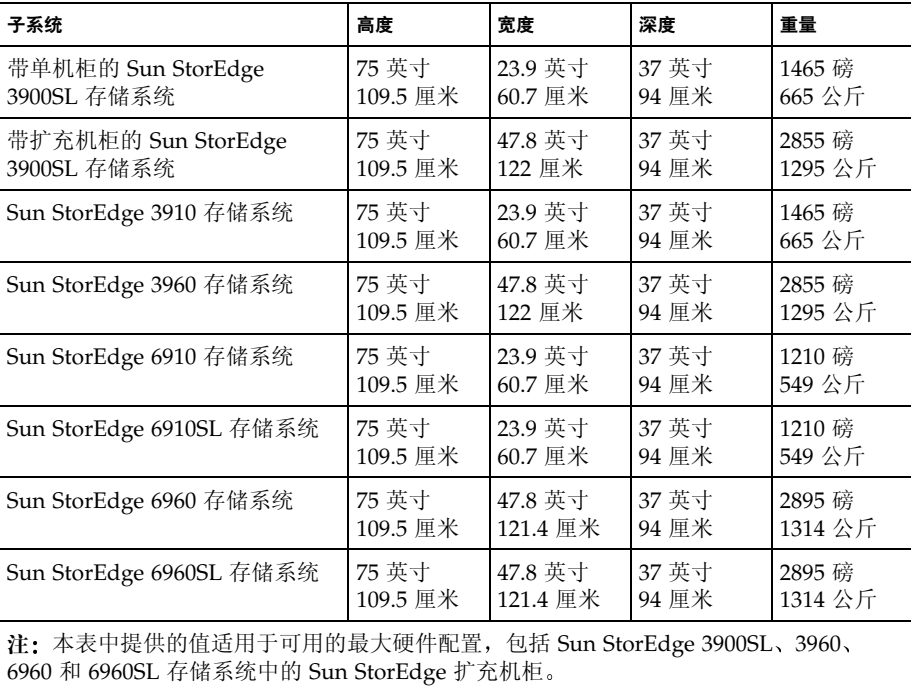

#### ܭ **A-1** 存储系统物理规格

电源线的长度是 15 英尺 (4.6 米)。

# <span id="page-166-0"></span>A.3 空隙和维修空间

<span id="page-166-1"></span>

| 位置 | 维修空间            |
|----|-----------------|
| 前端 | 48 英寸<br>122 厘米 |
| 后端 | 36 英寸<br>92 厘米  |
| 左侧 | 36 英寸<br>92 厘米  |
| 右侧 | 36 英寸<br>92 厘米  |

<sup>ܭ</sup> **A-2** Sun StorEdge 3910 和 6910 子系统 的空隙和维修空间

### <sup>ܭ</sup> **A-3** Sun StorEdge 3960 和 6960 子系统的空隙和维修空间

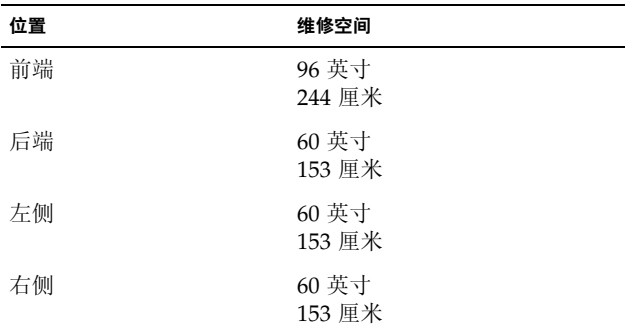

# <span id="page-167-0"></span>A.4 电源序列发生器电气规格

#### <span id="page-167-4"></span>ܭ **A-4** 电源序列发生器电气规格

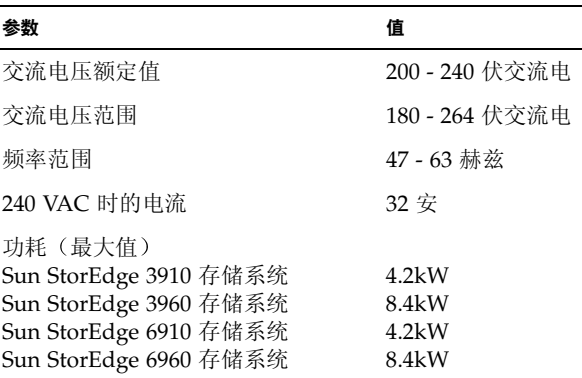

<span id="page-167-3"></span>

# <span id="page-167-1"></span>A.5 环境要求

<span id="page-167-5"></span>表 [A-5](#page-167-2) 中的运行环境限定条件反映了为符合所有功能要求而对系统所作的测试内容 表 [A-6](#page-168-0) 中的最佳运行条件是建议的运行环境

#### <span id="page-167-2"></span>ܭ **A-5** 运行环境要求

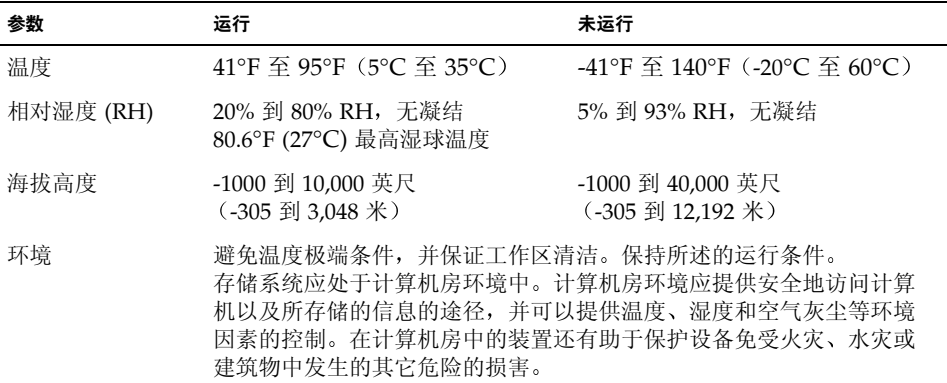

<span id="page-168-1"></span><span id="page-168-0"></span>ܭ **A-6** 最佳环境的环境运行条件

| 环境因素 | 环境温度范围                      | 环境相对温度                         |
|------|-----------------------------|--------------------------------|
| 运行   | 70°F 至 73.5°F (21°C 至 23°C) | $45\% \,\,\widehat{\pm}\,50\%$ |

### 索引

### 字母

LUN Sun StorEdge T3+ 阵列屏蔽操作步骤, [7-6](#page-75-0) 创建用于 LUN 屏蔽的 SLIC  $\Sigma$ , [9-8](#page-125-0) 分片, Sun StorEdge T3+ 阵列, [7-5](#page-74-0) 设置权限, Sun StorEdge T3+ 阵列, [7-9](#page-78-0) Microsoft Windows 2000 服务器 连接 Sun StorEdge 3900 系列, [11-2](#page-151-3) 连接 Sun StorEdge 6900 系列, [11-2](#page-151-4) 连接到, [11-1](#page-150-0) 设置新创建的 VLUN, [11-7](#page-156-1) Microsoft Windows NT 服务器 连接 Sun StorEdge 3900 系列, [10-2](#page-143-0) 连接 Sun StorEdge 6900 系列, [10-3](#page-144-1) 连接到, [10-1](#page--1-0) 设置新创建的 VLUN, [10-7](#page-148-0) Network Terminal Concentrator 启动, remote response 装置, [6-2](#page-63-0) NT 服务器 连接到, [10-1](#page--1-1), [12-1](#page-158-0) Red Hat Linux 服务器 连接 Sun StorEdge 3900 系列, [12-2](#page-159-1) 连接 Sun StorEdge 6900 系列, [12-3](#page-160-2) 连接到, [12-1](#page-158-0) 设置新创建的 VLUN, [12-6](#page-163-1) 使用磁盘管理器来配置磁盘并对其进行分区,[12-6](#page-163-2) remote response 装置 启动, [6-1](#page-62-0) Solaris Volume Manager, 卷管理软件安装, [9-4](#page-121-0) Solaris 服务器, 设置, [9-2](#page-119-0)

Solution Center, 启动所需的 Sun StorEdge Remote Response 信息, [6-7](#page-68-0) Storage Service Processor 从现场登录, [5-2](#page-55-0) 从远端系统登录, [5-3](#page-56-0) 软件设置说明, [5-1](#page-54-1) Sun Solaris 服务器 为 Solaris 8 安装的补丁程序, [9-2](#page-119-1) 为 Solaris 9 安装的补丁程序, [9-2](#page-119-2) Sun StorEdge 3900 系列 连接到 Microsoft Windows 2000 服务器, [11-2](#page-151-3) 连接到 Microsoft Windows NT 服务器, [10-2](#page-143-0) 连接到 Red Hat Linux 服务器, [12-2](#page-159-1) 连接到 Solaris 服务器, [9-1](#page-118-0) 物理特性, [A-1](#page-164-1), [A-2](#page-165-1) Sun StorEdge 3900 系列, 关闭步骤, [4-11](#page-52-0) Sun StorEdge 3900SL 存储系统 第二机柜备注, [3-2](#page-33-0) 连接到主机, [8-7](#page-116-0) Sun StorEdge 3900SL 存储系统, 说明, [1-2](#page-21-0) Sun StorEdge 3910 存储系统 连接到主机, [8-1](#page-110-1) Sun StorEdge 3960 存储系统 连接到主机, [8-4](#page-113-0) 连接第二机柜, [3-2](#page-33-1) 说明, [1-2](#page-21-1) Sun StorEdge 6900 系列 Solaris 服务器连接要求, [9-5](#page-122-0) 创建多个 VLUN (不与区一起创建), [7-32](#page-101-0) 创建多个 VLUN (与区一起创建), [7-32](#page-101-1)

创建多个区 [7-28](#page-97-0) 连接到 Microsoft Windows 2000 服务器, [11-2](#page-151-4) 连接到 Microsoft Windows NT 服务器, [10-3](#page-144-1) 连接到 Red Hat Linux 服务器, [12-3](#page-160-2) 连接到 Solaris 服务器, [9-1](#page-118-0) 配置 [7-26](#page-95-0) 设置多个区, [7-28](#page-97-1) 物理特性, [A-1](#page-164-1), [A-2](#page-165-1) Sun StorEdge 6900 系列上的 VLUN 使用 Microsoft Windows 2000 创建, [11-5](#page-154-1) 使用 Microsoft Windows NT 创建, [10-5](#page-146-0) 使用 Red Hat Linux 操作系统创建, [12-5](#page-162-1) Sun StorEdge 6910 存储系统 连接到主机, [8-1](#page-110-1) 说明, [1-2](#page-21-2) Sun StorEdge 6910SL 存储系统 说明, [1-2](#page-21-3) Sun StorEdge 6910SL 和 6960SL 存储系统 连接到主机, [8-7](#page-116-0) Sun StorEdge 6960 存储系统 连接到主机, [8-4](#page-113-0) 说明, [1-2](#page-21-4) Sun StorEdge 6960SL 存储系统 说明, [1-3](#page-22-0) Sun StorEdge Remote Responce 装置 启动调制解调器, [6-2](#page-63-1) Sun StorEdge Remote Response 装置 Solution Center 信息, [6-7](#page-68-1) 设置所需的信息, [6-1](#page-62-1) Sun StorEdge T3+ 阵列 LUN 屏蔽操作步骤, [7-6](#page-75-0) LUN 位片, [7-5](#page-74-0) 卷分片操作步骤, [7-3](#page-72-0) 删除 WWN, [7-12](#page-81-0) 删除组, [7-16](#page-85-0) 设置 LUN 权限, [7-9](#page-78-0) 添加 WWN 到 Sun StorEdge T3+ 阵列, [7-14](#page-83-0) 显示合成映射, [7-18](#page-87-0) Sun StorEdge Traffic Manager 连接到 Sun 服务器, [9-7](#page-124-0) Sun 服务器, [9-1](#page-118-1) 连接到, [9-1](#page-118-1) VERITAS 3.2, 卷管理软件安装, [9-4](#page-121-1) VERITAS 3.2, 要安装的补丁程序, [9-4](#page-121-2)

VLUN, 设置新创建的, [9-18](#page-135-0) WWN 从 Sun StorEdge T3+ 阵列中删除, [7-12](#page-81-0) 使主机与设备通道匹配, [9-8](#page-125-0) 添加到 Sun StorEdge T3+ 阵列, [7-14](#page-83-0)

### **B**

本地/远程开关, 启动位置, [4-8](#page-49-0)

### **C**

创建多个区, Sun StorEdge 6900 系列, [7-28](#page-97-0) 存储系统, 关闭, [4-10](#page-51-0) 存储系统, 启动步骤, [4-7](#page-48-0) 存储系统的环境要求, [A-4](#page-167-3)

### **D**

第二机柜 连接到存储系统, [3-1](#page-32-0) 电源线, 连接步骤, [4-3](#page-44-0) 电源序列发生器电气规格, [A-4](#page-167-4) 电源状态指示灯, 阶段序列, [4-9](#page-50-0) 多个区, Sun StorEdge 6900 系列, [7-28](#page-97-1)

### **G**

光纤通道电缆 Sun StorEdge 6960 存储系统第二机柜, [3-6](#page-37-0) 连接 Sun StorEdge 3960 存储系统, [3-2](#page-33-2)

### **H**

合成映射, 为 Sun StorEdge T3+ 阵列显示, [7-18](#page-87-0)

### **J**

机柜 添加到配置中, [3-6](#page-37-1) 将 VLUN 映射到设备, [9-22](#page-139-0) 接地母线, 连接, [4-6](#page-47-0)

局域网 连接 Sun StorEdge 3900 或 6900 系列 存储系统, [8-7](#page-116-1) 卷分片 Sun StorEdge t3+ 阵列操作步骤, [7-3](#page-72-0)

### **K**

空隙, Sun StorEdge 3900 和 6900 系列, [A-3](#page-166-1) 扩充机柜 Sun StorEdge 6900 存储系统成一种解决 方案, [7-36](#page-105-0) 连接到 Sun StorEdge 6960 存储系统, [3-6](#page-37-1) 配置 Sun StorEdge 3900 系列存储系统, [7-23](#page-92-0)

### **L**

连接到 Microsoft Windows 2000 服务器, [11-1](#page-150-0) Microsoft Windows NT 服务器, [10-1](#page--1-1) Red Hat Linux 服务器, [12-1](#page-158-0) 连接到 Sun 服务器, [9-1](#page-118-1) Solaris 服务器, 设置, [9-2](#page-119-3) ssd.conf 文件, 配置, [9-5](#page-122-1) Sun StorEdge 6900 系列上的堆叠式交换机 设置, [9-23](#page-140-0) Sun StorEdge Traffic Manager, 配置, [9-7](#page-124-1) VERITAS 卷管理器支持, 设置, [9-20](#page-137-0) VLUN 至设备的映射, [9-22](#page-139-1) 使主机 WWN 与设备通道匹配, [9-8](#page-125-1) 新创建的 VLUN, 设置, [9-18](#page-135-1) 连接第二机柜 Sun StorEdge 6960 存储系统, [3-6](#page-37-2) 以太网电缆, Sun StorEdge 3900SL 和 3960 存储系统, [3-4](#page-35-0) 连接光纤通道电缆 Sun StorEdge 6960 存储系统扩充机柜, [3-6](#page-37-3)

### **P**

配置 Sun StorEdge 3900 和 6900 系列设置, [7-1](#page--1-2)

Sun StorEdge 3900SL 存储系统机柜成一种 解决方案, [7-23](#page-92-0) Sun StorEdge 3960 存储系统机柜成一种 解决方案, [7-23](#page-92-0) Sun StorEdge 6900 系列, [7-26](#page-95-0) Sun StorEdge 6960 存储系统机柜成一种 解决方案, [7-36](#page-105-1) Sun StorEdge 6960SL 存储系统机柜成一种 解决方案, [7-36](#page-105-0) 配置 ssd.conf 文件, [9-5](#page-122-2)

**Q**

启动存储系统机柜的步骤, [4-7](#page-48-0)

### **R**

软件设置说明 Storage Service Processor, [5-1](#page-54-2) 从现场系统建立与 Storage Service Processor 的 连接, [5-2](#page-55-1) 从远端系统建立与 Storage Service Processor 的 连接 [5-3](#page-56-1) 将 Sun StorEdge 3900 或 6900 系列连接到 局域网, [8-7](#page-116-2) 确认配置, Storage Service Processor, [5-7](#page-60-0) 设置 IP 地址, [5-6](#page-59-0) 设置日期和时区, Storage Service Processor, [5-7](#page-60-1) 设置主机名, Storage Service Processor, [5-4](#page-57-0)

### **S**

使用 Red Hat Linux 的磁盘管理器来配置磁盘并对其 进行分区, [12-6](#page-163-3) 说明 Sun StorEdge 3960 存储系统, [1-2](#page-21-1) Sun StorEdge 6910 存储系统, [1-2](#page-21-2) Sun StorEdge 6960 存储系统, [1-2](#page-21-4)

### **W**

网络信息服务 (NIS, Network Information Service) 命名服务,供客户使用, [8-7](#page-116-3) 维修空间, Sun StorEdge 3900 和 6900 系列, [A-3](#page-166-1)

### **X**

现场安装说明 设置 IP 地址, Storage Service Processor, [5-6](#page-59-1) 现场增加机柜, [3-2,](#page-33-3) [3-6](#page-37-4)

### **Y**

以太网电缆 连接 Sun StorEdge 3900SL 和 3960 存储系统 第二机柜, [3-4](#page-35-0) 连接 Sun StorEdge 6960 存储系统和 第二机柜, [3-8](#page-39-0) 用于 Sun StorEdge 3960 存储系统内部连接, [3-4](#page-35-1) 用于 LUN 屏蔽的 SLIC  $\Sigma$ , 创建, [9-8](#page-125-0) 钥匙开关, 上电位置, [4-7](#page-48-1) 运行环境要求, [A-4](#page-167-5)

### **Z**

在 Sun StorEdge 6900 系列上设置堆叠式 交换机, [9-23](#page-140-1) 找出常见的安装问题, [4-10](#page-51-1) 主机 连接 Sun StorEdge 3900SL 存储系统, [8-7](#page-116-0) 连接 Sun StorEdge 3910 存储系统, [8-1](#page-110-1) 连接 Sun StorEdge 3960 存储系统, [8-4](#page-113-0) 连接 Sun StorEdge 6910 存储系统, [8-1](#page-110-1) 连接 Sun StorEdge 6910SL 和 6960SL 存储 [系统](#page-116-0) 8-7 连接 Sun StorEdge 6960 存储系统, [8-4](#page-113-0) 主机 WWN 与设备通道, 匹配, [9-8](#page-125-0) 组 从 Sun StorEdge T3+ 阵列中删除, [7-16](#page-85-0) 最佳环境的环境运行条件, [A-4](#page-167-3), [A-5](#page-168-1)